# service reference guide

hp compaq business desktop dc5000 series 2nd edition

This document provides information on the removal and replacement of all parts as well as information on troubleshooting, Desktop Management, setup utilities, PATA drives, safety, routine care, connector pin assignments, POST error messages, and diagnostic indicator lights.

Document Part Number 360201-002

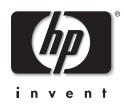

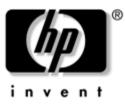

# Service Reference Guide

HP Compaq Business Desktop dc5000 Series 2nd Edition

Document Part Number: 360201-002

April 2004

© Copyright 2004 Hewlett-Packard Development Company, L.P. The information contained herein is subject to change without notice.

Microsoft, MS-DOS, Windows, and Windows NT are trademarks of Microsoft Corporation in the U.S. and other countries.

Intel is a trademark of Intel Corporation in the U.S. and other countries.

The only warranties for HP products and services are set forth in the express warranty statements accompanying such products and services. Nothing herein should be construed as constituting an additional warranty. HP shall not be liable for technical or editorial errors or omissions contained herein.

This document contains proprietary information that is protected by copyright. No part of this document may be photocopied, reproduced, or translated to another language without the prior written consent of Hewlett-Packard Company.

Product of the United States.

WARNING: Text set off in this manner indicates that failure to follow directions could result in bodily harm or loss of life.

**CAUTION:** Text set off in this manner indicates that failure to follow directions could result in damage to equipment or loss of information.

#### Service Reference Guide

HP Compaq Business Desktop dc5000 Series

1st Edition (March 2004) 2nd Edition (April 2004) Document Part Number: 360201-002

# Contents

#### 1 Installing the Operating System

| 1.0.1 Installing or Upgrading Device Drivers                 | -1 |
|--------------------------------------------------------------|----|
| 1.0.2 Creating a Bootable Diskette or USB Flash Media Device | -1 |
| 1.1 HP Software                                              | -2 |

#### 2 Setup Utilities and Diagnostics Features

| 2.1 Power-On Self-Test (POST)                                    |      |
|------------------------------------------------------------------|------|
| 2.2 Computer Setup Utilities                                     |      |
| 2.2.1 Using Computer Setup (F10) Utilities                       |      |
| 2.2.2 Computer Setup Menu                                        |      |
| 2.3 Diagnostics for Windows                                      |      |
| 2.3.1 Detecting Diagnostics for Windows.                         |      |
| 2.3.2 Installing Diagnostics for Windows                         |      |
| 2.3.3 Using Categories in Diagnostics for Windows                |      |
| 2.3.4 Running Diagnostic Tests in Diagnostics for Windows        |      |
| 2.4 Configuration Record                                         |      |
| 2.4.1 Installing Configuration Record                            |      |
| 2.4.2 Running Configuration Record                               |      |
| 2.5 Remote Diagnostics Enabling Agent.                           |      |
| 2.5.1 Installing or Upgrading Remote Diagnostics Enabling Agent. |      |
| 2.5.2 Running the Remote Diagnostics Enabling Agent.             |      |
| 2.6 Protecting the Software                                      |      |
| 2.7 Restoring the Software                                       | 2–18 |

## 3 Desktop Management

| 3.1 Initial Configuration and Deployment     | -1 |
|----------------------------------------------|----|
| 3.2 Remote System Installation               | -2 |
| 3.3 Software Updating and Management         | -2 |
| 3.3.1 HP Client Manager Software 3-          | -2 |
| 3.3.2 Altiris Client Management Solutions    | -2 |
| 3.3.3 System Software Manager 3-             | -3 |
| 3.3.4 Proactive Change Notification (PCN) 3- | -3 |
| 3.3.5 Subscriber's Choice                    | -4 |
| 3.4 ROM Flash                                | -4 |
| 3.4.1 Remote ROM Flash 3-                    | -4 |
| 3.4.2 HPQ Flash                              | -4 |
| 3.4.3 FailSafe Boot Block ROM 3-             | -5 |
| 3.4.4 Replicating the Setup                  | -6 |
| 3.4.5 Dual-State Power Button 3-             | -6 |
| 3.4.6 Power Management                       | -7 |

| 3.4.7 World Wide Web Site                                      |  |
|----------------------------------------------------------------|--|
| 3.4.8 Building Blocks and Partners                             |  |
| 3.5 Asset Tracking and Security                                |  |
| 3.5.1 Password Security                                        |  |
| 3.5.2 Establishing a Setup Password Using Computer Setup       |  |
| 3.5.3 Establishing a Power-On Password Using Computer Setup    |  |
| 3.5.4 DriveLock                                                |  |
| 3.5.5 Master Boot Record Security                              |  |
| 3.5.6 Before You Partition or Format the Current Bootable Disk |  |
| 3.5.7 Cable Lock Provision                                     |  |
| 3.5.8 Fingerprint Identification Technology                    |  |
| 3.6 Fault Notification and Recovery                            |  |
| 3.6.1 Drive Protection System.                                 |  |
| 3.6.2 Surge-Tolerant Power Supply                              |  |
| 3.6.3 Thermal Sensor.                                          |  |

#### 4 Ultra ATA Drive Guidelines and Features

| 4.1 Ultra ATA Jumpers                         |
|-----------------------------------------------|
| 4.2 Ultra ATA Cables                          |
| 4.2.1 Cable Layout                            |
| 4.3 Drive Installation Guidelines             |
| 4.3.1 Device Classes                          |
| 4.3.2 Attach Sequence Rules by Class Priority |
| 4.3.3 Attach Sequence Worksheet               |
| 4.3.4 Additional Drive Application Notes      |
| 4.4 SMART                                     |
| 4.5 Drive Capacities                          |

#### 5 Identifying the Chassis, Routine Care, and Disassembly Preparation

| <b>7</b> 1 |                                                     | <b>7</b> 1 |
|------------|-----------------------------------------------------|------------|
| 5.1        | Chassis Designations                                |            |
|            | 5.1.1 Microtower (µT)                               | 5-1        |
|            | 5.1.2 Small Form Factor (SFF)                       |            |
| 5.2        | Electrostatic Discharge Information                 |            |
|            | 5.2.1 Generating Static                             |            |
|            | 5.2.2 Preventing Electrostatic Damage to Equipment. |            |
|            | 5.2.3 Personal Grounding Methods and Equipment      | 5–4        |
|            | 5.2.4 Grounding the Work Area                       | 5–4        |
|            | 5.2.5 Recommended Materials and Equipment.          |            |
| 5.3        | Routine Care                                        | 5–5        |
|            | 5.3.1 General Cleaning Safety Precautions           | 5–5        |
|            | 5.3.2 Cleaning the Computer Case                    |            |
|            | 5.3.3 Cleaning the Keyboard                         |            |
|            | 5.3.4 Cleaning the Monitor                          |            |
|            | 5.3.5 Cleaning the Mouse                            |            |
| 5.4        | Service Considerations                              | 5–7        |
|            | 5.4.1 Power Supply Fan                              | 5–7        |
|            | 5.4.2 Tools and Software Requirements               | 5–7        |
|            | 5.4.3 Screws                                        |            |
|            |                                                     |            |

| 5.4.4 Cables and Connectors       | -8 |
|-----------------------------------|----|
| 5.4.5 Hard Drives                 | -8 |
| 5.4.6 Lithium Coin Cell Battery 5 | -8 |

#### 6 Removal and Replacement Procedures— Microtower (μT) Chassis

#### 7 Removal and Replacement Procedures – Small Form Factor (SFF) Chassis

| 7.1 Preparation for Disassembly | 1 |
|---------------------------------|---|
| 7.2 External Security Devices   | 2 |
| 7.2.1 Cable Lock                |   |
| 7.2.2 Padlock                   | 3 |
| 7.3 Computer Access Panel       | 4 |
| 7.4 Front Bezel                 |   |
| 7.5 Front Drive Bezels          | 5 |
| 7.6 Memory Modules              | 7 |
| 7.7 PCI Expansion Card          |   |
| 7.8 Drives                      |   |
| 7.8.1 Drive Positions           | 1 |

| 7.8.2 Cable Routing           |
|-------------------------------|
| 7.8.3 Optical Drive           |
| 7.8.4 External 3.5-inch Drive |
| 7.8.5 Primary Hard Drive      |
| 7.9 Front I/O Devices         |
| 7.10Power Switch Assembly     |
| 7.11System Board              |
| 7.12Chassis Fan               |
| 7.13Battery                   |
| 7.13.1Type 1 Battery Holder   |
| 7.13.2Type 2 Battery Holder   |
| 7.14Processor and Heatsink    |
| 7.15Speaker                   |
| 7.16Power Supply              |

#### **A Connector Pin Assignments**

- **B** Power Cord Set Requirements
- **C POST Error Messages**

#### **D** Troubleshooting Without Diagnostics

- E System Board and Riser Board Reference Designators
- **F** Memory

Index

# **Installing the Operating System**

Windows XP Professional is preinstalled on the computer and will be configured automatically the first time the computer is turned on.

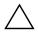

**CAUTION:** Do not add optional hardware devices to your computer until the operating system is successfully installed. Doing so may cause errors and may prevent the operating system from installing properly.

**CAUTION:** Once the automatic installation has begun, DO NOT TURN OFF THE COMPUTER UNTIL THE PROCESS IS COMPLETE. Turning off the computer during the installation process might damage the software that runs the computer.

The first time the computer is turned on, the operating system is automatically installed. This takes approximately 10 minutes, depending on the system hardware configuration. At the beginning of the installation process, you are prompted to select the appropriate language for the operating system. Read and follow the instructions that appear on the screen to complete the installation. During this process, do not turn off your computer unless you are directed to do so.

#### **1.0.1 Installing or Upgrading Device Drivers**

To install hardware devices such as a printer, a display adapter, or network adapter after the operating system installation is completed, the operating system needs access to the appropriate software drivers for the devices.

When prompted for the I386 directory on the operating system CD, replace the path specification with C:\I386 or use the browse button of the dialog box to browse the computer for the I386 folder.

#### 1.0.2 Creating a Bootable Diskette or USB Flash Media Device

- 1. Insert a diskette into the diskette drive or attach the USB device.
- 2. Click Start, then click My Computer.
- 3. Right-click the diskette drive or USB device, then click Format.
- 4. Select the Create an MS-DOS startup disk check box, then click Start.
- 5. Follow the instructions that appear on the screen.

# 1.1 HP Software

The Microsoft Windows XP Professional operating system is preinstalled on the computer and will be configured automatically the first time the computer is turned on. The following HP software will also be installed at that time on selected models:

- Computer Setup Utilities and diagnostic features
- HP Support Software including device drivers
- Configuration Record
- Online *Safety & Comfort Guide*
- HP Intelligent Manageability
- Enhanced HP Insight Personal Edition (Diagnostics for Windows)
- DMI Support
- Power Management with energy saver features
- Security Management tools
- Software Support Management tools

Certain drivers and utilities are available only in selected languages. You can obtain the latest version of these files, in English and selected other languages, in one of three ways:

- Support Software CD
- HP web site at www.hp.com
- *Compaq Restore Plus! CD*, which is supplied with many Compaq models

Additional HP software may be required in certain situations.

# **Setup Utilities and Diagnostics Features**

Setup Utilities (F10) and diagnostic features provide information needed about the computer system when contacting Customer Support. These tools can also be used to:

- Change factory default settings and to set or change the system configuration, which may be necessary when you add or remove hardware.
- Determine if all of the devices installed on the computer are recognized by the system and functioning properly.
- Determine information about the operating environment of the computer.
- Solve system configuration errors detected but not automatically fixed during the Power-On Self-Test (POST).
- Establish and manage passwords and other security features.
- Establish and manage energy-saving timeouts.

All features identified in this chapter may not be available on all HP products.

# 2.1 Power-On Self-Test (POST)

POST is a series of diagnostic tests that runs automatically when the system is turned on. POST checks the following items to ensure that the computer system is functioning properly:

- Keyboard
- Memory modules
- Diskette drives
- All IDE and mass storage devices
- Processors
- Controllers

If the Power-On Password is set, a key icon appears on the screen while POST is running. You will need to enter the password before continuing. Refer to Chapter 3, Section 3.1, "Initial Configuration and Deployment," for information on setting, deleting, or bypassing the password.

If POST finds an error in the system, an audible and/or visual message occurs. For POST error messages and their solutions refer to Appendix C, "POST Error Messages."

# 2.2 Computer Setup Utilities

Use Computer Setup Utilities (F10) to:

- Modify or restore factory default settings.
- Set the system date and time.
- Set, view, change, or verify the system configuration including settings for processor, graphics, memory, audio, storage, communications, and input devices.
- Modify the boot order of bootable devices such as hard drives, diskette drives, optical drives, or LS-120 drives.
- Configure the boot priority of IDE (ATA) and USB hard drive controllers.
- Enable Quick Boot which is faster than Full Boot but does not run all of the diagnostic tests run during a Full Boot. You can set your system to:
  - □ always Quick Boot (default);
  - □ periodically Full Boot (from every 1 to 30 days); or
  - always Full Boot.
- Enable or disable Network Server Mode, which allows the computer to boot the operating system when the power-on password is enabled with or without a keyboard or mouse attached. When attached to the system, the keyboard and mouse remain locked until the power-on password is entered.
- Select POST Messages Enabled or Disabled to change the display status of Power-On Self-Test (POST) messages. POST Messages Disabled suppresses most POST messages, such as memory count, product name, and other non-error text messages. If a POST error occurs, the error is displayed regardless of the mode selected. To manually switch to POST Messages Enabled during POST, press any key (except F1 through F12).
- Establish an Ownership Tag, the text of which is displayed each time the system is turned on or restarted.
- Enter the Asset Tag or property identification number assigned by your company to this computer.
- Enable power-on password prompting during system restarts (warm boots) as well as during power-on.
- Establish a setup password that controls access to Computer Setup (F10) Utility and the settings described in this section.
- Secure the integrated I/O functionality, including the serial, USB, or parallel ports, audio, or embedded NIC, so that they cannot be used until they are unsecured.
- Enable or disable Master Boot Record (MBR) Security.
- Enable or disable removable media boot ability.
- Enable or disable removable media write ability (when supported by hardware).
- Solve system configuration errors detected but not automatically fixed during the Power-On Self-Test (POST).
- Replicate your system setup by saving system configuration information on diskette and restoring it on one or more computers.
- Execute self-tests on a specified IDE (ATA) hard drive (when supported by the drive).

#### **2.2.1 Using Computer Setup (F10) Utilities**

Computer Setup can be accessed only by turning on the computer or restarting the system. To access the Computer Setup Utilities menu, complete the following steps:

- 1. Turn on or restart the computer. If you are in Windows, click **Start >Shut Down >Restart the Computer**.
- 2. Press the **F10** key as soon as the monitor light turns green.

If you do not press the **F10** key at the appropriate time, you must turn the computer off, then on again, and press the **F10** key again to access the utility.

- 3. Select your language from the list and press the Enter key.
- 4. A choice of four headings appears in the Computer Setup Utilities menu: File, Storage, Security, and Advanced.
- 5. Use the arrow (left and right) keys to select the appropriate heading. Use the arrow (up and down) keys to select the option you want, then press **Enter**. To return to the Computer Setup Utilities menu, press **Esc**.
- 6. To apply and save changes, select File > Save Changes and Exit.
  - □ If you have made changes that you do not want applied, select **Ignore Changes and Exit**.
  - □ To reset to factory settings, select **Set Defaults and Exit**. This option will restore the original factory system defaults.

**CAUTION:** Do NOT turn the computer power OFF while the ROM is saving your F10 Computer Setup changes because the CMOS could become corrupted. It is safe to turn off all power to the computer after you exit the F10 Setup screen.

# 2.2.2 Computer Setup Menu

| Heading | Option                     | Description                                                                                                    |                                                                                                    |  |  |
|---------|----------------------------|----------------------------------------------------------------------------------------------------|----------------------------------------------------------------------------------------------------|--|--|
| File    | System Information         | Lists product name, processor type/speed/stepping, cache<br>size (L1/L2), system ROM family and version, installed memo<br>size (number of channels (single/dual) if applicable), chassis<br>serial number, integrated MAC for enabled or embedded N<br>(if applicable), and asset tracking number. |                                                                                                    |  |  |
|         | About                      | Displays copyrigl                                                                                                    | Displays copyright information.                                                                                             |  |  |
|         | Set Time and Date          | Allows you to set system time and date.                                                                                                    |                                                                                                    |  |  |
|         | Save to Diskette           | Saves system configuration, including CMOS, to a formatted<br>blank 1.44-MB diskette in file CPQsetup.txt. Save/Restore for<br>Drive Key is supported.                                                                                                    |                                                                                                    |  |  |
|         | Restore from<br>Diskette   | Restores system configuration from a diskette. Save/Restore for<br>Drive Key is supported.                                                                                                    |                                                                                                    |  |  |
|         | Set Defaults and<br>Exit   | Restores factory default settings which includes clearing any established passwords.                                                                                                    |                                                                                                    |  |  |
|         | Ignore Changes<br>and Exit | Exits Computer Setup without applying or saving any changes.                                                                                                    |                                                                                                    |  |  |
|         | Save Changes<br>and Exit   | Saves changes to system configuration and exits Computer Setup.                                                                                                    |                                                                                                    |  |  |
| Storage | Device                     | Lists all installed BIOS controlled storage devices.                                                                                                    |                                                                                                    |  |  |
|         | Configuration              | SCSI storage drives will not be listed in Computer (F10)<br>Setup.                                                                                                    |                                                                                                    |  |  |
|         |                            | When a device is selected, detailed information and options are displayed. The following options may be presented:                                                                                                    |                                                                                                    |  |  |
|         |                            | <b>Diskette Type</b> (For legacy diskette drives only)<br>Identifies the highest capacity media type accepted by th<br>diskette drive. Options are 3.5" 1.44 MB and 5.25" 1.2                                                                                                    |                                                                                                    |  |  |
|         |                            | Allows you to sel                                                                                                    | on (IDE devices only)<br>ect a drive emulation type for a storage<br>uple, a Zip drive can be made bootable by<br>ulation.) |  |  |
|         |                            | Drive Type                                                                                                    | Emulation Options                                                                                                    |  |  |
|         |                            | ATAPI Zip drive                                                                                                    | None (treated as Other).                                                                                                    |  |  |
|         |                            |                                                                                                    | Diskette (treated as diskette drive).                                                                                       |  |  |
|         |                            | IDE Hard disk                                                                                                    | None (treated as Other) Disk (treated as hard drive).                                                                       |  |  |
|         |                            | Legacy diskette                                                                                                    | No emulation options available.                                                                                             |  |  |
|         |                            | IDE CD-ROM                                                                                                    | No emulation options available.                                                                                             |  |  |

| Heading                | Option                                 |                                                                                                    | Description                                                                                                |
|------------------------|----------------------------------------|----------------------------------------------------------------------------------------------------|----------------------------------------------------------------------------------------------------|
| Storage<br>(continued) | Device<br>Configuration<br>(continued) | <b>Drive Type</b><br>(continued)                                                                                                    | <b>Emulation Options</b> (continued)                                                                       |
|                        |                                        | ATAPI LS-120                                                                                                    | None (treated as Other).                                                                                   |
|                        |                                        |                                                                                                    | Diskette (treated as diskette drive).                                                                      |
|                        |                                        | <ul> <li>Transfer Mode (IDE devices only)</li> <li>Specifies the active data transfer mode. Options (subject device capabilities) are PIO 0, Max PIO, Enhanced DM/Ultra DMA 0, and Max UDMA.</li> <li>Translation Mode (IDE disks only)</li> <li>Lets you select the translation mode to be used for the de This enables the BIOS to access disks partitioned and form on other systems and may be necessary for users of older versions of Unix (e.g., SCO Unix version 3.2). Options of Bit-Shift, LBA Assisted, User, and Off.</li> </ul> |                                                                                                    |
|                        |                                        |                                                                                                    |                                                                                                    |
|                        |                                        | Ordinarily, the translation mode selected automatically by<br>the BIOS should not be changed. If the selected translation<br>mode is not compatible with the translation mode that was<br>active when the disk was partitioned and formatted, the da<br>on the disk will be inaccessible.                                                                                                    |                                                                                                    |
|                        |                                        | <b>Translation Parameters</b> ( <i>IDE disks only</i> )<br>Allows you to specify the parameters (logical cylinders, h<br>and sectors per track) used by the BIOS to translate disk<br>requests (from the operating system or an application) in<br>terms the hard drive can accept. Logical cylinders may n<br>exceed 1023. The number of heads may not exceed 255<br>number of sectors per track may not exceed 63. These fit<br>are only visible and changeable when the drive translati<br>mode is set to User.                           |                                                                                                    |
|                        |                                        | <b>Multisector Transfers</b> ( <i>IDE disks only</i> )<br>Specifies how many sectors are transferred per multi-se<br>operation. Options (subject to device capabilities) are<br>8, and 16.                                                                                                    |                                                                                                    |
|                        | Options                                | <b>Removable Media Boot</b><br>Enables/disables ability to boot the system from removab<br>media.                                                                                                    |                                                                                                    |
|                        |                                        | Removable Media Write                                                                                                    |                                                                                                    |
|                        |                                        | Enables/disable                                                                                                    | es ability to write data to removable media.                                                               |
|                        |                                        | LS-120 Supe                                                                                                    | applies only to legacy diskette, (IDE/ATA)<br>erdisk, (IDE/ATA) LS-240 Superdisk, and<br>D-optical drives. |
|                        |                                        | After saving computer wi on.                                                                                                    | changes to Removable Media Boot, the<br>Il restart. Manually, turn the computer off, then                  |

\*Option supported on select models.

| Heading      | Option                  | on Description                                                                                                    |  |
|--------------|-------------------------|----------------------------------------------------------------------------------------------------|--|
| Storage      | Options                 | Primary IDE Controller *                                                                                                    |  |
| (continued)  | (continued)             | Allows you to enable or disable the primary IDE/ATA controller.                                                                                                    |  |
|              |                         | Secondary IDE Controller *                                                                                                    |  |
|              |                         | Allows you to enable or disable the secondary IDE/ATA controller.                                                                                                    |  |
|              |                         | BIOS IDE DMA Transfers                                                                                                    |  |
|              |                         | Allows you to control how BIOS disk I/O requests are serviced.<br>When "Enable" is selected, the BIOS will service all disk I/O<br>requests with DMA data transfers. When "Disable" is selected,<br>the BIOS will service all disk I/O requests with PIO data<br>transfers.                                                                                                    |  |
|              | IDE DPS Self-Test       | Allows you to execute self-tests on IDE hard drives capable of performing the Drive Protection System (DPS) self-tests.                                                                                                    |  |
|              |                         | This selection will only appear when at least one drive<br>capable of performing the IDE DPS self-tests is attached to the<br>system.                                                                                                    |  |
|              | Controller Order        | Allows you to specify the order of the attached hard drive<br>controllers. The first hard drive controller in the order will have<br>priority in the boot sequence and will be recognized as drive C<br>(if any devices are attached).                                                                                                    |  |
|              | Boot Order              | Allows you to specify the order in which attached peripheral<br>devices (such as a diskette drive, hard drive, optical drive, or<br>network interface card) are checked for bootable operating<br>system image. Each device on the list may be individually<br>excluded from or included for consideration as a bootable<br>operating system source.                                                                              |  |
|              |                         | MS-DOS drive lettering assignments may not apply after a non-MS-DOS operating system has started.                                                                                                    |  |
|              |                         | Shortcut to Temporarily Override Boot Order                                                                                                    |  |
|              |                         | To boot <b>one time</b> from a device other than the default device<br>specified in Boot Order, restart the computer and press <b>F9</b><br>when the monitor light turns green. After POST is completed, a<br>list of bootable devices is displayed. Use the arrow keys to<br>select the preferred bootable device and press <b>Enter</b> . The<br>computer then boots from the selected non-default device for<br>this one time. |  |
| Security     | Setup Password          | Allows you to set and enables setup (administrator) password.                                                                                                    |  |
|              |                         | <ul> <li>If the setup password is set, it is required to change<br/>Computer Setup options, flash the ROM, and make changes<br/>to certain plug and play settings under Windows.</li> <li>See the <i>Troubleshooting Guide</i> for more information.</li> </ul>                                                                                                    |  |
|              | Power-On                | Allows you to set and enable power-on password.                                                                                                    |  |
|              | Password                | See the Troubleshooting Guide for more information.                                                                                                    |  |
| *Option supp | orted on select models. |                                                                                                    |  |

360201-002

| Heading                 | Option                                                                                        | Description                                                                                                    |
|-------------------------|-----------------------------------------------------------------------------------------------|----------------------------------------------------------------------------------------------------|
| Security<br>(continued) | Password Options<br>(This selection will<br>appear only if a<br>power-on<br>password is set.) | Allows you to specify whether the password is required for<br>warm boot ( <b>CTRL+ALT+DEL</b> ).<br>See the <i>Desktop Management Guide</i> for more information.                                                                                                    |
|                         | Embedded<br>Security*                                                                         | Allows you to set up a password and enable/disable the embedded Security device.                                                                                                    |
|                         |                                                                                               | See the Desktop Management Guide for more information.                                                                                                    |
|                         | System IDs                                                                                    | Allows you to set:                                                                                                    |
|                         |                                                                                               | <ul> <li>Asset tag (18-byte identifier) and ownership Tag (80-byte<br/>identifier displayed during POST).</li> </ul>                                                                                                    |
|                         |                                                                                               | See Chapter 3, Desktop Management, in this Guide.                                                                                                    |
|                         |                                                                                               | <ul> <li>Chassis serial number or Universal Unique Identifier (UUID<br/>number. The UUID can only be updated if the current<br/>chassis serial number is invalid. (These ID numbers are<br/>normally set in the factory and are used to uniquely identify<br/>the system.)</li> </ul>                                                                                                    |
|                         |                                                                                               | Keyboard locale setting (for example, English or German) for System ID entry.                                                                                                    |
|                         | Master Boot<br>Record Security*                                                               | Allows you to enable or disable Master Boot Record (MBR)<br>Security.                                                                                                    |
|                         |                                                                                               | When enabled, the BIOS rejects all requests to write to the MBR on the current bootable disk. Each time the computer is powered on or rebooted, the BIOS compares the MBR of the bootable disk to the previously saved MBR. If changes are detected, you are given the option of saving the MBR on the current bootable disk, restoring the previously-saved MBR, or disabling MBR security. You must know the setup password if one is set.                                                                                                    |
|                         |                                                                                               | <ul> <li>Disable MBR Security before intentionally changing the formatting or partitioning of the current bootable disk. Several disk utilities (such as FDISK and FORMAT) attempt to update the MBR.</li> <li>If MBR Security is enabled and disk accesses are being serviced by the BIOS, write requests to the MBR are rejected, causing the utilities to report errors.</li> <li>If MBR Security is enabled and disk accesses are being serviced by the operating system, any MBR change will be detected by the BIOS during the next reboot, and an MBR Security warning message will be displayed.</li> </ul> |
|                         | Save Master Boot<br>Record*                                                                   | Saves a backup copy of the Master Boot Record of the current bootable disk.                                                                                                    |
|                         |                                                                                               |                                                                                                    |

| Option Description             |                                                                                                    |  |
|--------------------------------|----------------------------------------------------------------------------------------------------|--|
| Restore Master<br>Boot Record* | Restores the backup Master Boot Record to the current bootable disk.                                                                                                    |  |
|                                | 🔊 Only appears if all of the following conditions are true:                                                                                                    |  |
|                                | MBR Security is enabled.                                                                                                    |  |
|                                | A backup copy of the MBR has been previously saved.                                                                                                    |  |
|                                | The current bootable disk is the same disk from which the backup copy of the MBR was saved.                                                                                                    |  |
|                                | Caution: Restoring a previously saved MBR after a disk<br>utility or operating system has modified the MBR may cause<br>the data on the disk to become inaccessible. Only restore a<br>previously saved MBR if you are confident that the current<br>bootable disk's MBR has been corrupted or infected with a<br>virus. |  |
| Device Security*               | Enables/disables serial ports A and B, parallel port, front USB ports, all USB ports, system audio, network controllers (some models), Multibay devices (some models), and SCSI controllers (some models).                                                                                                    |  |
| Network Service<br>Boot        | Enables/disables the computer's ability to boot from an<br>operating system installed on a network server. (Feature<br>available on NIC models only; the network controller must<br>reside on the PCI bus or be embedded on the system board.)                                                                           |  |
|                                | Restore Master<br>Boot Record*<br>Device Security*                                                                                                    |  |

| Heading    | Option           | Description                                                                                                    |
|------------|------------------|----------------------------------------------------------------------------------------------------|
| Advanced** | Power-On Options | Allows you to set:                                                                                                    |
|            |                  | POST mode (QuickBoot, FullBoot, or FullBoot every 1-30 days)                                                                                                    |
|            |                  | POST messages (enable/disable).                                                                                                    |
|            |                  | <b>F9</b> prompt (enable/disable). Enabling this feature will display the text <b>F9=Boot Menu</b> during POST. Disabling this feature prevents the text from being displayed but pressing <b>F9</b> will still access the Shortcut Boot (Order) Menu screen. See <b>Storage</b> > <b>Boot Order</b> for more information. |
|            |                  | <b>F10</b> prompt (enable/disable). Enabling this feature will display the text <b>F10=Setup</b> during POST. Disabling this feature prevents the text from being displayed but pressing <b>F10</b> will still access the Setup screen.                                                                                    |
|            |                  | <b>F12</b> prompt (enable/disable). Enabling this feature will display the text <b>F12=Network Service Boot</b> during POST. Disabling this feature prevents the text from being displayed but pressing <b>F12</b> will still force the system to attempt booting from the network.                                        |
|            |                  | Option ROM* prompt (enable/disable). Enabling this feature will cause the system to display a message before loading options ROMs.                                                                                                    |
|            |                  | Fan idle mode <sup>*</sup> allows you to set the idle speed to 1 (default),<br>2, 3, or 4 (fastest). Higher speeds will provide more cooling<br>during idle, but will be louder.                                                                                                    |
|            |                  | Remote wakeup boot source (remote server/local hard drive).                                                                                                    |
|            |                  | After Power Loss (off/on): After power loss, if you connect you computer to an electric power strip and would like to turn on power to the computer using the switch on the power strip, set this option to <b>ON</b> .                                                                                                    |
|            |                  | If you turn off power to your computer using the switch on a<br>power strip, you will not be able to use the suspend/sleep<br>feature or the Remote Management features.                                                                                                    |

| Heading     | Option           | Description                                                                                                    |
|-------------|------------------|----------------------------------------------------------------------------------------------------|
| Advanced**  | Power-On Options | Allows you to set: (continued)                                                                                                    |
| (continued) | (continued)      | POST Delay (in seconds) (enable/disable). Enabling this feature will add a user-specified delay to the POST process. This delay is sometimes needed for hard disks on some PCI cards that spin up very slowly; so slowly that they are not ready to boot by the time POST is finished. The POST delay also gives you more time to select <b>F10</b> to enter Computer (F10) Setup.                                                                                                    |
|             |                  | I/O APIC Mode (enable/disable). Enabling this feature will<br>allow Microsoft Windows Operating system to run optimally.<br>This feature must be disabled for certain non-Microsoft<br>Operating Systems to work properly.                                                                                                    |
|             |                  | ACPI/USB Buffers @ Top of Memory (enable/disable).<br>Enabling this feature places USB memory buffers at the top of<br>memory. The advantage of remapping is that it allows space in<br>the DOS Compatibility Hole range, below 1MB, to be made<br>available for additional PCI plug-in cards that need option<br>ROM space. The disadvantage is that a popular memory<br>manager, HIMEM.SYS, does not work properly when USB<br>buffers are at top of memory AND the system has 64 KB or less<br>of RAM. |
|             |                  | Hot-Pluggable MultiBay Floppy* (enable/disable). Enabling<br>this feature allows you to hot-plug a MultiBay floppy into a<br>system running Windows 2000 or XP.                                                                                                    |
|             | BIOS Wakeup*     | Allows you to set the computer to turn on automatically at a time you specify.                                                                                                    |
|             | Onboard Devices  | Allows you to set resources for or disable onboard system devices (serial port, parallel port, or diskette controller).                                                                                                    |
|             | PCI Devices      | Lists currently installed PCI devices and their IRQ settings.                                                                                                    |
|             |                  | Allows you to reconfigure IRQ settings for these devices or to disable them entirely. These settings have no effect under an APIC-based operating system.                                                                                                    |
|             | Bus Options*     | Allows you to enable or disable:                                                                                                    |
|             |                  | PCI bus mastering, which allows a PCI device to take control of the PCI bus.                                                                                                    |
|             |                  | PCI VGA palette snooping, which sets the VGA palette<br>snooping bit in PCI configuration space; only needed when<br>more than one graphics controller is installed.                                                                                                    |
|             |                  | PCI SERR# generation.                                                                                                    |
|             |                  | ECC support allows hardware-based error correction for ECC-capable memories.                                                                                                    |

\*Available on select models.

\*\*These options should be used by advanced users only.

| Heading     | Option                   | Description                                                                                                    |
|-------------|--------------------------|----------------------------------------------------------------------------------------------------|
| Advanced*   | Device options           | Allows you to set:                                                                                                    |
| (continued) |                          | Printer mode (bi-directional, EPP+ECP, output only).                                                                                                    |
|             |                          | Num Lock state at power-on (off/on).                                                                                                    |
|             |                          | S5 Wake on LAN (enable/disable).                                                                                                    |
|             |                          | Processor cache (enable/disable).                                                                                                    |
|             |                          | Hyper-Threading* (enable/disable).                                                                                                    |
|             |                          | ACPI S3* support (enable/disable). S3 is an ACPI sleep state that some add-in hardware options may not support.                                                                                                    |
|             |                          | If the ACPI S3 support option is not presented, the other ACPI<br>S3 options (ACPI S3 Video REPOST, AXPI S3 Hard Disk<br>Reset, and ACPI S3 PS2 Mouse Wakeup) will not be<br>available.                                                                                                    |
|             |                          | ACPI S3 Video REPOST* (enable/disable). This feature reruns the video option ROM on a boot from the S3 state.                                                                                                    |
|             |                          | ACPI S3 Hard Disk Reset* (enable/disable). Resets the hard disk on a boot from the S3 sleep state.                                                                                                    |
|             |                          | ACPI S3 PS2 Mouse Wakeup* (enable/disable). Allows the mouse to wake the system from the S3 sleep state.                                                                                                    |
|             |                          | Unique Sleep State Blink Patterns*. Allows you to choose an LED blink pattern that uniquely identifies each sleep state.                                                                                                    |
|             |                          | Frame Buffer Size* Allows you to specify amount of system<br>memory dedicated to the embedded graphics frame buffer. The<br>AUTO setting attempts to optimize the frame buffer size<br>depending on the amount of total system memory.                                                                                                    |
|             |                          | Monitor Tracking (enable/disable). Allows ROM to save monitor asset information.                                                                                                    |
|             |                          | Spread Spectrum* (enable/disable) allows system clocks to run with a spread spectrum.                                                                                                    |
|             |                          | NIC PXE Option ROM Download (enable/disable). The BIOS contains an embedded NIC option ROM to allow the unit to boot through the network to a PXE server. This is typically used to download a corporate image to a hard drive. The NIC option ROM takes up memory space below 1MB commonly referred to as DOS Compatibility Hole (DCH) space. This space is limited. This F10 option will allow users to disable the downloading of this embedded NIC option ROM thus giving more DCH space. The default will be to have the NIC option ROM enabled. |
|             | PCI VGA<br>Configuration | Displayed only if there are multiple PCI video adapters in the system. Allows you to specify which VGA controller will be the "boot" or primary VGA controller.                                                                                                    |

\* Available on select models. \*\*These options should be used by advanced users only.

# 2.3 Diagnostics for Windows

The Diagnostics for Windows (DFW) utility is a component of Intelligent Manageability that allows you to view information about the hardware and software configuration of the computer while running Microsoft Windows. It also allows you to perform hardware and software tests on the subsystems of the computer.

When you invoke Diagnostics for Windows, the current configuration of the computer is shown on the Overview screen. There is access from this screen to several categories of information about the computer and the **Test** tab. The information in every screen of the utility can be saved to a file or printed.

To test all subsystems, you must log in as the administrator. If you do not log in as the administrator, you will be unable to test some subsystems. The inability to test a subsystem will be indicated by an error message under the subsystem name in the Test window or by shaded check boxes that cannot be selected.

Use Diagnostics for Windows in the following instances to:

- Determine if all the devices installed on the computer are recognized by the system and functioning properly. Running tests is optional but recommended after installing or connecting a new device.
- Third party devices not supported by HP may not be detected. Save, print, or display the information generated by the utility.

#### **2.3.1 Detecting Diagnostics for Windows**

Some computers ship with the Diagnostics for Windows preloaded, but not preinstalled.

To determine whether Diagnostics for Windows is installed:

1. Access the location of the Diagnostics icons:

In Windows XP Home or Windows XP Professional, select **Start > Control Panel > Performance and Maintenance**.

2. If icons for Configuration Record and Diagnostics for Windows are present, the Diagnostics for Windows utility is installed. If the icons are not present, the utility is either not preloaded or not installed.

#### **2.3.2 Installing Diagnostics for Windows**

If Diagnostics for Windows is not preloaded, you can download the Diagnostics for Windows SoftPaq from the following Web site:

http://www.hp.com/support/files

Once the software has been downloaded onto the hard drive it may be installed by performing these steps:

- 1. Close all Windows applications.
- 2. Install the Diagnostics for Windows utility:
  - □ In Windows XP, select Start > Setup Software icon. Select Diagnostics for Windows > Next button, then follow the instructions on the screen.
  - □ If the Setup Software icon is not on the Desktop or in the Start menu, run the Setup program from the C:\CPQAPPS\DIAGS directory or select Start > Run and type the following in the command line: C:\CPQAPPS\DIAGS\SETUP.
- 3. Click Next to install Diagnostics for Windows.
- 4. After the program has finished installing, you may be prompted to restart the computer, or it may automatically restart. If prompted, click **Finish** to restart the computer or **Cancel** to exit the program. You must restart the computer to complete the installation of Diagnostics for Windows.

If you want to upgrade an existing version of Diagnostics for Windows installed on the computer, visit http://www.hp.com/support/files and click on an applicable product. Locate the desired software and download the latest version. Execute the downloaded file and select **Repair** to update the installed version. This will cause the new version to overwrite the old version.

#### **2.3.3 Using Categories in Diagnostics for Windows**

To use categories:

1. Click **Start > HP Information Center > Diagnostics for Windows**. You can also select the **Diagnostics for Windows** icon, located in the Control Panel.

The screen displays the overview of the computer hardware and software.

- □ In Windows 2000 Professional, select Start > Settings > Control Panel, then select Diagnostics for Windows.
- □ In Windows XP Home and Windows XP Professional, select Start > Control Panel > Performance and Maintenance, then select Diagnostics for Windows.
- 2. For specific hardware and software information, select a category from the **Categories** pull-down menu or the appropriate icon on the toolbar.

As the cursor moves over the toolbar icons, the corresponding category name is displayed.

3. To display more detailed information in a selected category, click **More** in the **Information Level** box in the lower left corner of the window or click **Level** at the top of the screen and select **More**.

- 4. Review, print, and/or save this information as desired.
  - □ To print the information, click **File > Print**. Select one of the following options: **Detailed Report (All Categories), Summary Report (All Categories), or Current Category**. Click **OK** to print the report you selected.
  - □ To save the information, click File > Save As. Select one of the following options: Detailed Report (All Categories), Summary Report (All Categories), or Current Category. Click OK to save the report you selected.
- 5. To exit Diagnostics for Windows, click File, and then click Exit.

#### Menu Bar-File, Categories, Navigation, Level, Tab, Help

At the top of the Diagnostics for Windows screen is the Menu Bar consisting of six pull-down menus. Selecting an item will provide the following information on the system:

- File—Save As, Print, Printer Setup, Exit
- Categories
  - □ System—System board, ROM, date, and time
  - □ Asset Control—Asset tag, system serial number, and processor
  - □ Input Devices—Keyboard, mouse, and joystick(s)
  - □ Communication—Ports
  - □ Storage—Storage drives
  - Graphics—Graphics
  - □ Memory—System board and Windows memory
  - □ Multimedia—Optical storage (CD, DVD, and so on) and audio
  - □ Windows—Windows
  - □ Architecture—PCI Device
  - □ Resources—IRQ, I/O, and Memory Map
  - Health—Status of system temperature and hard drives
  - □ Miscellaneous—CMOS, DMI, BIOS, System, Product Name, and Serial Number
- Navigation—Previous Category (**F5**), Next Category (**F6**)
- Level—Less (**F7**), More (**F8**) <information on the screen>
- Tab
  - □ Overview—Displays general information about the computer. This window is displayed when first starting the utility. The left side of the window shows hardware information, while the right side shows software information.
  - □ Test—Allows you to choose various parts of the system to test. You can also choose the type of test and testing mode.
  - □ Status—Displays the status of each test in progress. You can cancel testing by clicking the **Cancel Testing** button.
  - □ Log—Displays a log of tests for each device.
  - □ Error—Displays any errors that occurred during device testing. The window lists the device being tested, the type and number of errors, and the error code.

■ Help—Contents, How to use Help, About

#### 2.3.4 Running Diagnostic Tests in Diagnostics for Windows

To run diagnostic tests:

1. Click Start > HP Information Center > Diagnostics for Windows.

Alternately, you can access Diagnostics for Windows via the control panel.

The screen displays the overview of the computer hardware and software. Five tabs are displayed below the row of icons: **Overview**, **Test**, **Status**, **Log**, and **Error**.

- 2. Click the **Test** tab, or click **Tab** at the top of the screen and select **Test**.
- 3. Select one of the following options:
  - □ Quick Test—Runs a quick, general test on each device. Requires no user intervention if Unattended Mode is selected.
  - □ Complete Test—Runs maximum testing of each device. The user can select Interactive Mode or Unattended Mode.
  - □ Custom Test—Runs only the tests you select. To select specific devices or tests, find the device in the list, then select the check box beside each test. When selected, a red check mark is displayed in the box. Some tests selected may require user intervention.

To test all subsystems, you must log in as the administrator. If you do not log in as the administrator, you will be unable to test some subsystems. The inability to test a subsystem will be indicated by an error message under the subsystem name in the Test window or by shaded boxes that cannot be checked.

- 4. Select **Interactive Mode** or **Unattended Mode**. In Interactive Mode, the diagnostic software will prompt you for input during tests that require it. Some tests require interaction and will display errors or halt testing if selected in conjunction with Unattended Mode.
  - □ Interactive Mode provides maximum control over the testing process. You determine whether the test passed or failed and may be prompted to insert or remove devices.
  - □ Unattended Mode does not display prompts. If errors are found, they are displayed when testing is complete.
- 5. Click the **Begin Testing** button at the bottom of the window. Test Status is displayed, showing the progress and result of each test. For more details on the tests run, click the **Log** tab or click **Tab** at the top of the screen and select **Log**.
- 6. To view a test report, select one of three tabs:
  - **Status**—Summarizes the tests run, passed, and failed during the current testing session.
  - □ Log—Lists tests run on the system, the numbers of times each test has run, the number of errors found on each test, and the total run time of each test.
  - **Error**—Lists all errors found on the computer with their error codes.
- 7. To save a test report:
  - □ Select the **Log** tab **Save** button to save a Log tab report.
  - Select the **Error** tab **Save** button to save an Error tab report.

- 8. To print a test report:
  - □ If the report is on the Log tab, select **File > Save As**, then print the file from the selected folder.
  - □ If the report is on the Error tab, select the **Error** tab **Print** button.
- 9. If errors are found, click the **Error** tab to display more detailed information and recommended actions.
- 10. Click **Print** or save the error information for future reference.
- 11. To exit Diagnostics for Windows, click **File > Exit**.

# 2.4 Configuration Record

The Configuration Record utility is a windows-based information-gathering tool that gathers critical hardware and software information from various computer subsystems. The information includes such things as the ROM, asset tag, processor, physical drives, PCI devices, memory, graphics, operating system version number, operating system parameters, and the operating system startup files to give a complete view of the computer. Configuration Record provides a means for automatically identifying and comparing configuration changes, and has the ability to maintain a configuration history. The information can be saved as a history of multiple sessions.

This utility allows the resolution of problems without taking the computer offline and assists in maximizing the computer availability. The information obtained by the utility is useful in troubleshooting system problems, and streamlines the service process by enabling quick and easy identification of system configurations.

The utility displays it findings in a *Now.log* file. If the original *Base.log* file is present in the *cpqdiags* directory, the *Base.log* file is displayed next to the *Now.log* file in a split window with the differences between the two highlighted in the color red.

## 2.4.1 Installing Configuration Record

The Configuration Record is part of Diagnostics for Windows and is automatically installed at the same time as Diagnostics for Windows.

#### 2.4.2 Running Configuration Record

To run this program:

1. Click **Start > HP Information Center > Configuration Record**.

Alternately, you can access Diagnostics for Windows via the control panel.

The Configuration Record utility has two view options: Show Changed Items Only and Show All. The default view is Show Changed Items Only, therefore all the text is displayed in the color red since it shows only the differences. Switching to Show All displays the complete, comprehensive view of the system.

2. The default view is **Show Changed Items Only**. To view all the information gathered by Configuration Record, click **View** at the top of the window and select **Show All**, or click the **Show All Items** icon.

3. To save the information in the left or right window, select **File > Save Window File** and then select **Left Window File** or **Right Window File**.

Saving the configuration of the computer periodically allows the user to keep a history of the configuration. This history may be useful to you in the future if the system ever encounters a problem that needs debugging.

4. To exit Configuration Record, click File, then click Exit.

# 2.5 Remote Diagnostics Enabling Agent

This utility provides a Web browser interface to Diagnostics for Windows. It enables remote control of the diagnostics and facilitates easy transfer of computer information from remote machines to a service provider.

The Remote Diagnostics Enabling Agent captures hardware configuration and provides the ability to perform tests remotely to diagnose computer problems. In addition, the Remote Diagnostics Enabling Agent identifies any computer hardware device problems signaled by the HP Management Agents. These hardware devices are automatically selected for testing by the Remote Diagnostics Enabling Agent.

The Remote Diagnostics Enabling Agent only works if Diagnostics for Windows is also installed.

The Remote Diagnostics Enabling Agent is pre-loaded on some computers and is available through a SoftPaq at http://www.hp.com under **Support and Drivers**.

#### 2.5.1 Installing or Upgrading Remote Diagnostics Enabling Agent

- 1. Visit http://www.hp.com/support/files and click on the applicable product.
- 2. Locate the appropriate software and download the latest version.
- 3. Execute the downloaded file. If you are upgrading an existing version, select **Repair** for the new version to overwrite the old version.

#### 2.5.2 Running the Remote Diagnostics Enabling Agent

1. Select the **Remote Diagnostics** icon located in the Control Panel.

The Remote Diagnostics Enabling Agent allows you to run Diagnostic Test or the Configuration Record in a browser window. Both of these utilities can be run remotely or locally.

2. To exit Remote Diagnostics, click **File** and then click **Close**.

# 2.6 Protecting the Software

To protect software from loss or damage, you should keep a backup copy of all system software, applications, and related files stored on the hard drive. See the operating system or backup utility documentation for instructions on making backup copies of data files.

# 2.7 Restoring the Software

The Windows operating system and software can be restored to its original state by using the *Restore CD*. See the *Restore CD* for complete instructions on using this feature.

# **Desktop Management**

HP Intelligent Manageability provides standards-based solutions for managing and controlling desktops, workstations, and notebook PCs in a networked environment.

The key capabilities and features of desktop management are:

- Initial configuration and deployment
- Remote system installation
- Software updating and management
- ROM flash
- Asset tracking and security
- Fault notification and recovery

Support for specific features described in this guide may vary by model or software version.

## 3.1 Initial Configuration and Deployment

HP computers come with a preinstalled system software image. After a brief software "unbundling" process, the computer is ready to be used.

A customized software image may be deployed by:

- Installing additional software applications after unbundling the preinstalled software image.
- Using software deployment tools, such as Altiris Deployment Solutions, to replace the preinstalled software with a customized software image.
- Using a disk cloning process to copy the contents from one hard drive to another.

The best deployment method depends on your information technology environment and processes. The PC Deployment section of the Solutions and Services Web site (http://h18000.www1.hp.com/solutions/pcsolutions) provides information to help you select the best deployment method.

The *Restore Plus!* CD, ROM-based setup, and ACPI hardware provide further assistance with recovery of system software, configuration management and troubleshooting, and power management.

## 3.2 Remote System Installation

Remote System Installation allows you to start and set up your system using the software and configuration information located on a network server by initiating the Preboot Execution Environment (PXE). The Remote System Installation feature is usually used as a system setup and configuration tool, and can be used for the following tasks:

- Formatting a hard drive.
- Deploying a software image on one or more new PCs.
- Remotely updating the system BIOS in flash ROM. See Section 3.4.1, "Remote ROM Flash."
- Configuring the system BIOS settings.

To initiate Remote System Installation, press **F12** when the F12 = Network Service Boot message appears in the lower-right corner of the HP logo screen. Follow the instructions on the screen to continue the process. The default boot order is a BIOS configuration setting that can be changed to always attempt to PXE boot.

# 3.3 Software Updating and Management

HP provides several tools for managing and updating software on desktops and workstations—HP Client Manager Software, Altiris Client Management Solutions, System Software Manager; Proactive Change Notification; and Subscriber's Choice.

#### 3.3.1 HP Client Manager Software

HP Client Manager Software (HP CMS) assists HP customers in managing the hardware aspects of their client computers with features that include:

- Detailed views of hardware inventory for asset management
- PC health check monitoring and diagnostics
- Proactive notification of changes in your hardware environment
- Web-accessible reporting of business critical details such as machines with thermal warnings, memory alerts, and more
- Remote updating of system software such as device drivers and ROM BIOS
- Remote changing of boot order

For more information on the HP Client Manager, visit http://h18000.www1.hp.com/im/client\_mgr.html.

#### **3.3.2 Altiris Client Management Solutions**

HP and Altiris have partnered to provide comprehensive, tightly integrated systems management solutions to reduce the cost of owning HP client PCs. HP Client Manager Software is the foundation for additional Altiris Client Management Solutions that address:

- Inventory and Asset Management
  - □ SW license compliance
  - □ PC tracking and reporting
  - □ Lease contract, fixing asset tracking

- Deployment and Migration
  - □ Windows 2000/XP migration
  - □ System deployment
  - **D** Personality migrations
- Help Desk and Problem Resolution
  - □ Managing help desk tickets
  - **G** Remote troubleshooting
  - □ Remote problem resolution
  - □ Client disaster recovery
- Software and Operations Management
  - Ongoing desktop management
  - □ HP system SW deployment
  - □ Application self-healing

For more information and details on how to download a fully-functional 30-day evaluation version of the Altiris solutions, visit http://h18000.www1.hp.com/im/prodinfo.html#deploy.

On selected desktop and notebook models, an Altiris management agent is included as part of the factory loaded image. This agent enables communication with the Altiris Development Solution which can be used to complete new hardware deployment or personality migration to a new operating system using easy-to-follow wizards. Altiris solutions provide easy-to-use software distribution capabilities. When used in conjunction with System Software Manager, or HP Client Manager Software, administrators can also update ROM BIOS and device driver software from a central console.

For more information, visit http://h18000.www1.hp.com/im/index.html.

#### 3.3.3 System Software Manager

System Software Manager (SSM) lets you update system-level software on multiple systems simultaneously. When executed on a PC client system, SSM detects both hardware and software versions, then updates the appropriate software from a central repository, also known as a file store. Driver versions that are supported by SSM are denoted with a special icon on the driver download Web site and on the Support Software CD. To download the utility or to obtain more information on SSM, visit http://h18000.www1.hp.com/im/ssmwp.html.

#### **3.3.4 Proactive Change Notification (PCN)**

This feature is available on select models.

The HP Proactive Notification program uses the Subscriber's Choice Web site to proactively and automatically:

- Send you Product Change Notification (PCN) emails informing you of hardware and software changes to most commercial computers and servers, up to 60 days in advance.
- Send you email containing Customer Bulletins, Customer Advisories, Customer Notes, Security Bulletins, and Driver alerts for most commercial computers and servers.

You create your own profile to ensure that you only receive the information relevant to your IT environment. To learn more about HPPN and create your custom profile, visit http://www.hp.com/go/pcn.

#### **3.3.5 Subscriber's Choice**

Subscriber's Choice is a client-based service from HP. Based on your profile, HP will supply you with personalized product tips, feature articles, and/or driver and support alerts/notifications. Subscriber's Choice Driver and Support Alerts/Notifications will deliver e-mails notifying you that the information you subscribed to in your profile is available for review and retrieval. To learn more about Subscriber's Choice and create a custom profile, visit http://www.hp.com/go/pcn.

## 3.4 ROM Flash

The computer comes with a reprogrammable flash ROM (read only memory). By establishing a setup password in Computer Setup (F10) Utility, you can protect the ROM from being unintentionally updated or overwritten. This is important to ensure the operating integrity of the computer. Should you need or want to upgrade your ROM, you may:

- Order an upgraded *ROMPaq* diskette from HP.
- Download the latest ROMPaq images from http://www.hp.com/support.

**CAUTION:** For maximum ROM protection, be sure to establish a setup password. The setup password prevents unauthorized ROM upgrades. System Software Manager allows the system administrator to set the setup password on one or more PCs simultaneously. For more information, visit <a href="http://www.hp.com/go/ssm">http://www.hp.com/go/ssm</a>.

## 3.4.1 Remote ROM Flash

Remote ROM Flash allows the system administrator to safely upgrade the ROM on remote HP computers directly from the centralized network management console. Enabling the system administrator to perform this task remotely, on multiple computers and personal computers, results in a consistent deployment of and greater control over HP PC ROM images over the network.

The computer must be powered on, or turned on through Remote Wakeup, to take advantage of Remote ROM Flash.

For more information on Remote ROM Flash, refer to the HP Client Manager Software or System Software Manager at http://h18000.www1.hp.com/im/prodinfo.html.

#### 3.4.2 HPQ Flash

The HPQFlash utility is used to locally update or restore the system ROM on individual PCs through a Windows operating system.

For more information on HPQFlash, visit http://www.hp.com/support/files and enter the name of the computer when prompted.

#### 3.4.3 FailSafe Boot Block ROM

The FailSafe Boot Block ROM allows for system recovery in the unlikely event of a ROM flash failure, for example, if a power failure were to occur during a ROM upgrade. The Boot Block is a flash-protected section of the ROM that checks for a valid system ROM flash when power to the system is turned on.

- If the system ROM is valid, the system starts normally.
- If the system ROM fails the validation check, the FailSafe Boot Block ROM provides enough support to start the system from a ROMPaq diskette, which will program the system ROM with a valid image.

Some models also support recovery from a ROMPaq CD. ISO ROMPaq images are included with selected models in the downloadable ROM softpaqs.

When the bootblock detects an invalid system ROM, the System Power LED blinks RED 8 times, one every second, followed by a 2-second pause. Also 8 simultaneous beeps will be heard. A Boot Block recovery mode message is displayed on the screen (some models).

To recover the system after it enters Boot Block recovery mode, complete the following steps:

- 1. If there is a diskette in the diskette drive or a CD in the CD drive, remove the diskette and CD and turn off the power.
- 2. Insert a ROMPaq diskette into the diskette drive or, if permitted on this computer, a ROMPaq CD into the CD drive.
- 3. Turn on the computer.

If no ROMPaq diskette or ROMPaq CD is found, you will be prompted to insert one and restart the computer.

If a setup password has been established, the Caps Lock light will turn on and you will be prompted to enter the password.

4. Enter the setup password.

If the system successfully starts from the diskette and successfully reprograms the ROM, then the three keyboard lights will turn on. A rising tone series of beeps also signals successful completion.

- 5. Remove the diskette or CD and turn the power off.
- 6. Turn the power on again to restart the computer.

The following table lists the various keyboard light combinations used by the Boot Block ROM (when a PS/2 keyboard is attached to the computer), and explains the meaning and action associated with each combination.

| Keyboard Light Combinations Used by Boot Block ROM |                                                      |                                                                                                    |  |
|----------------------------------------------------|------------------------------------------------------|----------------------------------------------------------------------------------------------------|--|
| Keyboard<br>LED Color                              | Keyboard<br>LED Activity                             | State/Message                                                                                                    |  |
| Green                                              | On                                                   | ROMPaq diskette not present, is bad, or drive not ready.                                                             |  |
| Green                                              | On                                                   | Enter password.                                                                                                    |  |
| Green                                              | Blink on in<br>sequence,<br>one-at-a-time—<br>N,C,SL | Keyboard locked in network mode.                                                                                     |  |
| Green                                              | On                                                   | Boot Block ROM Flash successful. Turn power off, then on to reboot.                                                  |  |
|                                                    | Keyboard<br>LED Color<br>Green<br>Green<br>Green     | Keyboard<br>LED ColorKeyboard<br>LED ActivityGreenOnGreenOnGreenBlink on in<br>sequence,<br>one-at-a-time-<br>N,C,SL |  |

## 3.4.4 Replicating the Setup

This procedure gives an administrator the ability to quickly and easily copy one setup configuration to other computers of the same model. To replicate the setup:

- 1. Access the Computer Setup Utilities (F10) menu.
- 2. Click **File > Save to Diskette.** Follow the instructions on the screen.

This requires a diskette drive or a supported USB flash media device, such as Drive Key.

3. To replicate the configuration, click **File > Restore from Diskette**, and follow the instructions on the screen.

System Software Manager (SSM) may also be used to distribute setup configurations to multiple computers. For more information, see http://www.hp.com/go/ssm.

#### 3.4.5 Dual-State Power Button

With Advanced Configuration and Power Interface (ACPI) enabled for Windows 2000 and Windows XP, the power button can function either as an on/off switch or as a suspend button. The suspend feature does not completely turn off power, but instead causes the computer to enter a low-power standby. This allows you to quickly power down without closing applications and to quickly return to the same operational state without any data loss.

To change the power button's configuration, complete the following steps:

1. In Windows 2000, left click on the **Start Button**, then select **Settings > Control Panel > Power Options.** 

In Windows XP, left click on the **Start Button**, then select **Control Panel > Power Options.** 

360201-002

- 2. In the **Power Options Properties**, select the **Advanced** tab.
- 3. In the **Power Button** section, select the desired power button setting.

After configuring the power button to function as a suspend button, press the power button to put the system in a very low power state (suspend). Press the button again to quickly bring the system out of suspend to full power status. To completely turn off all power to the system, press and hold the power button for four seconds.

**CAUTION:** Do not use the power button to turn off the computer unless the system is not responding; turning off the power without operating system interaction could cause damage to or loss of data on the hard drive.

#### **3.4.6 Power Management**

Power Management is a feature that saves energy by shutting down certain components of the computer when they are not in use, saving energy without having to shut down the computer.

With Advanced Configuration and Power Interface (ACPI) enabled for Windows 2000 and Windows XP, timeouts (the period of inactivity allowed before shutting down these components) can be enabled, customized, or disabled using the operating system.

1. In Windows 2000, left click on the **Start Button**, then select **Settings > Control Panel > Power Options.** 

In Windows XP, left click on the **Start Button**, then select **Control Panel > Power Options.** 

- 2. In the Power Options Properties, select the Power Schemes tab.
- 3. Select the desired power scheme settings.

Use Display Properties to establish, modify, or disable Power Management settings for the monitor. To access Display Properties, right click on the **Windows Desktop**, then choose **Properties**.

#### 3.4.7 World Wide Web Site

When making the transition to new or revised operating systems, it is important to implement the support software designed for that operating system. If you plan to run a version of Microsoft Windows that is different from the version included with your computer, you must install corresponding device drivers and utilities to ensure that all features are supported and functioning properly.

HP has made the task of locating, accessing, evaluating, and installing the latest support software easier. You can download the software from <a href="http://www.hp.com/support">http://www.hp.com/support</a>. The Web site contains the latest device drivers, utilities, and flashable ROM images needed to run the latest Microsoft Windows operating system on your HP computer.

#### **3.4.8 Building Blocks and Partners**

HP management solutions integrate with other systems management applications, and are based on industry standards, such as:

- Web-Based Enterprise Management (WBEM)
- Windows Management Interface (WMI)
- Wake on LAN Technology
- ACPI
- SMBIOS

■ Pre-boot Execution (PXE) support

# 3.5 Asset Tracking and Security

Asset tracking features incorporated into the computer provide key asset tracking data that can be managed using HP Insight Manager, HP Client Manager or other system management applications. Seamless, automatic integration between asset tracking features and these products enables you to choose the management tool that is best suited to your environment and to leverage your investment in existing tools.

HP also offers several solutions for controlling access to valuable components and information. Security features available on select models help to prevent unauthorized access to the internal components of the personal computer. By disabling parallel, serial, or USB ports, or by disabling removable media boot capability, you can protect valuable data assets. Memory Change alerts can be automatically forwarded to system management applications to deliver proactive notification of tampering with a computer's internal components.

Protect Tools is available as an option on select systems.

Use the following utilities to manage security settings on your HP computer:

- Locally, using the Computer Setup Utilities. See the *Computer Setup (F10) Utility Guide* included with the computer for additional information and instructions on using the Computer Setup Utilities.
- Remotely, using HP Client Manager or System Software Manager. This software enables the secure, consistent deployment and control of security settings from a simple command-line utility.

The following table and sections refer to managing security features of your computer locally through the Computer Setup Utilities (F10).

| Feature                                                 | Purpose                                                                                                    | How It Is Established                            |
|---------------------------------------------------------|----------------------------------------------------------------------------------------------------|--------------------------------------------------|
| Removable Media Boot<br>Control                         | Prevents booting from the removable media drives (available on select drives).                                                   | From the Computer Setup<br>Utilities (F10) menu. |
| Serial, Parallel, USB, or<br>Infrared Interface Control | Prevents transfer of data<br>through the integrated serial,<br>parallel, USB (universal serial<br>bus), or infrared interface.   | From the Computer Setup<br>Utilities (F10) menu. |
| Power-On Password                                       | Prevents use of the computer<br>until the password is entered.<br>This can apply to both initial<br>system startup and restarts. | From the Computer Setup<br>Utilities (F10) menu. |
| Setup Password                                          | Prevents reconfiguration of the<br>computer (use of the Computer<br>Setup Utilities) until the<br>password is entered.           | From the Computer Setup<br>Utilities (F10) menu. |

360201-002

#### **Security Features Overview**

| Feature                     | Purpose                                                                                                    | How It Is Established<br>From the Computer Setup<br>Utilities (F10) menu.                                      |  |
|-----------------------------|----------------------------------------------------------------------------------------------------|----------------------------------------------------------------------------------------------------|--|
| DriveLock                   | Prevents unauthorized access<br>to the data on specific hard<br>drives. This feature is available<br>on select models only.                                                                                   |                                                                                                    |  |
| Embedded Security           | Prevents unauthorized access<br>to the data on specific hard<br>drives. This feature is<br>available on select models<br>only.                                                                                | From the Computer Setup<br>Utilities (F10) menu.                                                               |  |
| Master Boot Record Security | May prevent unintentional or<br>malicious changes to the<br>Master Boot Record of the<br>current bootable disk, and<br>provides a means of<br>recovering the "last known<br>good" MBR.                        | From the Computer Setup<br>Utilities (F10) menu.                                                               |  |
| Memory Change Alerts        | Detects when memory<br>modules have been added,<br>moved, or removed; notifies<br>user and system administrator.                                                                                              | For information on enabling<br>Memory Change Alerts,<br>refer to the online Intelligen<br>Manageability Guide. |  |
| Ownership Tag               | Displays ownership<br>information, as defined by the<br>system administrator, during<br>system startup (protected by<br>setup password).                                                                      | From the Computer Setup<br>Utilities (F10) menu.                                                               |  |
| Cable Lock Provision        | Inhibits access to the interior of<br>the computer to prevent<br>unwanted configuration<br>changes or component<br>removal. Can also be used to<br>secure the computer to a fixed<br>object to prevent theft. | Install a cable lock to secur<br>the computer to a fixed<br>object.                                            |  |
| Security Loop Provision     | Inhibits access to the interior of<br>the computer to prevent<br>unwanted configuration<br>changes or component<br>removal.                                                                                   | Install a lock in the security<br>loop to prevent unwanted<br>configuration changes or<br>component removal.   |  |

| Security | <b>Features</b> | Overview | (Continued) |
|----------|-----------------|----------|-------------|
|----------|-----------------|----------|-------------|

Support for security features may vary depending on your specific computer configuration.

#### 3.5.1 Password Security

The power-on password prevents unauthorized use of the computer by requiring entry of a password to access applications or data each time the computer is turned on or restarted. The setup password specifically prevents unauthorized access to Computer Setup, and can also be used as an override to the power-on password. That is, when prompted for the power-on password, entering the setup password instead will allow access to the computer.

A network-wide setup password can be established to enable the system administrator to log in to all network systems to perform maintenance without having to know the power-on password, even if one has been established.

#### 3.5.2 Establishing a Setup Password Using Computer Setup

Establishing a setup password through Computer Setup prevents reconfiguration of the computer (use of the Computer Setup (F10) utility) until the password is entered.

- 1. Turn on or restart the computer. If you are in Windows, click Start > Shut Down > Restart.
- 2. As soon as the computer is turned on, press and hold the **F10** key until you enter Computer Setup. Press **Enter** to bypass the title screen, if necessary.

If you do not press the **F10** key at the appropriate time, you must turn the computer off, then on again, and press the **F10** key again to access the utility.

If you are using a PS/2 keyboard, you may see a Keyboard Error message—disregard it.

- 3. Select Security, then select Setup Password and follow the instructions on the screen.
- 4. Before exiting, click **File > Save Changes and Exit.**

#### 3.5.3 Establishing a Power-On Password Using Computer Setup

Establishing a power-on password through Computer Setup prevents access to the computer when power is turned on, unless the password is entered. When a power-on password is set, Computer Setup presents Password Options under the Security menu. Password options include Password Prompt on Warm Boot. When Password Prompt on Warm Boot is enabled, the password must also be entered each time the computer is rebooted.

- 1. Turn on or restart the computer. If you are in Windows, click Start > Shut Down > Restart.
- 2. As soon as the computer is turned on, press and hold the **F10** key until you enter Computer Setup. Press **Enter** to bypass the title screen, if necessary.

If you do not press the **F10** key at the appropriate time, you must turn the computer off, then on again, and press the **F10** key again to access the utility.

If you are using a PS/2 keyboard, you may see a Keyboard Error message—disregard it.

- 3. Select Security, then Power-On Password and follow the instructions on the screen.
- 4. Before exiting, click File > Save Changes and Exit.

#### **Entering a Power-On Password**

To enter a power-on password, complete the following steps:

- 1. Turn on or restart the computer. If you are in Windows, click Start > Shut Down > Restart.
- 2. When the key icon appears on the monitor, type your current password, then press Enter.

Type carefully; for security reasons, the characters you type do not appear on the screen.

If you enter the password incorrectly, a broken key icon appears. Try again. After three unsuccessful tries, you must turn off the computer, then turn it on again before you can continue.

#### **Entering a Setup Password**

If a setup password has been established on the computer, you will be prompted to enter it each time you run Computer Setup.

- 1. Turn on or restart the computer. If you are in Windows, click Start > Shut Down > Restart.
- 2. As soon as the computer is turned on, press and hold the **F10** key until you enter Computer Setup. Press **Enter** to bypass the title screen, if necessary.

If you do not press the **F10** key at the appropriate time, you must turn the computer off, then on again, and press the **F10** key again to access the utility.

If you are using a PS/2 keyboard, you may see a Keyboard Error message—disregard it.

3. When the key icon appears on the monitor, type the setup password, then press the **Enter** key.

Type carefully; for security reasons, the characters you type do not appear on the screen.

If you enter the password incorrectly, a broken key icon appears. Try again. After three unsuccessful tries, you must turn off the computer, then turn it on again before you can continue.

#### Changing a Power-On or Setup Password

- 1. Turn on or restart the computer. If you are in Windows, click **Start > Shut Down > Restart.** To change the setup password, run **Computer Setup.**
- 2. To change the Power-On password, go to step 3.

To change the Setup password, as soon as the computer is turned on, press and hold the **F10** key until you enter Computer Setup. Press Enter to bypass the title screen, if necessary.

If you do not press the **F10** key at the appropriate time, you must turn the computer off, then on again, and press the **F10** key again to access the utility.

If you are using a PS/2 keyboard, you may see a Keyboard Error message—disregard it.

3. When the key icon appears, type your current password, a slash (/) or alternate delimiter character, your new password, another slash (/) or alternate delimiter character, and your new password again as shown:

#### current password/new password/new password

Type carefully; for security reasons, the characters you type do not appear on the screen.

4. Press the **Enter** key.

The new password takes effect the next time you turn on the computer.

Refer to the "National Keyboard Delimiter Characters" section in this chapter for information about the alternate delimiter characters. The power-on password and setup password may also be changed using the Security options in Computer Setup.

#### **Deleting a Power-On or Setup Password**

- 1. Turn on or restart the computer. If you are in Windows, click **Start > Shut Down > Restart.** To delete the setup password, run **Computer Setup.**
- 2. To delete the Power-On password, go to step 3.

To delete the Setup password, as soon as the computer is turned on, press and hold the **F10** key until you enter Computer Setup. Press Enter to bypass the title screen, if necessary.

If you do not press the **F10** key at the appropriate time, you must turn the computer off, then on again, and press the **F10** key again to access the utility.

If you are using a PS/2 keyboard, you may see a Keyboard Error message—disregard it.

- 3. When the key icon appears, type your current password followed by a slash (/) or alternate delimiter character as shown: current password/
- 4. Press the **Enter** key.

Refer to "National Keyboard Delimiter Characters" section in this chapter for information about the alternate delimiter characters. The power-on password and setup password may also be changed using the Security options in Computer Setup.

#### **National Keyboard Delimiter Characters**

Each keyboard is designed to meet country-specific requirements. The syntax and keys that you use for changing or deleting your password depend on the keyboard that came with your computer.

| National Keyboard Delimiter Characters |   |                |   |                 |   |
|----------------------------------------|---|----------------|---|-----------------|---|
| Arabic                                 | / | Greek          | - | Russian         | / |
| Belgian                                | = | Hebrew         |   | Slovakian       | - |
| BHCSY*                                 | - | Hungarian      | - | Spanish         | - |
| Brazilian                              | / | Italian        | - | Swedish/Finnish | / |
| Chinese                                | / | Japanese       | / | Swiss           | - |
| Czech                                  | - | Korean         | / | Taiwanese       | / |
| Danish                                 | - | Latin American | - | Thai            | / |
| French                                 | ļ | Norwegian      | - | Turkish         |   |
| French Canadian                        | é | Polish         | - | U.K. English    | / |
| German                                 | - | Portuguese     | - | U.S. English    | / |

\* For Bosnia-Herzegovina, Croatia, Slovenia, and Yugoslavia

#### **Clearing Passwords**

To disable the power-on or setup password features, or to clear the power-on or setup passwords, complete the following steps:

- 1. Shut down the operating system properly, then turn off the computer and any external devices, and disconnect the power cord from the power outlet.
- 2. Disconnect the keyboard, monitor, and any other external devices connected to the computer.

**WARNING:** To reduce the risk of personal injury from electrical shock and/or hot surfaces, be sure to disconnect the power cord from the wall outlet, and allow the internal system components to cool before touching.

**CAUTION:** When the computer is plugged in, the power supply always has voltage applied to the system board even when the unit is turned off. Failure to disconnect the power cord can result in damage to the system.

**CAUTION:** Static electricity can damage the electronic components of the computer or optional equipment. Before beginning these procedures, ensure that you are discharged of static electricity by briefly touching a grounded metal object. See the *Safety & Regulatory Information* guide for more information.

- 3. Remove the computer cover or access panel.
- 4. Locate the header and jumper.

- The password jumper is green so that it can be easily identified. For assistance locating the password jumper and other system board components, see the Illustrated Parts Map (IPM) for that particular system.
  - 5. Remove the jumper from pins 1 and 2. Place the jumper on either pin 1 or 2, but not both, so that it does not get lost.
  - 6. Replace the computer cover or access panel.
  - 7. Reconnect the external equipment.
  - 8. Plug in the computer and turn on power. Allow the operating system to start. This clears the current passwords and disables the password features.
  - 9. To establish new passwords, repeat steps 1 through 4, replace the password jumper on pins 1 and 2, then repeat steps 6 through 8. Establish the new passwords in Computer Setup. Refer to the *Computer Setup (F10) Utility Guide* on the *Documentation CD* for Computer Setup instructions.

#### 3.5.4 DriveLock

DriveLock is an industry-standard security feature that prevents unauthorized access to the data on specific hard drives. DriveLock has been implemented as an extension to Computer Setup. It is only available on certain systems and only when DriveLock-capable hard drives are detected.

DriveLock is intended for HP customers for whom data security is the paramount concern. For such customers, the cost of the hard drive and the loss of the data stored on it is inconsequential when compared with the damage that could result from unauthorized access to its contents. In order to balance this level of security with the practical need to accommodate a forgotten password, the HP implementation of DriveLock employs a two-password security scheme. One password is intended to be set and used by a system administrator while the other is typically set and used by the end-user. There is no "back-door" that can be used to unlock the drive if both passwords are lost. Therefore, DriveLock is most safely used when the data contained on the hard drive is replicated on a corporate information system or is regularly backed up.

In the event that both DriveLock passwords are lost, the hard drive is rendered unusable. For users who do not fit the previously defined customer profile, this may be an unacceptable risk. For users who do fit the customer profile, it may be a tolerable risk given the nature of the data stored on the hard drive.

#### Using DriveLock

The DriveLock option appears under the Security menu in Computer Setup. The user is presented with options to set the master password or to enable DriveLock. A user password must be provided in order to enable DriveLock. Since the initial configuration of DriveLock is typically performed by a system administrator, a master password should be set first. HP encourages system administrators to set a master password whether they plan to enable DriveLock or keep it disabled. This will give the administrator the ability to modify DriveLock settings if the drive is locked in the future. Once the master password is set, the system administrator may enable DriveLock or choose to keep it disabled.

If a locked hard drive is present, POST will require a password to unlock the device. If a power-on password is set and it matches the device's user password, POST will not prompt the user to re-enter the password. Otherwise, the user will be prompted to enter a DriveLock password. Either the master or the user password may be used. Users will have two attempts to enter a correct password. If neither attempt succeeds, POST will continue but the drive will remain inaccessible.

#### **DriveLock Applications**

HP recommends that the system administrator be responsible for configuring the hard drive which would involve, among other things, setting the DriveLock master password. In the event that the user forgets the user password or the equipment is passed on to another employee, the master password can always be used to reset the user password and regain access to the hard drive.

HP recommends that corporate system administrators who choose to enable DriveLock also establish a corporate policy for setting and maintaining master passwords. This should be done to prevent a situation where an employee intentionally or unintentionally sets both DriveLock passwords before leaving the company. In such a scenario, the hard drive would be rendered unusable and require replacement. Likewise, by not setting a master password, system administrators may find themselves locked out of a hard drive and unable to perform routine checks for unauthorized software, other asset control functions, and support.

For users with less stringent security requirements, HP does not recommend enabling DriveLock. Users in this category include personal users or users who do not maintain sensitive data on their hard drives as a common practice. For these users, the potential loss of a hard drive resulting from forgetting both passwords is much greater than the value of the data DriveLock has been designed to protect. Access to Computer Setup and DriveLock can be restricted through the Setup password. By specifying a Setup password and not giving it to end users, system administrators are able to restrict users from enabling DriveLock.

#### 3.5.5 Master Boot Record Security

The Master Boot Record (MBR) contains information needed to successfully boot from a disk and to access the data stored on the disk. Master Boot Record Security may prevent unintentional or malicious changes to the MBR, such as those caused by some computer viruses or by the incorrect use of certain disk utilities. It also allows you to recover the "last known good" MBR, should changes to the MBR be detected when the system is restarted.

To enable MBR Security, complete the following steps:

- 1. Turn on or restart the computer. If you are in Windows, click Start > Shut Down > Restart.
- 2. As soon as the computer is turned on, press and hold the **F10** key until you enter Computer Setup. Press **Enter** to bypass the title screen, if necessary.

If you do not press the **F10** key at the appropriate time, you must turn the computer off, then on again, and press the **F10** key again to access the utility.

If you are using a PS/2 keyboard, you may see a Keyboard Error message—disregard it.

- 3. Select Security > Master Boot Record Security > Enabled.
- 4. Select Security > Save Master Boot Record.

5. Before exiting, click **File > Save Changes and Exit.** 

When MBR Security is enabled, the BIOS prevents any changes being made to the MBR of the current bootable disk while in MS-DOS or Windows Safe Mode.

Most operating systems control access to the MBR of the current bootable disk; the BIOS cannot prevent changes that may occur while the operating system is running.

Each time the computer is turned on or restarted, the BIOS compares the MBR of the current bootable disk to the previously saved MBR. If changes are detected and if the current bootable disk is the same disk from which the MBR was previously saved, the following message is displayed:

1999—Master Boot Record has changed.

Press any key to enter Setup to configure MBR Security.

Upon entering Computer Setup, you must

- Save the MBR of the current bootable disk;
- Restore the previously saved MBR; or
- Disable the MBR Security feature.

You must know the setup password, if one exists.

If changes are detected and if the current bootable disk is **not** the same disk from which the MBR was previously saved, the following message is displayed:

2000—Master Boot Record Hard Drive has changed.

Press any key to enter Setup to configure MBR Security.

Upon entering Computer Setup, you must

- Save the MBR of the current bootable disk; or
- Disable the MBR Security feature.

You must know the setup password, if one exists.

In the unlikely event that the previously saved MBR has been corrupted, the following message is displayed:

1998—Master Boot Record has been lost.

Press any key to enter Setup to configure MBR Security.

Upon entering Computer Setup, you must

- Save the MBR of the current bootable disk; or
- Disable the MBR Security feature.

You must know the setup password, if one exists.

#### 3.5.6 Before You Partition or Format the Current Bootable Disk

Ensure that MBR Security is disabled before you change partitioning or formatting of the current bootable disk. Some disk utilities, such as FDISK and FORMAT, attempt to update the MBR. If MBR Security is enabled when you change partitioning or formatting of the disk, you may receive error messages from the disk utility or a warning from MBR Security the next time the computer is turned on or restarted. To disable MBR Security, complete the following steps:

- 1. Turn on or restart the computer. If you are in Windows, click Start > Shut Down > Restart.
- 2. As soon as the computer is turned on, press and hold the **F10** key until you enter Computer Setup. Press **Enter** to bypass the title screen, if necessary.

If you do not press the **F10** key at the appropriate time, you must turn the computer off, then on again, and press the **F10** key again to access the utility.

If you are using a PS/2 keyboard, you may see a Keyboard Error message—disregard it.

- 3. Select Security > Master Boot Record Security > Disabled.
- 4. Before exiting, click File > Save Changes and Exit.

#### **3.5.7 Cable Lock Provision**

The rear panel of the computer accommodates a cable lock so that the computer can be physically secured to a work area.

For illustrated instructions, please see the Removal and Replacement Chapter for the specific chassis.

### 3.5.8 Fingerprint Identification Technology

Eliminating the need to enter user passwords, HP Fingerprint Identification Technology tightens network security, simplifies the login process, and reduces the costs associated with managing corporate networks. Affordably priced, it is not just for high-tech, high-security organizations anymore.

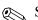

```
Support for Fingerprint Identification Technology varies by model.
```

For more information, visit http://www.hp.com/security.

## 3.6 Fault Notification and Recovery

Fault Notification and Recovery features combine innovative hardware and software technology to prevent the loss of critical data and minimize unplanned downtime.

If the computer is connected to a network managed by HP Client Manager, the computer sends a fault notice to the network management application. With HP Client Manager Software, you can also remotely schedule diagnostics to automatically run on all managed PCs and create a summary report of failed tests.

### **3.6.1 Drive Protection System**

The Drive Protection System (DPS) is a diagnostic tool built into the hard drives installed in select HP computers. DPS is designed to help diagnose problems that might result in unwarranted hard drive replacement.

When HP computers are built, each installed hard drive is tested using DPS, and a permanent record of key information is written onto the drive. Each time DPS is run, test results are written to the hard drive. Your service provider can use this information to help diagnose conditions that caused you to run the DPS software. Refer to the *Troubleshooting Guide* for instructions on using DPS.

### 3.6.2 Surge-Tolerant Power Supply

An integrated surge-tolerant power supply provides greater reliability when the computer is hit with an unpredictable power surge. This power supply is rated to withstand a power surge of up to 2000 volts without incurring any system downtime or data loss.

### 3.6.3 Thermal Sensor

The thermal sensor is a hardware and software feature that tracks the internal temperature of the computer. This feature displays a warning message when the normal range is exceeded, which gives you time to take action before internal components are damaged or data is lost.

# **Ultra ATA Drive Guidelines and Features**

## 4.1 Ultra ATA Jumpers

Ultra ATA drives are configured by means of jumper settings. Factory-installed drives ship with the jumpers preset to the cable-select mode; therefore, no jumper setting changes are required on factory pre installed, replacement, or option drives. With cable-select, the drive is configured as either Master (Drive/Device 0) or Slave (Drive/Device 1) by its physical attachment to the cable.

If you purchase a third-party hard drive, refer to the documentation included with the drive kit to ensure proper cable installation and configuration.

All drives on a controller channel need to have their jumpers either in the cable-select mode or have the individual drive jumper installed on the appropriate Master (Drive/Device 0) or Slave (Drive/Device 1) position.

## 4.2 Ultra ATA Cables

When installing a second device on either the primary or secondary controller, you must use an industry standard 80-conductor Ultra ATA cable for optimal performance. These cables have a maximum length of 18 inches and a maximum distance of 6 inches between the two devices for a two-drive cable.

Drives operating at speeds faster than those of the Ultra ATA-33 devices require industry-standard 40-pin, 80-conductor cables to maintain the higher data transfer rates possible with the improved technology.

When using Ultra ATA-133, -100, -66, and slower -33 drives in the same system, each drive will operate at its appropriate data transfer rate.

#### 4.2.1 Cable Layout

The faces of industry-standard cable connectors are color coded for easy recognition:

- System board connector = blue face
- Device 0 connector = black face
- Device 1 connector = gray face

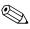

The color code of an industry-standard cable is valid only if the drive's jumper is in the cable-select position.

#### Single-Drive Cable

| System | Device 0 |
|--------|----------|
| Board  | (master) |
|        | Ţ ´      |
| Blue   | Black    |
| Face   | Face     |

#### **Two-Drive Cable**

| System | Device 1 | Device 0 |
|--------|----------|----------|
| Board  | (slave)  | (master) |
|        | Ţ        | Ţ        |
|        | Ť        | Ĭ        |
| Blue   | Gray     | Black    |
| Face   | Face     | Face     |

On a two-drive cable, the Drive/Device 0 connector is always the farthest one from the system board connector and the Drive/Device 1 connector is always the closest to the system board connector.

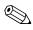

Some cables may be labeled "Drive 0" instead of "Device 0" and "Drive 1" instead of "Device 1".

## 4.3 Drive Installation Guidelines

Most computer system boards have two ATA (IDE) controller channels with a dedicated connector for each controller. One controller is designated as the primary and the other as the secondary controller.

Each of the two controllers can have up to two devices attached to it. Each computer system may therefore have a maximum of four ATA/ATAPI drives. All drives are connected to these controllers using an industry-standard 80-conductor cable.

The industry standard 1.44 MB diskette drive has its own separate channel and is not included as a part of the maximum four drives.

Any drive attached to a controller must have a drive designation. If only a single drive is connected to a controller and its jumper is in the cable-select position, it is designated as the Master Drive (Drive/Device 0) by its attachment to the Drive/Device 0 cable position. If two cable-selected drives are connected to a single controller, one will be designated by its attachment to the cable as the Master (Drive/Device 0) and the other as Slave (Drive/Device 1).

For optimal performance of a computer system, all drives need to be attached to the ATA controllers in a specified sequence. This sequence is determined by the device class of the drives and by specific attach sequence rules.

#### 4.3.1 Device Classes

In order to determine the best drive attach sequence, ATA/ATAPI drives are segregated into four different classes based upon the bandwidth demands they place on an ATA controller. The most demanding devices are in Class 1 and the least demanding are in Class 4.

| Class 1                     | Class 2           | Class 3              | Class 4               |
|-----------------------------|-------------------|----------------------|-----------------------|
| Hard                        | High Speed        | Optical Storage      | Magnetic              |
| Drives                      | Optical Drives    | Drives               | Storage Drives        |
| ATA-100<br>ATA-66<br>ATA-33 | DVD<br>DVD-CD R/W | R/W CD-ROM<br>CD-ROM | LS-120<br>Tape<br>Zip |

#### **General Attach Guidelines**

- The lower the device class number, the faster the device and the more bandwidth required.
- Drives installed in the Device 0 positions on both the primary and secondary controllers receive the greatest possible bandwidth.
- The bootable ATA hard drive should always be installed on the primary controller in the Device 0 position.

### 4.3.2 Attach Sequence Rules by Class Priority

Drives should be attached in the sequence shown for optimum performance starting at position  $\bullet$ .

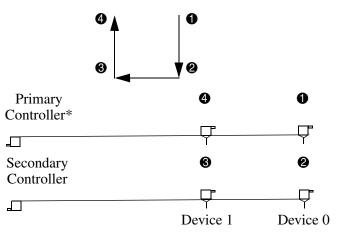

\*If there are three or more devices, two or more of which are hard drives, two hard drives should be attached to the primary controller first before following the General Attach Sequence Rule.

| General Attach Sequence Rule* |                                                                                                    |  |  |  |
|-------------------------------|----------------------------------------------------------------------------------------------------|--|--|--|
| Sequence                      | Description                                                                                                    |  |  |  |
| 1                             | The lowest class drive - bootable hard drive recommended.                                                         |  |  |  |
| 2                             | If only two drives, the last drive goes here; otherwise the lowest class of the remaining drives.                 |  |  |  |
| 3                             | If only three drives, attach the final drive here. If a fourth drive exists, attach the lowest class drive here.  |  |  |  |
| 4                             | If there is a fourth drive, attach the final drive here - the drive with the highest class number of all devices. |  |  |  |
| *If there are th              | class number of all devices.<br>ree or more devices, two or more of which are hard drives, two hard drives sho    |  |  |  |

\*It there are three or more devices, two or more of which are hard drives, two hard drives should be attached to the primary controller first before following the General Attach Sequence Rule.

The rules allow for:

- Keeping the hard drive on a separate controller channel maximizes drive performance until a fourth device is added.
- Keeping the hard drives and removable media drives on separate controller channels maximizes compatibility.
- Keeping the hard drive and the writable optical drive on separate controller channels maximizes optical drive reliability.

### 4.3.3 Attach Sequence Worksheet

Use the worksheet below for obtaining optimum system performance when setting up a computer with multiple drives. Use the General Attach Sequence Rule to determine the best drive installation sequence.

| Attach Sequence Worksheet |              |                    |                    |                  |
|---------------------------|--------------|--------------------|--------------------|------------------|
| Device Name               | Device Class | Position<br>Number | Controller<br>Name | Device<br>Number |
|                           |              |                    |                    |                  |
|                           |              |                    |                    |                  |
|                           |              |                    |                    |                  |

Two examples of how to use the worksheet are:

- Three device installation
- Four device installation

#### **Example 1: Three Device Installation Sample**

A system has three devices: Ultra ATA-100 hard drive, CD-ROM drive, and a DVD drive. Using the Device Class Table in Section 4.3.1, the devices may be identified as:

- $\blacksquare \quad \text{Ultra ATA-100 hard drive} = \text{Class 1}$
- $\blacksquare DVD drive = Class 2$
- $\blacksquare CD-ROM drive = Class 3$

| Attach Sequence Worksheet - Three Device Installation (Sample) |                 |                    |                    |                  |
|----------------------------------------------------------------|-----------------|--------------------|--------------------|------------------|
| Device Name                                                    | Device<br>Class | Position<br>Number | Controller<br>Name | Device<br>Number |
| Ultra ATA-100 hard drive                                       | 1               | 0                  | Primary            | 0                |
| DVD drive                                                      | 2               | 0                  | Secondary          | 0                |
| CD-ROM drive                                                   | 3               | 0                  | Secondary          | 1                |

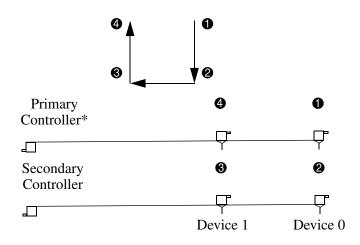

#### **Example 2: Four Device Installation Sample**

A system has four devices: Ultra ATA-100 hard drive, Ultra ATA-100 hard drive, DVD-CDR/W drive, and a ZIP-250 drive. Using the Device Class Table in Section 4.3.1, the devices may be reidentified as:

- Ultra ATA-100 hard drive = Class 1
- Ultra ATA-100 hard drive = Class 1
- $\blacksquare DVD-CDR/W drive = Class 2$
- $\blacksquare \quad \text{ZIP-250 drive} = \text{Class 4}$

| Attach Sequence Worksheet - Four Device Installation (Sample) |                 |                    |                    |                  |
|---------------------------------------------------------------|-----------------|--------------------|--------------------|------------------|
| Device Name                                                   | Device<br>Class | Position<br>Number | Controller<br>Name | Device<br>Number |
| Ultra ATA-100 hard drive                                      | 1               | 0                  | Primary            | 0                |
| DVD-CDR/W drive                                               | 2               | 0                  | Secondary          | 0                |
| ZIP-250 drive                                                 | 4               | 0                  | Secondary          | 1                |
| Ultra ATA-100 hard<br>drive*                                  | 1               | 4                  | Primary            | 1                |

\*If there are three or more devices, two or more of which are hard drives, two hard drives should be attached to the primary controller first before following the General Attach Sequence Rule.

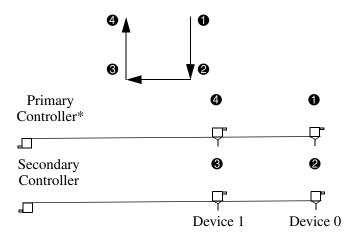

### **4.3.4 Additional Drive Application Notes**

- When replacing a hard drive, the replacement should be of the same type (Ultra ATA -33, -66, or -100) as that being removed to retain the same level of performance.
- When Ultra ATA and SCSI hard drives are mixed in the same system, the Ultra ATA drive will become the boot drive unless the boot order is changed in Computer Setup (F10 Setup).

## 4.4 SMART

The Self Monitoring Analysis and Recording Technology (SMART) ATA drives for the HP Personal Computers have built-in drive failure prediction that warns the user or network administrator of an impending failure or crash of the hard drive. The SMART drive tracks fault prediction and failure indication parameters such as reallocated sector count, spin retry count, and calibration retry count. If the drive determines that a failure is imminent, it generates a fault alert.

## 4.5 Drive Capacities

The combination of the file system and the operating system used in the computer determines the maximum usable size of a drive partition. A drive partition is the largest segment of a drive that may be properly accessed by the operating system. A single hard drive may therefore be subdivided into a number of unique drive partitions in order to make use of all of its space.

The table that follows identifies the capabilities and restrictions imposed on the computer by the combinations of file and operating systems.

| Microsoft to Drive Manufacturer Size Conversion Table*                                              |          |  |  |
|----------------------------------------------------------------------------------------------------|----------|--|--|
| Drive Size as Identified by Microsoft Drive Size as Identifie<br>Operating System Drive Manufacture |          |  |  |
| 2 GB                                                                                                | 2.1 GB   |  |  |
| 4 GB                                                                                                | 4.3 GB   |  |  |
| 32 GB                                                                                               | 34.4 GB  |  |  |
| 64 GB                                                                                               | 68.7 GB  |  |  |
| 128 GB                                                                                              | 137 GB   |  |  |
| 2 TB                                                                                                | 2.199 TB |  |  |
|                                                                                                    |          |  |  |

\*Drive size calculations by drive manufacturers are bytes to the base 10 while calculations by Microsoft are bytes to the base 2.

| Drive/Partition Capacity Limits |                    |                         |              |        |  |  |  |
|---------------------------------|--------------------|-------------------------|--------------|--------|--|--|--|
|                                 |                    |                         | Maximum Size |        |  |  |  |
| File<br>System                  | Controller<br>Type | <b>Operating System</b> | Partition    | Drive  |  |  |  |
| FAT 32                          | ATA                | Windows 2000/ XP        | 32 GB        | 128 GB |  |  |  |
| FAT 32                          | SCSI               | Windows 2000/ XP        | 32 GB        | 2 TB   |  |  |  |
| NTFS                            | ATA                | Windows NT/2000/XP      | 128 GB       | 128 GB |  |  |  |
| NTFS                            | SCSI               | Windows NT/2000/XP      | 2TB          | 2TB    |  |  |  |

# Identifying the Chassis, Routine Care, and Disassembly Preparation

This chapter provides general service information for the computer. Adherence to the procedures and precautions described in this chapter is essential for proper service.

**CAUTION:** When the computer is plugged into an AC power source voltage is always applied to the system board. You must disconnect the power cord from the power source before opening the computer to prevent system board or component damage.

## 5.1 Chassis Designations

### 5.1.1 Microtower (μT)

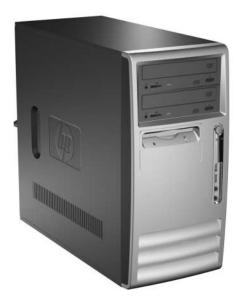

## 5.1.2 Small Form Factor (SFF)

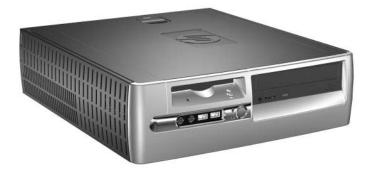

## 5.2 Electrostatic Discharge Information

A sudden discharge of static electricity from your finger or other conductor can destroy static-sensitive devices or microcircuitry. Often the spark is neither felt nor heard, but damage occurs. An electronic device exposed to electrostatic discharge (ESD) may not appear to be affected at all and can work perfectly throughout a normal cycle. The device may function normally for a while, but it has been degraded in the internal layers, reducing its life expectancy.

Networks built into many integrated circuits provide some protection, but in many cases, the discharge contains enough power to alter device parameters or melt silicon junctions.

### 5.2.1 Generating Static

The following table shows that:

- Different activities generate different amounts of static electricity.
- Static electricity increases as humidity decreases.

|                                  | Relative Humidity |          |          |
|----------------------------------|-------------------|----------|----------|
| Event                            | 55%               | 40%      | 10%      |
| Walking across carpet            | 7,500 V           | 15,000 V | 35,000 V |
| Walking across vinyl floor       | 3,000 V           | 5,000 V  | 12,000 V |
| Motions of bench worker          | 400 V             | 800 V    | 6,000 V  |
| Removing DIPs* from plastic tube | 400 V             | 700 V    | 2,000 V  |
| Removing DIPs* from vinyl tray   | 2,000 V           | 4,000 V  | 11,500 V |
| Removing DIPs* from Styrofoam    | 3,500 V           | 5,000 V  | 14,500 V |
| Removing bubble pack from PCB    | 7,000 V           | 20,000 V | 26,500 V |
| Packing PCBs in foam-lined box   | 5,000 V           | 11,000 V | 21,000 V |

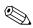

700 volts can degrade a product.

## 5.2.2 Preventing Electrostatic Damage to Equipment

Many electronic components are sensitive to ESD. Circuitry design and structure determine the degree of sensitivity. The following packaging and grounding precautions are necessary to prevent damage to electric components and accessories.

- To avoid hand contact, transport products in static-safe containers such as tubes, bags, or boxes.
- Protect all electrostatic parts and assemblies with conductive or approved containers or packaging.
- Keep electrostatic sensitive parts in their containers until they arrive at static-free stations.
- Place items on a grounded surface before removing them from their container.
- Always be properly grounded when touching a sensitive component or assembly.
- Avoid contact with pins, leads, or circuitry.
- Place reusable electrostatic-sensitive parts from assemblies in protective packaging or conductive foam.

### **5.2.3 Personal Grounding Methods and Equipment**

Use the following equipment to prevent static electricity damage to equipment:

- Wrist straps are flexible straps with a maximum of one-megohm ± 10% resistance in the ground cords. To provide proper ground, a strap must be worn snug against bare skin. The ground cord must be connected and fit snugly into the banana plug connector on the grounding mat or workstation.
- Heel straps/Toe straps/Boot straps can be used at standing workstations and are compatible with most types of shoes or boots. On conductive floors or dissipative floor mats, use them on both feet with a maximum of one-megohm ± 10% resistance between the operator and ground.

| Static Shielding Protection Levels                                 |                          |  |  |  |
|--------------------------------------------------------------------|--------------------------|--|--|--|
| Method                                                             | Voltage                  |  |  |  |
| Antistatic plastic<br>Carbon-loaded plastic<br>Metallized laminate | 1,500<br>7,500<br>15,000 |  |  |  |

### 5.2.4 Grounding the Work Area

To prevent static damage at the work area, use the following precautions:

- Cover the work surface with approved static-dissipative material. Provide a wrist strap connected to the work surface and properly grounded tools and equipment.
- Use static-dissipative mats, foot straps, or air ionizers to give added protection.
- Handle electrostatic sensitive components, parts, and assemblies by the case or PCB laminate. Handle them only at static-free work areas.
- Turn off power and input signals before inserting and removing connectors or test equipment.
- Use fixtures made of static-safe materials when fixtures must directly contact dissipative surfaces.
- Keep work area free of nonconductive materials such as ordinary plastic assembly aids and Styrofoam.
- Use field service tools, such as cutters, screwdrivers, and vacuums, that are conductive.

### **5.2.5 Recommended Materials and Equipment**

Materials and equipment that are recommended for use in preventing static electricity include:

- Antistatic tape
- Antistatic smocks, aprons, or sleeve protectors
- Conductive bins and other assembly or soldering aids
- Conductive foam
- Conductive tabletop workstations with ground cord of one-megohm +/- 10% resistance
- Static-dissipative table or floor mats with hard tie to ground
- Field service kits

- Static awareness labels
- Wrist straps and footwear straps providing one-megohm +/- 10% resistance
- Material handling packages
- Conductive plastic bags
- Conductive plastic tubes
- Conductive tote boxes
- Opaque shielding bags
- Transparent metallized shielding bags
- Transparent shielding tubes

### 5.3 Routine Care

#### **5.3.1 General Cleaning Safety Precautions**

- 1. Never use solvents or flammable solutions to clean the computer.
- 2. Never immerse any parts in water or cleaning solutions; apply any liquids to a clean cloth and then use the cloth on the component.
- 3. Always unplug the computer when cleaning with liquids or damp cloths.
- 4. Always unplug the computer before cleaning the keyboard, mouse, or air vents.
- 5. Disconnect the keyboard before cleaning it.
- 6. Wear safety glasses equipped with side shields when cleaning the keyboard.

#### 5.3.2 Cleaning the Computer Case

Follow all safety precautions in Section 5.3.1, "General Cleaning Safety Precautions," before cleaning the computer.

To clean the computer case, follow the procedures described below:

- To remove light stains or dirt, use plain water with a clean, lint-free cloth or swab.
- For stronger stains, use a mild dishwashing liquid diluted with water. Rinse well by wiping it with a cloth or swab dampened with clear water.
- For stubborn stains, use isopropyl (rubbing) alcohol. No rinsing is needed as the alcohol will evaporate quickly and not leave a residue.
- After cleaning, always wipe the unit with a clean, lint-free cloth.
- Occasionally clean the air vents on the computer. Lint and other foreign matter can block the vents and limit the airflow.

### 5.3.3 Cleaning the Keyboard

Follow all safety precautions in Section 5.3.1, "General Cleaning Safety Precautions," before cleaning the keyboard.

To clean the tops of the keys or the keyboard body, follow the procedures described in Section 5.3.2, "Cleaning the Computer Case."

When cleaning debris from under the keys, review all rules in Section 5.3.1, "General Cleaning Safety Precautions," before following these procedures:

**CAUTION:** Use safety glasses equipped with side shields before attempting to clean debris from under the keys.

- Visible debris underneath or between the keys may be removed by vacuuming or shaking.
- Canned, pressurized air may be used to clean debris from under the keys. Caution should be used as too much air pressure can dislodge lubricants applied under the wide keys.
- If you remove a key, use a specially designed key puller to prevent damage to the keys. This tool is available through many electronic supply outlets.

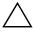

**CAUTION:** Never remove a wide leveled key (like the space bar) from the keyboard. If these keys are improperly removed or installed, the keyboard may not function properly.

Cleaning under a key may be done with a swab moistened with isopropyl alcohol and squeezed out. Be careful not to wipe away lubricants necessary for proper key functions. Use tweezers to remove any fibers or dirt in confined areas. Allow the parts to air dry before reassembly.

#### 5.3.4 Cleaning the Monitor

- Wipe the monitor screen with a clean cloth moistened with water or with a towelette designed for cleaning monitors. Do not use sprays or aerosols directly on the screen; the liquid may seep into the housing and damage a component. Never use solvents or flammable liquids on the monitor.
- To clean the monitor body follow the procedures in Section 5.3.2, "Cleaning the Computer Case."

#### 5.3.5 Cleaning the Mouse

Before cleaning the mouse, ensure that the power to the computer is turned off.

- Clean the mouse ball by first removing the retaining plate and the ball from the housing. Pull out any debris from the ball socket and wipe the ball with a clean, dry cloth before reassembly.
- To clean the mouse body, follow the procedures in Section 5.3, "Routine Care."

## 5.4 Service Considerations

Listed below are some of the considerations that you should keep in mind during the disassembly and assembly of the computer.

### 5.4.1 Power Supply Fan

The power supply fan is a variable-speed fan based on the temperature in the power supply.

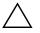

**CAUTION:** The cooling fan is off **only** when the computer is turned off or the power cable has been disconnected.

The cooling fan is always on when the computer is either in the "On," "Standby," or "Suspend" modes.

You must disconnect the power cord from the power source before opening the computer to prevent system board or component damage.

#### **5.4.2 Tools and Software Requirements**

To service the computer, you need the following:

- Torx T-15 screwdriver (Compaq screwdriver with bits, PN 161946-001)
- Torx T-15 screwdriver with small diameter shank (for certain front bezel removal)
- Flat-bladed screwdriver (may sometimes be used in place of the Torx screwdriver)
- Phillips #2 screwdriver
- Diagnostics software

#### 5.4.3 Screws

The screws used in the computer are not interchangeable. They may have standard or metric threads and may be of different lengths. If an incorrect screw is used during the reassembly process, it can damage the unit. HP strongly recommends that all screws removed during disassembly be kept with the part that was removed, then returned to their proper locations.

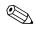

Metric screws have a black finish. U.S. screws have a silver finish.

As each subassembly is removed from the computer, it should be placed away from the work area to prevent damage.

#### **5.4.4 Cables and Connectors**

Most cables used throughout the unit are flat, flexible cables. These cables must be handled with care to avoid damage. Apply only the tension required to seat or unseat the cables during insertion or removal from the connector. Handle cables by the connector whenever possible. In all cases, avoid bending or twisting the cables, and ensure that the cables are routed in such a way that they cannot be caught or snagged by parts being removed or replaced.

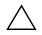

**CAUTION:** When servicing this computer, ensure that cables are placed in their proper location during the reassembly process. Improper cable placement can damage the computer.

#### 5.4.5 Hard Drives

Handle hard drives as delicate, precision components, avoiding all physical shock and vibration. This applies to failed drives as well as replacement spares.

- If a drive must be mailed, place the drive in a bubble-pack mailer or other suitable protective packaging and label the package "Fragile: Handle With Care."
- Do not remove hard drives from the shipping package for storage. Keep hard drives in their protective packaging until they are actually mounted in the CPU.
- Avoid dropping drives from any height onto any surface.
- If you are inserting or removing a hard drive, turn off the computer. Do not remove a hard drive while the computer is on or in standby mode.
- Before handling a drive, ensure that you are discharged of static electricity. While handling a drive, avoid touching the connector. For more information about preventing electrostatic damage, refer to Section 5.2, "Electrostatic Discharge Information."
- Do not use excessive force when inserting a drive.
- Avoid exposing a hard drive to liquids, temperature extremes, or products that have magnetic fields such as monitors or speakers.

### 5.4.6 Lithium Coin Cell Battery

The battery that comes with the computer provides power to the real-time clock and has a lifetime of about three years.

See the appropriate removal and replacement chapter for the chassis you are working on in this guide for instructions on the replacement procedures.

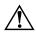

**WARNING:** This computer contains a lithium battery. There is a risk of fire and chemical burn if the battery is handled improperly. Do not disassemble, crush, puncture, short external contacts, dispose in water or fire, or expose it to temperatures higher than 140°F (60°C).

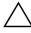

**CAUTION:** Batteries, battery packs, and accumulators should not be disposed of together with the general household waste.

## Removal and Replacement Procedures— Microtower (µT) Chassis

Adherence to the procedures and precautions described in this chapter is essential for proper service. After completing all necessary removal and replacement procedures, run the Diagnostics utility to verify that all components operate properly.

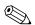

Not all features listed in this guide are available on all computers.

## 6.1 **Preparation for Disassembly**

See Chapter 5, "Identifying the Chassis, Routine Care, and Disassembly Preparation," for initial procedures.

- 1. Remove/disengage any security devices that prohibit opening the computer (Section 6.2, "External Security Devices," Section 6.2.1, "Installing a Cable Lock," and Section 6.2.2, "Installing a Padlock").
- 2. Close any open software applications.
- 3. Exit the operating system.
- 4. Remove any diskette or compact disc from the computer.
- 5. Turn off the computer and any peripheral devices that are connected to it.

CAUTION: Turn off the computer before disconnecting any cables.

**CAUTION:** Regardless of the power-on state, voltage is always present on the system board as long as the system is plugged into an active AC outlet. In some systems the cooling fan is on even when the computer is in the "Standby," or "Suspend" modes. The power cord should always be disconnected before servicing a unit.

- 6. Disconnect the power cord from the electrical outlet and then from the computer.
- 7. Disconnect all peripheral device cables from the computer.

During disassembly, label each cable as you remove it, noting its position and routing. Keep all screws with the units removed.

**CAUTION:** The screws used in the computer are of different thread sizes and lengths; using the wrong screw in an application may damage the unit.

## 6.2 External Security Devices

## 6.2.1 Installing a Cable Lock

The cable lock may be used to secure the computer access panel to the chassis and, at the same time, secure the computer to a fixed object.

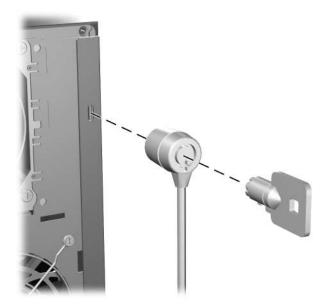

## 6.2.2 Installing a Padlock

A padlock may be used by itself to secure the access panel to the computer chassis. A padlock may also be used with a security cable to secure the computer to a fixed object.

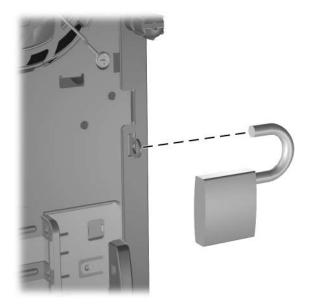

## 6.3 Access Panel

1. Prepare the computer for disassembly (Chapter 6, "Removal and Replacement Procedures— Microtower (µT) Chassis").

**CAUTION:** Before removing the computer access panel, ensure that the computer is turned off and that the power cord is disconnected from the electrical outlet.

- 2. Loosen the captive thumbscrew **①** that secures the access panel to the computer chassis.
- 3. Slide the access panel **2** back about 1 inch (2.5 cm), then lift it off the unit.

You may want to lay the computer on its side to install internal parts. Be sure the side with the access panel and pull grip is facing up.

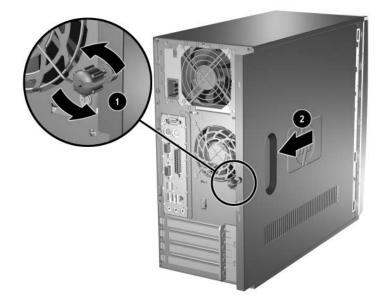

To install the access panel, reverse the removal procedure.

### 6.4 Front Bezel

- 1. Prepare the computer for disassembly (Section 6.1, "Preparation for Disassembly").
- 2. Remove the access panel (Section 6.3, "Access Panel").
- 3. To remove the front bezel, press in on the two bottom tabs on the left side of the bezel so that they release from the chassis. Then press in on the upper tab on the left side of the bezel
  ② so that it releases from the chassis. The bezel will rotate out slightly from left to right.

**CAUTION:** Do not over-rotate or try to pull the bezel off at this point, otherwise you may break the remaining hooks on the inside of the bezel.

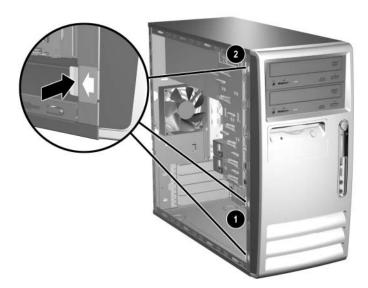

4. Press down on the upper right corner of the bezel to release the hook that secures the top of the bezel to the chassis ●. Continue to rotate the bezel, then push the bezel to the left to release the right side latches and rotate the bezel off the chassis from left to right ❷.

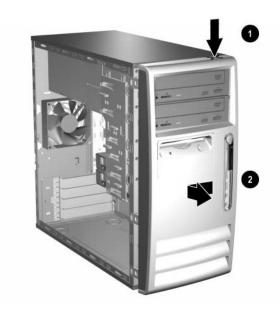

To reinstall the front bezel,

- 1. Position the chassis in the upright position.
- 2. Insert the two hooks on the right side of the bezel **1** into the rectangular holes on the chassis then rotate the bezel into place **2** so that the three tabs on the left side of the bezel and the single tab on the upper right corner of the bezel snap into the slots on the chassis.

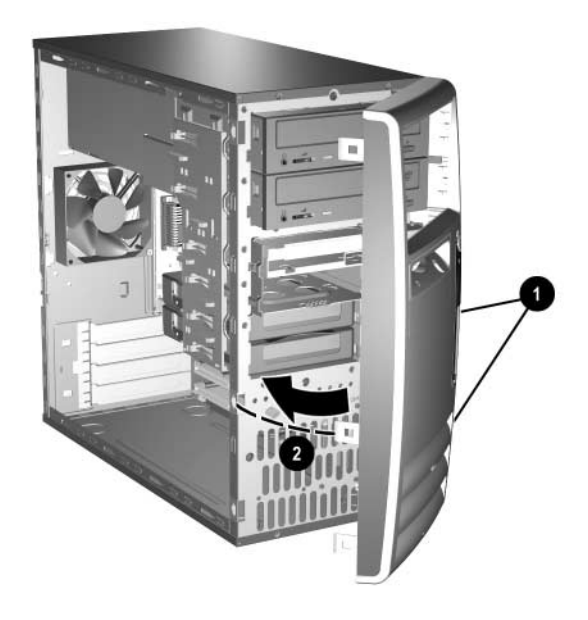

## 6.5 Front Drive Bezels

- 1. Prepare the computer for disassembly (Section 6.1, "Preparation for Disassembly").
- 2. Remove the access panel (Section 6.3, "Access Panel").
- 3. Remove the front bezel (Section 6.4, "Front Bezel").

## 6.5.1 5.25" Drive Bezel Blank

Press the two retaining tabs on the inside of the large bezel ① towards the outside of the bezel to release the bezel blank. At the same time, pull the bezel blank in ② to remove it from the front bezel.

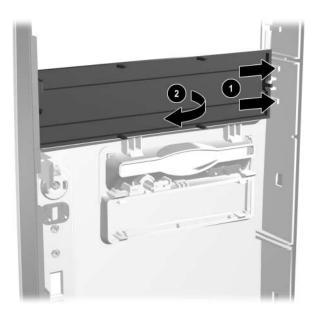

To install a bezel blank, reverse the removal procedure.

#### 6.5.2 Diskette Drive Bezel

Press the two upper ① or the two lower ② tabs for the diskette drive bezel towards the center of the drive bezel and push the bezel out to remove it from the front bezel.

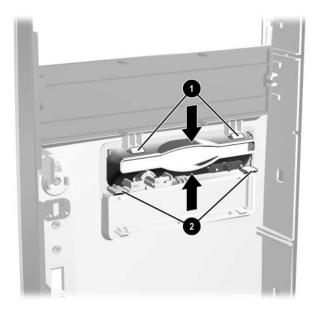

To install a bezel or a bezel blank, reverse the removal procedure.

### 6.5.3 3.5" Drive Bezel Blank

Press the two upper ① or the two lower ② tabs for the 3.5" drive bezel towards the center of the 3.5" drive bezel and push the bezel blank out to remove it from the front bezel.

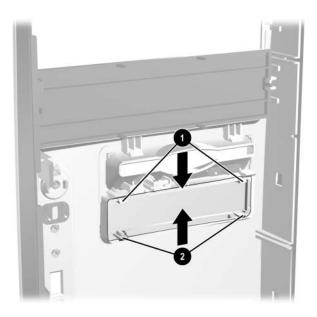

To install a bezel blank, reverse the removal procedure.

## 6.6 Memory Modules

**CAUTION:** The memory module sockets have gold metal contacts. When upgrading the memory, it is important to use memory modules with gold metal contacts to prevent corrosion and/or oxidation resulting from having incompatible metals in contact with each other.

**CAUTION:** Static electricity can damage the electronic components of the computer or optional cards. Before beginning these procedures, ensure that you are discharged of static electricity by briefly touching a grounded metal object. Refer to Chapter for more information.

**CAUTION:** When handling a memory module, be careful not to touch any of the contacts. Doing so may damage the module.

- 1. Prepare the computer for disassembly (Section 6.1, "Preparation for Disassembly").
- 2. Remove the access panel and rotate the computer so the system board is parallel to the table to make it easier to work on (Section 6.3, "Access Panel").

**WARNING:** To reduce risk of personal injury from hot surfaces, allow the internal system components to cool before touching.

Open both latches of the memory module socket ①, and insert the memory module into the socket ②. Begin by installing a module into the socket nearest the preinstalled module, and install the modules following the numerical order of the sockets.

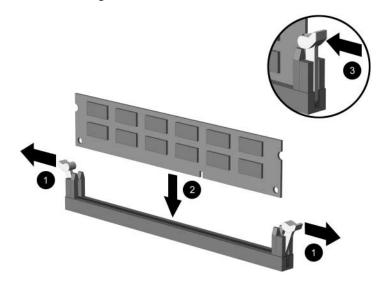

A memory module can be installed in only one way. Match the notch on the module with the tab on the memory socket.

- 4. Push the module down into the socket, ensuring that the module is fully inserted and properly seated. Make sure the latches are in the closed position **③**.
- 5. Repeat steps 3 and 4 for any additional modules that you want to install.

To reassemble the computer, reverse the removal procedure.

# 6.7 Expansion Cards

### 6.7.1 Expansion Slot Cover

- 1. Prepare the computer for disassembly (Section 6.1, "Preparation for Disassembly").
- 2. Remove the access panel and rotate the computer so the system board is parallel to the table to make it easier to work on (Section 6.3, "Access Panel").
- 3. On the rear of the computer, slide the slot cover lock up to access the expansion slot covers.

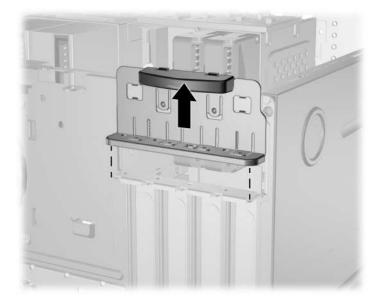

For instructions on PCI expansion cards, see Section 6.7.2, "PCI Expansion Card."

#### 6.7.2 PCI Expansion Card

For preliminary steps, see Section 6.7.1, "Expansion Slot Cover."

1. Lay the computer on its side with the open side facing up.

If replacing a PCI expansion card go to step 2.

If installing a PCI expansion card for the first time in a computer, skip to step 5.

- 2. When removing an expansion card from a standard expansion socket, hold the card at each end, and carefully rock it back and forth until the connectors pull free from the socket.
- 3. Pull the expansion card straight up from the socket **1** then away from the inside of the chassis **2** to maneuver the card out of the computer.

**CAUTION:** Be sure not to scrape the card against the other components.

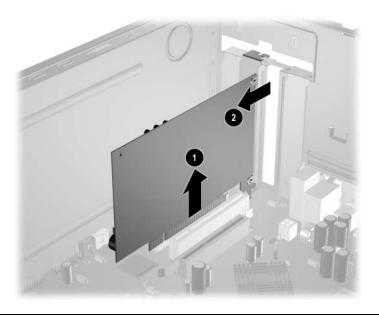

**CAUTION:** After removing an expansion card, you must replace it with a new card or cover the open slot (for example, with a metal slot cover or a piece of cardboard taped in place) for proper cooling of internal components during operation.

- 4. Store the old card in the anti-static packaging that contained the new card.
- 5. If you are installing a PCI expansion card for the first time in this computer you will need to remove the correct expansion slot cover at this time.

- 6. When installing an expansion card, hold the card just above the expansion slot on the system board then move the card toward the rear of the chassis so that the bracket on the card is aligned with the open slot on the rear of the chassis **①**.
- 7. Press the card straight down into the expansion slot on the system board **2**.

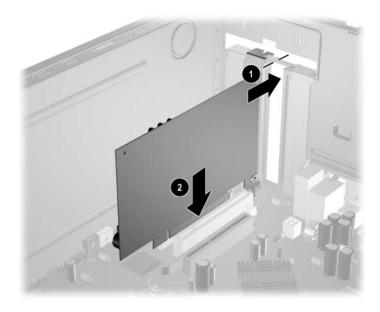

- Press firmly on the card so that the whole connector seats properly in the expansion card slot.
  - 8. Slide the slot cover lock down toward the expansion card brackets and slot covers to secure them in place.

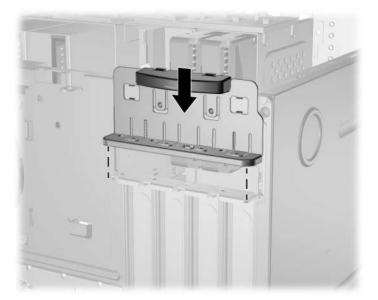

Installing the access panel will secure the slot cover lock.

Ø

# 6.8 Drives

The computer supports up to six drives that may be installed in various configurations.

This Section describes the procedure for replacing or upgrading the storage drives. A Torx T-15 screwdriver is needed to remove and install the guide screws on a drive.

**CAUTION:** Make sure personal files on the hard drive are backed up to an external storage device before removing the hard drive. Failure to do so will result in data loss. After replacing the primary hard drive, you will need to run the *Restore CD* to load the Compaq factory-installed files.

#### 6.8.1 Drive Positions

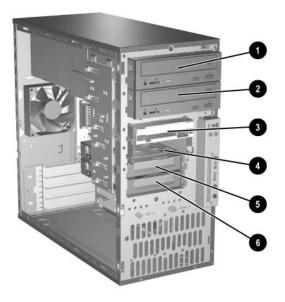

| Drive Positions |                           |      |                             |  |
|-----------------|---------------------------|------|-----------------------------|--|
| ltem            | Description               | ltem | Description                 |  |
| 0               | Optical drive*            | 4    | Bay for optional 3.5" drive |  |
| 2               | Second optical drive      | 6    | Primary hard drive          |  |
| 0               | Diskette drive (optional) | 6    | Optional hard drive         |  |

\*An optical drive is a CD-ROM, CD-R/RW, DVD-ROM, DVD-R/RW, or CD-RW/DVD Combo drive.

#### 6.8.2 Removing a Drive

- 1. Prepare the computer for disassembly (Section 6.1, "Preparation for Disassembly").
- 2. Remove the access panel and rotate the computer so the system board is parallel to the table to make it easier to work on (Section 6.3, "Access Panel").
- 3. Remove the front bezel (Section 6.4, "Front Bezel").
- 4. Disconnect the power and data cables from the back of the drive, as shown in the following illustrations.

#### **Disconnecting Optical Drive Cables**

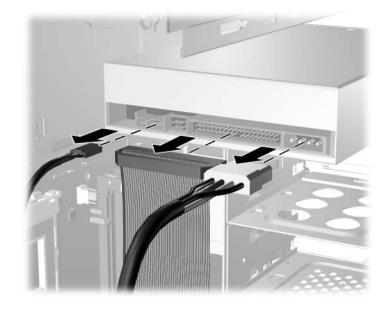

#### **Disconnecting Diskette Drive Cables**

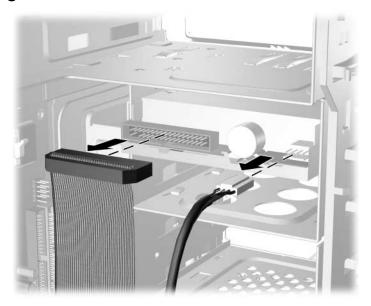

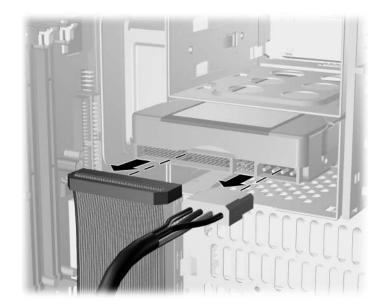

#### **Disconnecting Hard Drive Cables**

#### **Releasing the Drives**

5. A latch drive bracket with release tabs secures the drives in the drive bay. Lift the release tab on the latch drive bracket ● for the drive you want to remove, then slide the drive from its drive bay ②.

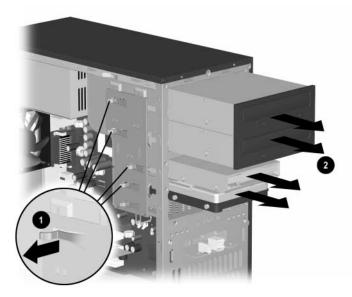

6. Remove the four guide screws (two on each side) from the old drive. You will need these screws to install a new drive.

#### 6.8.3 Installing a Drive

**CAUTION:** To prevent loss of work and damage to the computer or drive:

- If you are inserting or removing a hard drive, shut down the operating system properly, then turn off the computer. Do not remove a hard drive while the computer is on or in standby mode.
- Before handling a drive, ensure that you are discharged of static electricity. While handling a drive, avoid touching the connector. For more information about preventing electrostatic damage, refer to Chapter 5 for more information
- Handle a drive carefully; do not drop it.
- Do not use excessive force when inserting a drive.
- Avoid exposing a hard drive to liquids, temperature extremes, or products that have magnetic fields such as monitors or speakers.
- 1. Install four guide screws (two on each side) into the new drive. The screws help guide the drive into its proper position in the bay.
  - □ If this is a new installation, guide screws are provided on the front of the chassis under the front bezel.
  - □ If this is a replacement drive, use the screws taken from the old drive.

There are a total of eight extra guide screws on the front of the chassis. Four have U.S. threads and four have metric threads. Metric screws have a black finish. U.S. threaded screws have a silver finish. Make sure to install the appropriate guide screws into the drive.

2. Align the guide screws with the guide slots, then slide the drive into the drive bay, making sure it is fully seated.

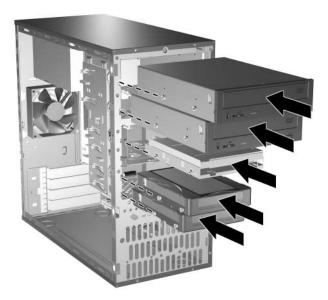

3. Reconnect the power and data cables to the drive as shown in the following illustrations.

Refer to Chapter 4, "Ultra ATA Drive Guidelines and Features," and Section 4.3, "Drive Installation Guidelines," for information on attaching the cabling to get optimum performance.

#### **Connecting Optical Drive Cables**

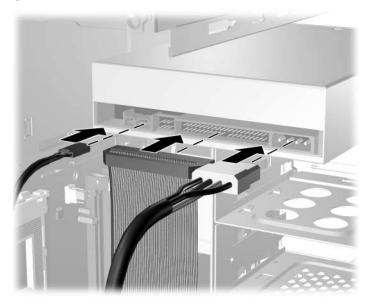

#### **Connecting Diskette Drive Cables**

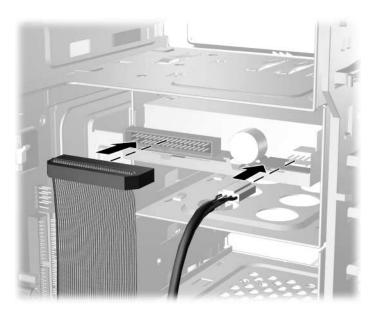

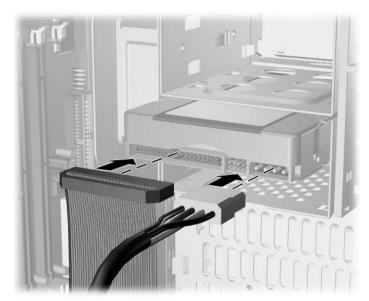

#### **Connecting Hard Drive Cables**

- 4. Install the front bezel (Section 6.4, "Front Bezel").
- 5. Install the access panel (Section 6.3, "Access Panel").
- 6. Turn on the computer.

If you replaced the primary hard drive, the restore CD may be used to restore the operating system, software drivers, and/or any software applications that were preinstalled on the computer. Follow the instructions in the guide included with the restore CD. When the restore process has completed, reinstall any personal files that were backed up before replacing the hard drive.

# 6.9 Chassis Fan

- 1. Prepare the computer for disassembly (Section 6.1, "Preparation for Disassembly").
- 2. Remove the access panel and rotate the computer so the system board is parallel to the table to make it easier to work on (Section 6.3, "Access Panel").
- 3. Disconnect the power cable that connects the chassis fan to the system board  $\bullet$ .
- 4. Remove the four screws from the rear of the chassis **2** that secure the fan.
- 5. Remove the fan from the chassis **③**.

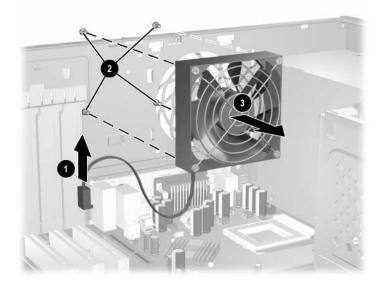

To install the chassis fan, reverse the removal procedure.

# 6.10 Front I/O Panel Housing Assembly

- 1. Prepare the computer for disassembly (Section 6.1, "Preparation for Disassembly").
- 2. Remove the access panel and rotate the computer so the system board is parallel to the table to make it easier to work on (Section 6.3, "Access Panel").
- 3. Disconnect three attaching cables from the system board: the power switch/LED cable, the front USB cable, and the front audio cable.
- 4. Remove the two screws ① that secure the housing to the chassis and then pull the housing ② away from the chassis.

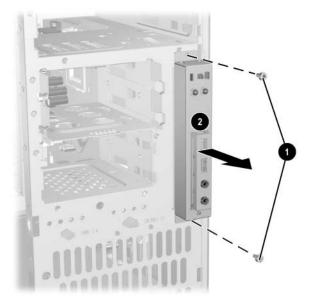

To install the housing assembly, reverse the removal procedures.

# 6.11 Front I/O Devices

- 1. Prepare the computer for disassembly (Section 6.1, "Preparation for Disassembly").
- 2. Remove the access panel and rotate the computer so the system board is parallel to the table to make it easier to work on (Section 6.3, "Access Panel").
- 3. Remove the front I/O panel assembly (Section 6.10, "Front I/O Panel Housing Assembly").
- 4. Remove the two screws **1** that hold the USB and audio port assembly in place.
- 5. Remove the I/O device assembly from the I/O panel 2 by pushing it out of the housing.

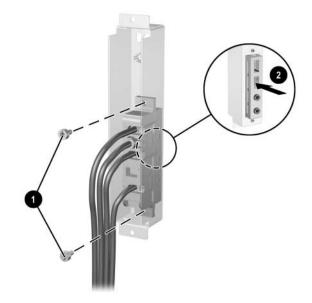

To install the I/O devices, reverse the removal procedures and then reinstall the housing assembly.

## 6.12 Power Switch Assembly

- 1. Prepare the computer for disassembly (Section 6.1, "Preparation for Disassembly").
- 2. Remove the access panel and rotate the computer so the system board is parallel to the table to make it easier to work on (Section 6.3, "Access Panel").
- 3. Remove the front I/O panel assembly (Section 6.10, "Front I/O Panel Housing Assembly").
- 4. Squeeze the switch holder retaining clips together **1** and push the switch assembly out of the front I/O panel housing.
- 5. From the inside of the I/O panel assembly, spread the clips 2 that secure the LEDs in place and then push the LEDs out of the retainers from the front side.
- 6. If necessary, compress the retaining clips on the LED holders and push the holders out of the front of the I/O panel housing.
- 7. Remove the switch from the switch holder **③**.

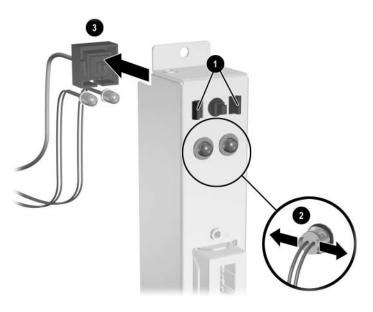

8. To install the power switch assembly install the switch into the switch holder.

9. Place the switch holder with switch installed into the inside of the front I/O panel housing and position the legs of the retaining clip into the clip slots. Press firmly so that the clips will penetrate the slot openings and latch into place. If one clip will not easily engage, it may be necessary to use the end of a ball point pen (or another thin, stiff object) to compress the clip leg while inserting it into the clip slot.

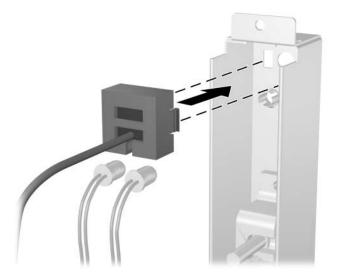

10. Push the LEDs into the their retainers. The power LED (having the blue and black leads) should be to the right when viewed from the front of the computer.

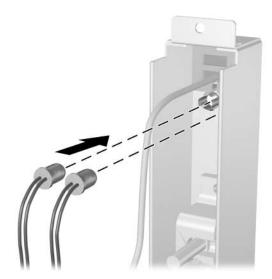

11. Reconnect the housing assembly to the front of the chassis and reconnect the cables to the system board.

### 6.13 Processor and Heatsink

- 1. Prepare the computer for disassembly (Section 6.1, "Preparation for Disassembly").
- 2. Remove the access panel and rotate the computer so the system board is parallel to the table to make it easier to work on (Section 6.3, "Access Panel").
- 3. Disconnect the heatsink fan cable from the system board.
- 4. Release the tension from the heatsink **①**.
- 5. Remove the retaining clips **2**.
- 6. Remove the heatsink from atop the processor **③**.
- 7. Open the ZIF socket lever **④**.
- 8. Remove the processor **⑤**.

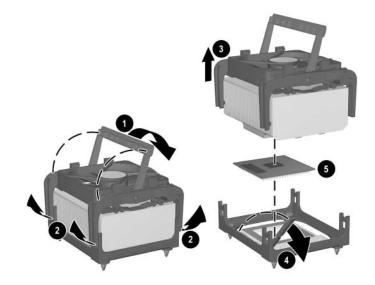

To install the processor and heatsink:

- 1. Insert the processor into the ZIF socket.
- 2. Press down on the processor while rotating and locking the ZIF socket handle in place.
- 3. Refresh the thermal grease between the heatisnk and processor if necessary.
- 4. Install the heatsink and latch it in place.
- 5. Connect the heatsink fan control to the system board.
- 6. Replace the access panel and reconnect the computer.

# 6.14 System Board

- 1. Prepare the computer for disassembly (Section 6.1, "Preparation for Disassembly").
- 2. Remove the access panel and rotate the computer so the system board is parallel to the table to make it easier to work on (Section 6.3, "Access Panel").
- 3. Remove all PCI expansion boards (Section 6.7.2, "PCI Expansion Card").
- 4. Disconnect all cables connected to the system board, noting their location for reinstallation.
- 5. Compress the system board tray handle **1** to release the latch and slide the system board tray towards the front of the computer **2** to free it from the back of the chassis.

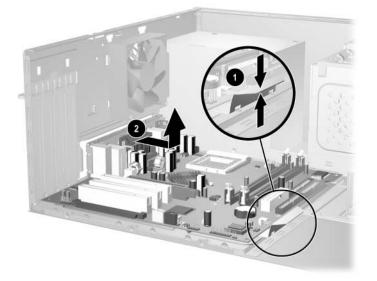

To install the system board, slide the tray assembly into the chassis and press down on the two places shown in the drawing ① while sliding the tray into its locked position ②.

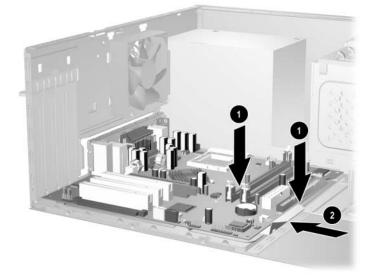

### 6.15 Battery

The battery that comes with your computer provides power to the real-time clock and has a lifetime of about three years. When replacing the battery, use a battery equivalent to the battery originally installed on the computer. The computer comes with a 3-volt lithium coin cell battery.

The lifetime of the lithium battery can be extended by plugging the computer into a live AC wall socket. The lithium battery is only used when the computer is NOT connected to AC power.

**WARNING:** This computer contains an internal lithium manganese dioxide battery. There is a risk of fire and burns if the battery is not handled properly. To reduce the risk of personal injury:

- Do not attempt to recharge the battery.
- Do not expose to temperatures higher than 140°F (60°C)
- Do not disassemble, crush, puncture, short external contacts, or dispose of in fire or water.
- Replace the battery only with the HP/Compaq spare designated for this product.

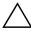

**CAUTION:** Before replacing the battery, it is important to back up the computer CMOS settings. When the battery is removed or replaced, the CMOS settings will be cleared. Refer to the *Troubleshooting Guide* for information on backing up the CMOS settings.

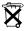

Batteries, battery packs, and accumulators should not be disposed of together with the general household waste. In order to forward them to recycling or proper disposal, please use the public collection system or return them to HP/Compaq, their authorized partners, or their agents.

**CAUTION:** Static electricity can damage the electronic components of the computer or optional equipment. Before beginning these procedures, ensure that you are discharged of static electricity by briefly touching a grounded metal object.

- 1. Prepare the computer for disassembly (Section 6.1, "Preparation for Disassembly").
- 2. Remove the access panel and rotate the computer so the system board is parallel to the table to make it easier to work on (Section 6.3, "Access Panel").

It may be necessary to remove an expansion card to gain access to the battery.

- 3. Locate the battery and battery holder on the system board.
- 4. Depending on the type of battery holder on your system board, complete the following instructions to replace the battery:

## 6.15.1 Type 1 Battery Holder

1. Lift the battery out of its holder.

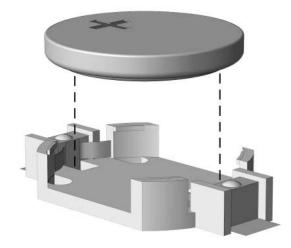

- 2. Slide the replacement battery into position, positive side up.
- 3. The battery holder automatically secures the battery in the proper position.
- 4. Replace the computer cover or access panel (Section 6.3, "Access Panel").
- 5. Plug in the computer and turn on power to the computer.
- 6. Reset the date and time, your passwords, and any special system setups, using Computer Setup. Refer to the *Computer Setup (F10) Utility Guide*.

#### 6.15.2 Type 2 Battery Holder

- 1. To release the battery from its holder, squeeze the metal clamp that extends above one edge of the battery **①**. When the battery pops up, lift it out.
- 2. To insert the new battery, slide one edge of the replacement battery under the holder's lip **2** with the positive side up. Push the other edge down until the clamp snaps over the other edge of the battery.

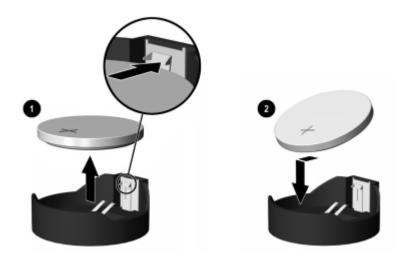

After the battery has been replaced, use the following steps to complete this procedure.

3. Replace the computer cover or access panel (Section 6.3, "Access Panel").

4. Plug in the computer and turn on power to the computer.

Reset the date and time, your passwords, and any special system setups, using Computer Setup. Refer to the *Computer Setup (F10) Utility Guide*.

### 6.15.3 Type 3 Battery Holder

- 1. To release the battery from its holder, press back lever **1** that extends above one edge of the battery.
- 2. When the battery pops up, lift it out **2**.

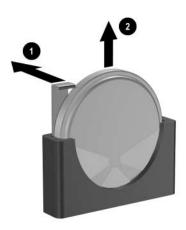

- 3. To insert the new battery, push it down into the holder with the positive side to the left as shown in the drawing above.
- 4. Replace the computer access panel (Section 6.3, "Access Panel").
- 5. Plug in the computer and turn on power.
- 6. Reset the date and time, your passwords, and any special system setups, using Computer Setup. Refer to the *Computer Setup (F10) Utility Guide*.

# 6.16 Speaker

- 1. Prepare the computer for disassembly (Section 6.1, "Preparation for Disassembly").
- 2. Remove the access panel and rotate the computer so the system board is parallel to the table to make it easier to work on (Section 6.3, "Access Panel").
- 3. Move/remove any components necessary to gain access to the speaker.
- 4. Disconnect the speaker wire from the system board connector.
- 5. Remove the four screws  $\mathbf{0}$ , that secure the speaker to the chassis.
- 6. Remove the speaker **2**.

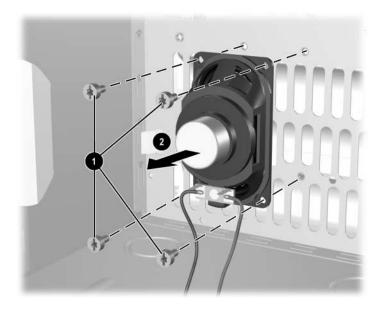

To install the speaker, reverse the removal procedures.

# 6.17 Power Supply

**WARNING:** Voltage is always present on the system board when the computer is plugged into an active AC outlet. To avoid possible personal injury and damage to the equipment the power cord should be disconnected from the computer and/or the AC outlet before opening the computer.

- 1. Prepare the computer for disassembly (Section 6.1, "Preparation for Disassembly").
- 2. Remove the access panel and rotate the computer so the system board is parallel to the table to make it easier to work on (Section 6.3, "Access Panel").
- 3. Disconnect all power cables from the mass storage devices and from the system board.
- 4. Remove the screws that connect the power supply to the chassis **①**.
- 5. Slide the power supply toward the front of the computer, then lift it out of the computer **2**.

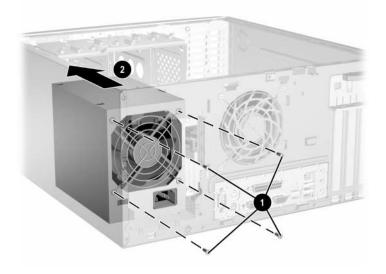

To install the power supply, reverse the removal procedure.

# Removal and Replacement Procedures— Small Form Factor (SFF) Chassis

Adherence to the procedures and precautions described in this chapter is essential for proper service. After completing all necessary removal and replacement procedures, run the Diagnostics utility to verify that all components operate properly.

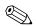

Not all features listed in this guide are available on all computers.

# 7.1 Preparation for Disassembly

See Chapter 5, "Identifying the Chassis, Routine Care, and Disassembly Preparation," for initial procedures.

- 1. Remove/disengage any security devices that prohibit opening the computer (Section 7.2, "External Security Devices").
- 2. Close any open software applications.
- 3. Exit the operating system.
- 4. Remove any diskette or compact disc from the computer.
- 5. Turn off the computer and any peripheral devices that are connected to it.

CAUTION: Turn off the computer before disconnecting any cables.

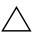

**CAUTION:** Regardless of the power-on state, voltage is always present on the system board as long as the system is plugged into an active AC outlet. In some systems the cooling fan is on even when the computer is in the "Standby," or "Suspend" modes. The power cord should always be disconnected before servicing a unit.

- 6. Disconnect the power cord from the electrical outlet and then from the computer.
- 7. Disconnect all peripheral device cables from the computer.

During disassembly, label each cable as you remove it, noting its position and routing. Keep all screws with the units removed.

**CAUTION:** The screws used in the computer are of different thread sizes and lengths; using the wrong screw in an application may damage the unit.

# 7.2 External Security Devices

## 7.2.1 Cable Lock

The cable lock may be used to secure the computer access panel to the chassis and, at the same time, secure the computer to a fixed object.

As shown, there are two acceptable methods for using the cable lock. While both methods work, for added security HP recommends that you use the method shown on the left where the cable lock penetrates both the access panel and the chassis.

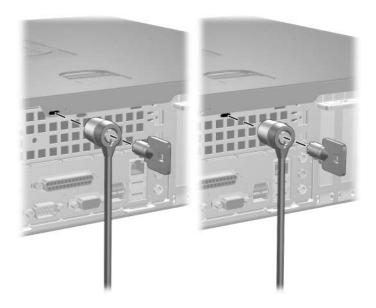

#### 7.2.2 Padlock

A padlock may be used by itself to secure the access panel to the computer chassis. A padlock may also be used with a security cable to secure the computer to a fixed object.

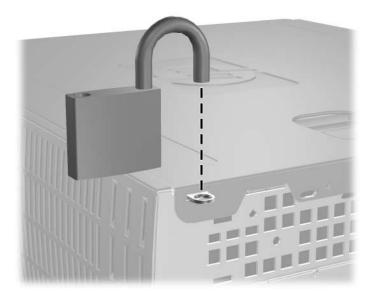

## 7.3 Computer Access Panel

1. Prepare the computer for disassembly (Section 7.1, "Preparation for Disassembly").

**CAUTION:** Before removing the computer access panel, ensure that the computer is turned off and that the power cord is disconnected from the electrical outlet.

- 2. Pull up and hold open the latch on the top of the computer  $\mathbf{0}$ .
- 3. Slide the computer access panel **2** back about 0.5inch (1.3 cm), then lift it off the unit.

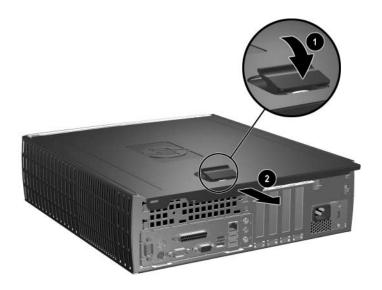

When installing the access panel, press down on its center to ensure the latches are properly secured while sliding it into the locked position.

### 7.4 Front Bezel

- 1. Prepare the computer for disassembly (Section 7.1, "Preparation for Disassembly").
- 2. Remove the computer access panel (Section 7.3, "Computer Access Panel").
- 3. Pull up on the three release tabs on the top of the bezel, then pull the front bezel away from the chassis ❷.

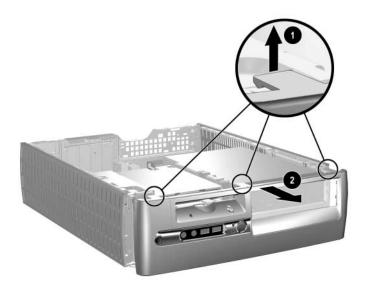

To reinstall the front bezel, reverse the removal procedure

# 7.5 Front Drive Bezels

- 1. Prepare the computer for disassembly (Section 7.1, "Preparation for Disassembly").
- 2. Remove the computer access panel (Section 7.3, "Computer Access Panel").
- 3. Remove the front bezel (Section 7.4, "Front Bezel").
- 4. Press the large retaining tab **1** on the left side of the bezel insert to the left and push the cover out of the front bezel **2**.

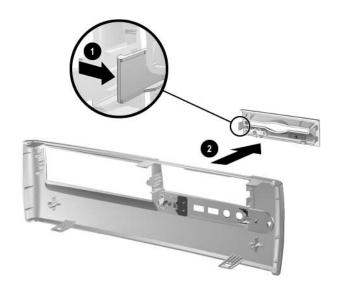

To install a bezel or a bezel blank, reverse the removal procedure.

# 7.6 Memory Modules

**CAUTION:** The memory module sockets have gold metal contacts. When upgrading the memory, it is important to use memory modules with gold metal contacts to prevent corrosion and/or oxidation resulting from having incompatible metals in contact with each other.

**CAUTION:** Static electricity can damage the electronic components of the computer or optional cards. Before beginning these procedures, ensure that you are discharged of static electricity by briefly touching a grounded metal object. Refer to Chapter 5, "Identifying the Chassis, Routine Care, and Disassembly Preparation," for more information.

 $\sum$  **CAUTION:** When handling a memory module, be careful not to touch any of the contacts. Doing so may damage the module.

- 1. Prepare the computer for disassembly (Section 7.1, "Preparation for Disassembly").
- 2. Remove the computer access panel (Section 7.3, "Computer Access Panel").

**WARNING:** To reduce risk of personal injury from hot surfaces, allow the internal system components to cool before touching.

3. Open both latches of the memory module socket **①**, and insert the memory module into the socket **②**. Begin by installing a module into the socket nearest the preinstalled module, and install the modules following the numerical order of the sockets.

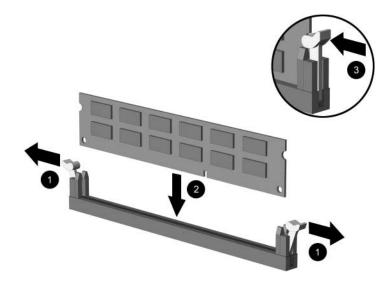

A memory module can be installed in only one way. Match the notch on the module with the tab on the memory socket.

- 4. Push the module down into the socket, ensuring that the module is fully inserted and properly seated. Make sure the latches are in the closed position ③.
- 5. Repeat steps 4 and 5 for any additional modules that you want to install.

The computer automatically recognizes the additional memory when the computer is turned on.

To reassemble the computer, reverse the removal procedure.

# 7.7 PCI Expansion Card

Q

- 1. Prepare the computer for disassembly (Section 7.1, "Preparation for Disassembly").
- 1. Remove the computer access panel (Section 7.3, "Computer Access Panel").
- 2. .Disconnect all cables attached to the expansion cards.
- 3. If you are installing a card for the first time, go to step 6. If you are removing an existing card, open the release latch as described in step 6 then go to step 8.
- 4. If you are installing an expansion card in a vacant socket, release the expansion card latch **①** that secures the PCI slot covers by pulling the latch up.
- 5. Remove the slot cover by sliding it up and off **2**.

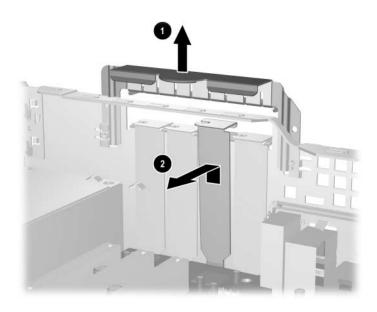

6. If you are removing an expansion card from a PCI expansion socket, hold the card at each end and carefully rock it back and forth until the connectors pull free from the socket. Lift the expansion card straight up then pull it in toward the center of the chassis to release it from the chassis frame. Be sure not to scrape the card against other components.

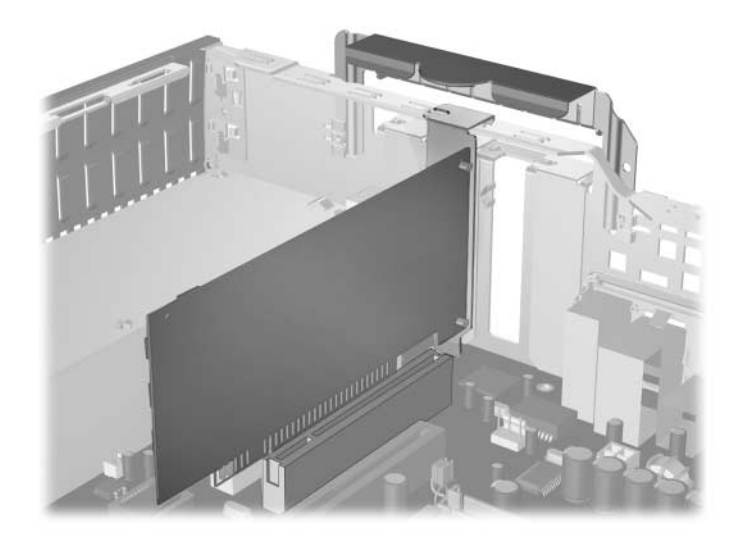

To install a PCI expansion card:

1. Place the card under the rear panel bracket **①**, then firmly push the expansion card into the connector **②**. Ensure that the card is firmly seated in the expansion card slot.

Be sure not to touch the rear panel bracket or other components in the chassis when installing an expansion card.

2. Push the expansion slot latch down ③ to secure the card.

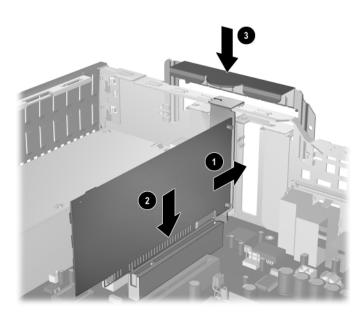

If you are *not* replacing the old expansion card with a new card, install an expansion slot cover to close the open slot. Insert the metal slot covering the open slot, then push the expansion slot latch down to secure the slot cover in place.

**CAUTION:** After removing an expansion card, you must replace it with a new card or cover the open slot (for example, with a metal slot cover or a piece of cardboard taped in place) for proper cooling of internal components. Failure to do so may cause the system to overheat.

# 7.8 Drives

The computer supports up to three drives.

This Section describes the procedure for replacing or upgrading the storage drives. A Torx T-15 screwdriver is needed to remove and install the guide screws on a drive.

**CAUTION:** Make sure personal files on the hard drive are backed up to an external storage device before removing the hard drive. Failure to do so will result in data loss. After replacing the primary hard drive, you will need to run the *Restore Plus!* CD to load the Compaq factory-installed files.

### 7.8.1 Drive Positions

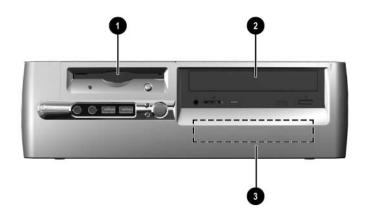

| Drive Positions |                                                                                    |      |                                                           |  |
|-----------------|------------------------------------------------------------------------------------|------|-----------------------------------------------------------|--|
| ltem            | Description                                                                        | ltem | Description                                               |  |
| 0               | One standard 3.5-inch,<br>one-third height bay (1.44-MB<br>diskette drive shown)*. | 0    | Internal 3.5-inch, one-third<br>height bay for hard drive |  |
| 0               | 5.25-inch drive bay for optional drives                                            |      |                                                           |  |

\*If the computer has a 1.44-MB diskette drive installed, it will be configured with a diskette drive bezel as shown in the illustration. If the computer contains an empty 3.5-inch drive bay, then a bezel blank will be installed on the computer instead. If you do not have a drive in this slot, you may choose to install a 3.5-inch device (such as a diskette drive, hard drive, or Zip drive) later on. However, to install a 3.5-inch device other than a diskette drive or hard drive, you must order the 3.5-inch device bezel to provide proper air flow within the chassis.

To verify the type and size of the storage device installed in the computer, run Computer Setup.

### 7.8.2 Cable Routing

**CAUTION:** The drive data and power cables must be kept clear of the power supply and the power supply fan to avoid damage or restrict air flow.

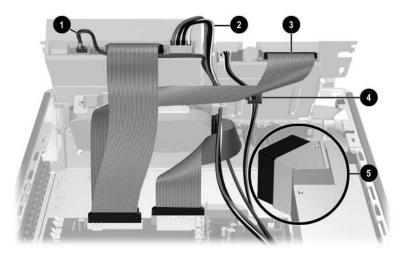

Follow these guidelines when routing the cables in the computer:

- 1. Route the optical drive audio cable **①** along the back of the optical drive and then down, alongside of the drive cage to the floor of the chassis. Route this cable behind the hard drive data cable. Keep the cable clear of the power supply fan.
- 2. Route the optical drive power cable ② down, alongside of the drive cage to the floor of the chassis. Keep the cable clear of the power supply fan.
- 3. Fold the diskette drive flat-ribbon data cable ③ near the connector on the drive. Route the cable up high on the drive cage (near the cable connectors), then folding again to lay beneath the optical drive data cable. Be sure the diskette drive cable does not rest on the power supply and does not interfere with the power supply fan.
- 4. The cable clip ④ is attached to the back of the drive cage and secures the diskette drive power cable. Keep this cable away from the power supply fan.
- 5. The critical area designated **③** is the top of the power supply and its fan access area. Keep all cables away from the top of the power supply to prevent pinching or cutting. Also, keep cables away from the fan blade area to prevent them from interfering with the fan's rotation or reducing the air flow.

#### 7.8.3 Optical Drive

**CAUTION:** All removable media should be taken out of the drives before removing the drive from the computer.

An optical drive is a CD-ROM, CD-RW, or DVD-ROM drive.

- 1. Prepare the computer for disassembly (Section 7.1, "Preparation for Disassembly").
- 2. Remove the computer access panel (Section 7.3, "Computer Access Panel").
- 3. Remove the front bezel (Section 7.4, "Front Bezel").
- 4. Raise the Easy Access drive bay to the upright position.
- 5. Disconnect the audio, signal, and drive power cables from the drive. The other end of the cables should remain connected to the system board.
- 6. Make sure the drive cables are routed properly (Section 7.8.2, "Cable Routing").
- 7. Return the Easy Access drive bay to the down position.
- 8. Push the drive release latch toward the rear of the chassis and hold.
- 9. Slide the drive 2 toward the front of the drive cage, then lift the drive out of the computer.

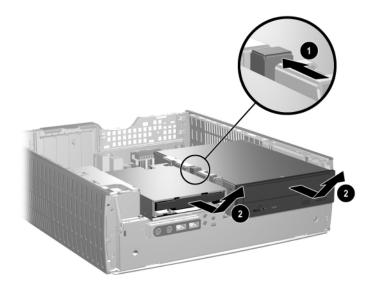

To replace the drive:

1. Install two guide screws in the lower holes on each side of the drive.

**CAUTION:** Use only 3/16-inch or 5-mm long screws as guide screws. Longer screws can damage the internal components of the drive.

When replacing the drive, transfer the four screws from the old drive to the new one. The screws take the place of drive rails.

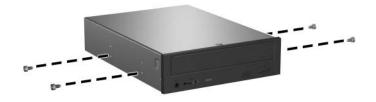

2. Position the guide screws on the drive into the J-slots in the drive bay **①**. Then, slide the drive towards the rear of the computer **②**.

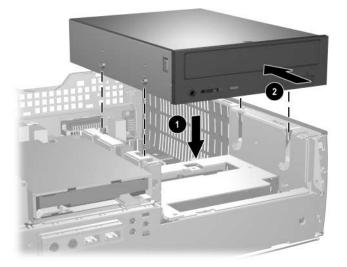

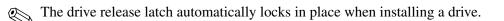

3. Raise the Easy Access drive bay to the upright position and connect the flat ribbon cable and audio cable to the system board.

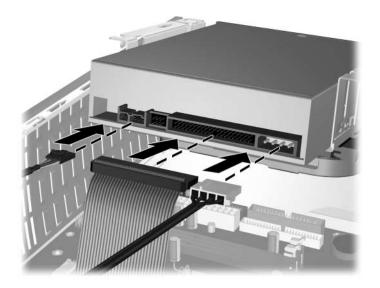

- 4. Connect the power cable, flat ribbon cable, and audio cable to the rear of the optical drive.
- 5. Make sure the drive cables are routed properly (Section 7.8.2, "Cable Routing").
- 6. Return the Easy Access drive bay to the down position. Be sure not to pinch the cables in the chassis when lowering the Easy Access drive bay.
- 7. Replace the front bezel and computer access panel.

The system automatically recognizes the drive and reconfigures the computer.

**CAUTION:** When servicing the computer, ensure that cables are placed in their proper locations during the reassembly process. Improper cable placement can damage the computer.

## 7.8.4 External 3.5-inch Drive

- 1. Prepare the computer for disassembly (Section 7.1, "Preparation for Disassembly").
- 2. Remove the computer access panel (Section 7.3, "Computer Access Panel").
- 3. Remove the front bezel (Section 7.4, "Front Bezel").
- 4. Raise the Easy Access drive bay to the upright position.
- 5. Disconnect the audio, signal, and drive power cables from the drive. The other end of the cables should remain connected to the system board.
- 6. Return the Easy Access drive bay to the down position.
- 7. Push the drive release latch **①** toward the rear of the chassis and hold.
- 8. Slide the drive **2** toward the front of the drive cage, then lift the drive out of the computer.

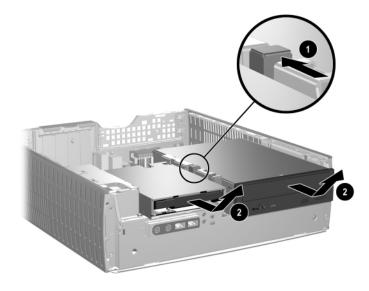

When replacing the drive, transfer the four screws from the old drive to the new one. The screws take the place of drive rails.

The guide screws on a 3.5-inch diskette drive ① are placed closer together than on the hard drive ②.

- 9. Insert the rear screws of the hard drive **①** into the rear J-slots. Slide the drive **②** toward the back of the drive cage until the front screws are aligned with the front J-slots. Then lower the front of the drive. Continue to slide the drive all the way back until it locks into place.
- If replacing a diskette drive, all guide screws (front and rear) will line up on the J-slots. Insert the guide screws into the J-slots, then slide the drive toward the back of the drive cage until it locks into place.

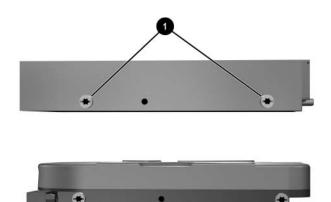

2

- 10. Connect the power and data cables.
- 11. Make sure the drive cables are routed properly (Section 7.8.2, "Cable Routing").
- 12. Rotate the drive cage to its original position.
- 13. Replace the front bezel and computer access panel.

## 7.8.5 Primary Hard Drive

- 1. Prepare the computer for disassembly (Section 7.1, "Preparation for Disassembly").
- 2. Remove the computer access panel (Section 7.3, "Computer Access Panel").
- 3. Remove the front bezel (Section 7.4, "Front Bezel").
- 4. Raise the Easy Access drive bay to the upright position.
- 5. Disconnect the power cable and signal cable from the back of the drive.

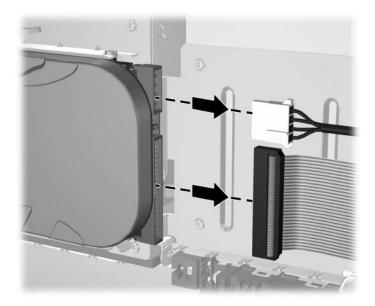

- 6. Press and hold the drive release latch ①.
- 7. Slide the drive to the right of the bay **2**, then pull the drive from the bay **3**.

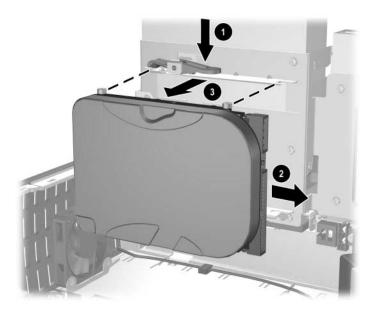

To replace the hard drive, reverse the above procedure.

When replacing the hard drive, transfer the four screws from the old drive to the new one. The screws take the place of drive rails. You will need a Torx T-15 screwdriver to remove and re-install the guide screws.

Make sure the drive cables are routed properly (Section 7.8.2, "Cable Routing") before rotating the drive cage to its original position.

# 7.9 Front I/O Devices

- 1. Prepare the computer for disassembly (Section 7.1, "Preparation for Disassembly").
- 2. Disconnect the two I/O device cables from the system board: the front USB cable pair and the front audio cable.
- 3. Remove the power supply from the chassis (Section 7.16, "Power Supply").
- 4. From the inside of the chassis, remove the two screws that secure the I/O device to the chassis **●**, then pull the device into the chassis **●** to free it from its mount.

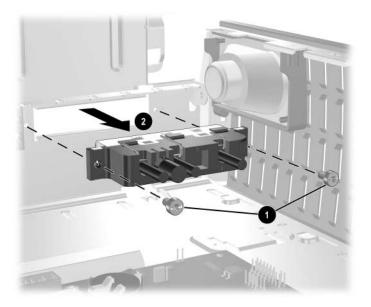

To install the housing assembly, reverse the removal procedures.

## 7.10 Power Switch Assembly

- 1. Prepare the computer for disassembly (Section 7.1, "Preparation for Disassembly").
- 2. Disconnect the power switch/LED cable from the system board.
- 3. Carefully cut the cable tie that secures the power switch cable to the power supply cable cable bundle.

**CAUTION:** Be careful when cutting the cable tie not to cut any cables.

4. Squeeze the switch holder retaining clips together at the front of the chassis 1 and push the switch assembly out of the chassis 2.

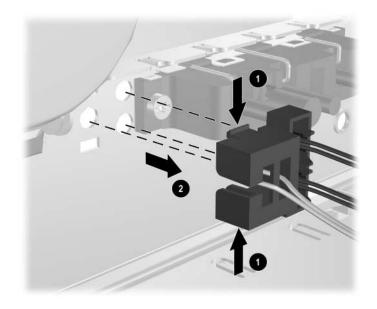

To install the power switch assembly, reverse the removal procedure.

## 7.11 System Board

- 1. Prepare the computer for disassembly (Section 7.1, "Preparation for Disassembly").
- 2. Remove the computer access panel (Section 7.3, "Computer Access Panel").
- 3. Remove all PCI expansion boards (Section 7.7, "PCI Expansion Card").
- 4. Remove the AGP graphics card (Section 7.7, "PCI Expansion Card").
- 5. Disconnect all cables connected to the system board, noting their location for reinstallation.
- 6. Compress the system board tray handle **1** to release the latch and slide the system board tray towards the front of the computer **2** to free it from the back of the chassis.

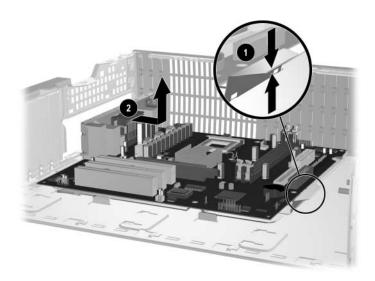

To install the system board, slide the tray assembly into the chassis and press down on the two places shown in the drawing ① while sliding the tray into its locked position ②.

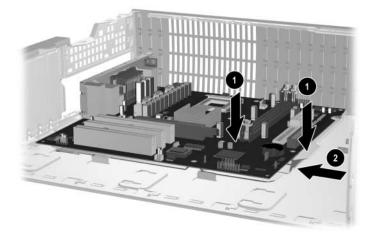

## 7.12 Chassis Fan

- 1. Prepare the computer for disassembly (Section 7.1, "Preparation for Disassembly").
- 2. Remove the computer access panel (Section 7.3, "Computer Access Panel").
- 3. Remove the system board (Section 7.11, "System Board").
- 4. Remove the chassis fan cable from the wiring harness and from cable clip **1** near the front of the chassis.
- 5. Remove the screws or the two-piece plastic push-pins that secure the fan to the chassis **2** then, slide the fan up and out of the chassis **3**.

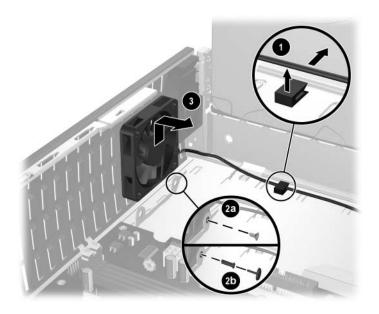

To install the chassis fan, reverse the removal procedure. If the fan is installed with screws, spin the fan blades to ensure they are not making contact with the fan housing. If the fan is installed with plastic push-pins, use the new pins provided in the fan kit.

 $\Delta$  **CAUTION:** Do not overtighten the two mounting screws. Overtightening the screws may deform the fan housing and result in a "clicking" noise when the fan is running.

## 7.13 Battery

The battery that comes with this computer provides power to the real-time clock and has a lifetime of about three years. When replacing the battery, use a battery equivalent to the battery originally installed on the computer. The computer comes with a 3-volt lithium coin cell battery.

The lifetime of the lithium battery can be extended by plugging the computer into a live AC wall socket. The lithium battery is only used when the computer is NOT connected to AC power.

**WARNING:** This computer contains an internal lithium manganese dioxide battery. There is a risk of fire and burns if the battery is not handled properly. To reduce the risk of personal injury:

- Do not attempt to recharge the battery.
- Do not expose to temperatures higher than 140°F (60°C)
- Do not disassemble, crush, puncture, short external contacts, or dispose of in fire or water.
- Replace the battery only with the HP/Compaq spare designated for this product.

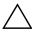

**CAUTION:** Before replacing the battery, it is important to back up the computer CMOS settings. When the battery is removed or replaced, the CMOS settings will be cleared. Refer to the *Troubleshooting Guide* for information on backing up the CMOS settings.

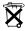

Batteries, battery packs, and accumulators should not be disposed of together with the general household waste. In order to forward them to recycling or proper disposal, please use the public collection system or return them to HP/Compaq, their authorized partners, or their agents.

**CAUTION:** Static electricity can damage the electronic components of the computer or optional equipment. Before beginning these procedures, ensure that you are discharged of static electricity by briefly touching a grounded metal object.

1. Prepare the computer for disassembly (Section 7.1, "Preparation for Disassembly").

2. Remove the computer access panel (Section 7.3, "Computer Access Panel").

It may be necessary to remove an expansion card to gain access to the battery.

- 3. Locate the battery and battery holder on the system board.
- 4. Carefully pull the cable bundle out of the way to access the battery.
- 5. Depending on the type of battery holder on your system board, complete the following instructions to replace the battery:

## 7.13.1 Type 1 Battery Holder

1. Lift the battery out of its holder.

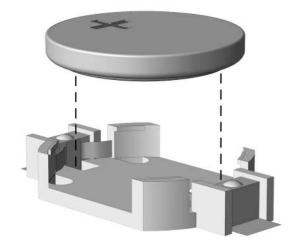

- 2. Slide the replacement battery into position, positive side up.
- 3. The battery holder automatically secures the battery in the proper position.
- 4. Replace the computer cover or access panel.
- 5. Plug in the computer and turn on power to the computer.
- 6. Reset the date and time, your passwords, and any special system setups, using Computer Setup. Refer to the *Computer Setup (F10) Utility Guide*.

## 7.13.2 Type 2 Battery Holder

- 1. To release the battery from its holder, squeeze the metal clamp that extends above one edge of the battery **①**. When the battery pops up, lift it out.
- 2. To insert the new battery, slide one edge of the replacement battery under the holder's lip **2** with the positive side up. Push the other edge down until the clamp snaps over the other edge of the battery.

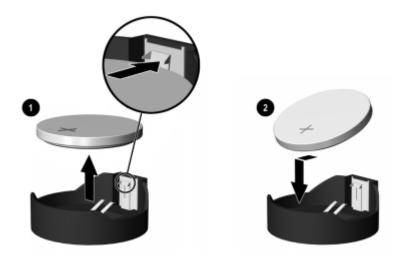

After the battery has been replaced, use the following steps to complete this procedure.

- 3. Replace the computer cover or access panel.
- 4. Plug in the computer and turn on power to the computer.

Reset the date and time, your passwords, and any special system setups, using Computer Setup. Refer to the *Computer Setup (F10) Utility Guide*.

## 7.14 Processor and Heatsink

- 1. Prepare the computer for disassembly (Section 7.1, "Preparation for Disassembly").
- 2. Remove the computer access panel (Section 7.3, "Computer Access Panel").
- 3. Lift up the lever that secure the fan to the heatsink **1** and rotate the fan up **2**.
- 4. Release the two latch locks ③ and raise the legs that secure the latches to the base of heatsink mount ④.
- 5. Tap the heatsink to check its temperature. If it is cool enough to handle, then proceed.
- 6. Twist the heatsink slightly to break the bond between it and the processor, the lift the heatsink from the processor **⑤**.
- 7. Rotate the ZIF socket handle to its fully open position ③ and remove the processor from the socket ④.

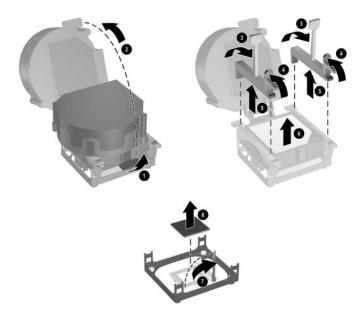

To install the processor and heatsink:

- 1. Insert the processor into the ZIF socket.
- 2. Press down on the processor while rotating and locking the ZIF socket handle in place.
- 3. Refresh the thermal grease between the heatsink and processor if necessary.
- 4. Install the heatsink and latch it in place.
- 5. Connect the heatsink fan control to the system board.
- 6. Replace the access panel and reconnect the computer.

# 7.15 Speaker

- 1. Prepare the computer for disassembly (Section 7.1, "Preparation for Disassembly").
- 2. Remove the computer access panel (Section 7.3, "Computer Access Panel").
- 3. Rotate the drive cage to its upright position.
- 4. Disconnect the speaker wire from the system board.
- 5. Carefully cut the cable tie that secures the speaker cable to the power supply cable bundle.

**CAUTION:** Be careful when cutting the cable tie not to cut any cables.

- 6. Remove the power supply from the chassis (Section 7.16, "Power Supply").
- 7. Remove the two screws that secure the speaker to the chassis  $\bullet$ .
- 8. Slide the speaker towards the rear of the chassis and down to remove it **2**.

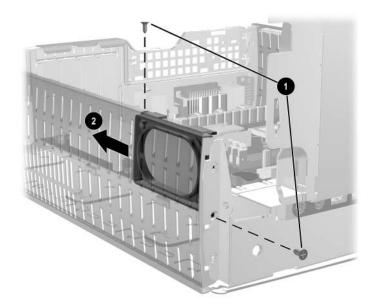

To install the speaker, reverse the removal procedures.

## 7.16 Power Supply

**WARNING:** Voltage is always present on the system board when the computer is plugged into an active AC outlet. To avoid possible personal injury and damage to the equipment the power cord should be disconnected from the computer and/or the AC outlet before opening the computer.

- 1. Prepare the computer for disassembly (Section 7.1, "Preparation for Disassembly").
- 2. Remove the computer access panel (Section 7.3, "Computer Access Panel").
- 3. Rotate the drive cage to its upright position.
- 4. Carefully cut the cable tie that secures the power supply cable bundle to the power switch cable, the speaker cable, and the front I/O cable.
- 5. Disconnect all power cables from the mass storage devices and from the system board.
- 6. Remove the three screws that secure the rear chassis panel to the chassis **1**, the pull the rear chassis panel straight back **2** to remove it from the chassis.
- 7. Slide the power supply out the back of the computer **③**.

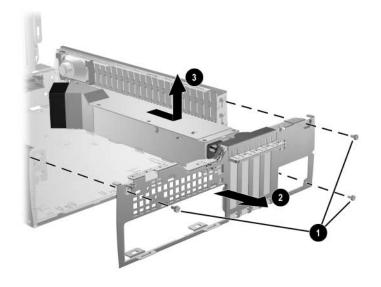

When installing the power supply, reverse the removal procedure, making sure that the clips on the bottom of the rear panel fit in the slots provided.

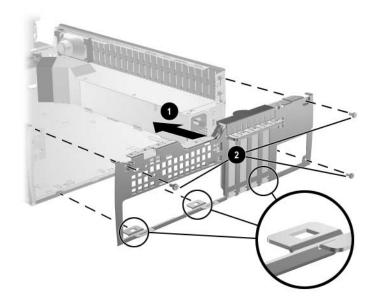

# **Connector Pin Assignments**

This appendix contains the pin assignments for many computer and workstation connectors. Some of these connectors may not be used on the product being serviced.

| Enhanced Key | board             |            |        |
|--------------|-------------------|------------|--------|
| Con          | nector and Icon   | Pin        | Signal |
|              |                   | 1          | Data   |
|              |                   | 2          | Unused |
|              |                   | 3          | Ground |
|              |                   | 4          | +5 VDC |
|              |                   | 5          | Clock  |
|              |                   | 6          | Unused |
| Nouse        |                   |            |        |
| Con          | nector and Icon   | Pin        | Signal |
|              |                   | 1          | Data   |
| ~~           |                   | 2          | Unused |
|              |                   | 3          | Ground |
|              |                   | 4          | +5 VDC |
| <u> </u>     |                   | 5          | Clock  |
|              |                   | 6          | Unused |
| Ethernet BNC |                   |            |        |
| C            | onnector and Icon | Pin        | Signal |
|              |                   | 1 (Center) | Data   |
|              |                   | 2 (Shield) | Ground |
| (d (O) )b)   |                   | ( )        |        |

ᅼ

ᆖ

### Enhanced Keyboard

#### Ethernet RJ-45

| Conr | ector and Icon | Pin              | Signal                                                               |
|------|----------------|------------------|----------------------------------------------------------------------|
|      |                | 1<br>2<br>3<br>4 | (+) Transmit Data<br>(-) Transmit Data<br>(+) Receive Data<br>Unused |
|      | , par          | 5<br>6<br>7<br>8 | Unused<br>(-) Receive Data<br>Unused<br>Unused                       |

#### Ethernet AUI

#### **Connector and Icon**

| \00000000/   | 뜨뜨   |
|--------------|------|
|              | 그스그스 |
| \ 00000000 / |      |
|              |      |

| Pin | Signal                              | Pin | Signal                            |
|-----|-------------------------------------|-----|-----------------------------------|
| 1   | Ground                              | 9   | Positive AUI Differential Receive |
| 2   | Negative AUI Differential Collision | 10  | +12V                              |
| 3   | Positive AUI Differential Collision | 11  | Ground                            |
| 4   | Negative AUI Differential Transmit  | 12  | Ground                            |
| 5   | Positive AUI Differential Transmit  | 13  | Unused                            |
| 6   | Ground                              | 14  | Unused                            |
| 7   | Ground                              | 15  | Unused                            |
| 8   | Negative AUI Differential Receive   | 16  | Unused                            |

### **Parallel Interface**

| Connector and Icon |            |     |             |       |                    |  |
|--------------------|------------|-----|-------------|-------|--------------------|--|
|                    |            |     |             | ß     |                    |  |
| Pin                | Signal     | Pin | Signal      | Pin   | Signal             |  |
| 1                  | Strobe     | 7   | Data Bit 5  | 13    | Select             |  |
| 2                  | Data Bit 0 | 8   | Data Bit 6  | 14    | Auto Linefeed      |  |
| 3                  | Data Bit 1 | 9   | Data Bit 7  | 15    | Error              |  |
| 4                  | Data Bit 2 | 10  | Acknowledge | 16    | Initialize Printer |  |
| 5                  | Data Bit 3 | 11  | Busy        | 17    | Select IN          |  |
| 6                  | Data Bit 4 | 12  | Paper End   | 18-25 | Signal Ground      |  |

### Serial Interface, Powered and Non-Powered

| Conn  | Connector and Icon |             | Signal                                                             |
|-------|--------------------|-------------|--------------------------------------------------------------------|
| 00000 |                    | 1<br>2<br>3 | Carrier Detect (12V if powered)<br>Receive Data<br>Transmit Data   |
|       |                    | 4<br>5<br>6 | Data Terminal Ready<br>Signal Ground<br>Data Set Ready             |
|       |                    | 7<br>8<br>9 | Request to Send<br>Clear to Send<br>Ring Indicator (5V if powered) |

#### USB

| Connect | Connector and Icon |                  | Signal                               |  |
|---------|--------------------|------------------|--------------------------------------|--|
|         |                    | 1<br>2<br>3<br>4 | +5 VDC<br>- Data<br>+ Data<br>Ground |  |

### Microphone

| Connector and Icon (1/8" miniphone) | Pin        | Signal |
|-------------------------------------|------------|--------|
|                                     | 1 (Tip)    | Audio  |
|                                     | 2 (Ring)   | Power  |
|                                     | 3 (Shield) | Ground |

#### Headphone

| Connector and Icon (1/8" miniphone) | Pin        | Signal      |
|-------------------------------------|------------|-------------|
|                                     | 1 (Tip)    | Audio_Left  |
|                                     | 2 (Ring)   | Audio_Right |
|                                     | 3 (Shield) | Ground      |

#### Line-In Audio

| Connector and Icon (1/8" miniphone) | Pin        | Signal         |
|-------------------------------------|------------|----------------|
|                                     | 1 (Tip)    | Audio_In_Left  |
|                                     | 2 (Ring)   | Audio_In_Right |
| G     G     G                       | 3 (Shield) | Ground         |

#### **Line-Out Audio**

| Connector and Icon (1/8" miniphone) | Pin        | Signal          |
|-------------------------------------|------------|-----------------|
|                                     | 1 (Tip)    | Audio_Out_Left  |
|                                     | 2 (Ring)   | Audio_Out_Right |
| ·C                                  | 3 (Shield) | Ground          |

### SCSI Low Voltage Differential/Single Ended (LVD/SE)

Connector and Icon

| Pin   | Signal   | Pin | Signal | Pin   | Signal   | Pin | Signal |
|-------|----------|-----|--------|-------|----------|-----|--------|
| 1-16  | Ground   | 40  | -D0    | 49-50 | Ground   | 60  | -MSG   |
| 17-18 | TERMPWR  | 41  | -D1    | 51-52 | TERMPW   | 61  | -SEL   |
| 19    | Reserved | 42  | -D1    | 53    | Reserved | 62  | -C/D   |
| 20-34 | Ground   | 43  | -D3    | 54    | Ground   | 63  | -REQ   |
| 35    | -D12     | 44  | -D4    | 55    | -ATN     | 64  | -I/O   |
| 36    | -D13     | 45  | -D5    | 56    | Ground   | 65  | -D     |
| 37    | -D14     | 46  | -D6    | 57    | -BSY     | 66  | -D     |
| 38    | -D15     | 47  | -D7    | 58    | -ACK     | 67  | -D     |
| 39    | -DP1     | 48  | -DP0   | 59    | -RST     | 68  | -D     |

### Ultra SCSI

#### Connector and Icon

| Pin                     | Signal                                 | Pin                  | Signal                         | Pin                  | Signal                                    | Pin                  | Signal                         |
|-------------------------|----------------------------------------|----------------------|--------------------------------|----------------------|-------------------------------------------|----------------------|--------------------------------|
| 1-11<br>12<br>13<br>14  | Ground<br>Reserved<br>Open<br>Reserved | 29<br>30<br>31<br>32 | DB3<br>DB4<br>DB5<br>DB6       | 37<br>38<br>39<br>40 | Reserved<br>TERMPWR<br>Reserved<br>Ground | 45<br>46<br>47<br>48 | RST #<br>MSG #<br>SEL #<br>C/D |
| 15-25<br>26<br>27<br>28 | Ground<br>DB0<br>DB1<br>DB2            | 33<br>34<br>35<br>36 | DB7<br>DBP<br>Ground<br>Ground | 41<br>42<br>43<br>44 | ATN #<br>Ground<br>BSY #<br>ACK #         | 49<br>50             | REQ #<br>Input/Output          |

### **External Infrared Transceiver**

|             |                               | Co          | nnector and            | lcon               |                      |  |
|-------------|-------------------------------|-------------|------------------------|--------------------|----------------------|--|
|             |                               |             |                        | $\widehat{\frown}$ |                      |  |
| Pin         | Signal                        | Pin         | Signal                 | Pin                | Signal               |  |
| 1<br>2<br>3 | Transmit<br>Receive<br>Ground | 4<br>5<br>6 | 5V<br>Mode<br>Not Used | 7<br>8             | Not Used<br>Not Used |  |

#### Monitor

|     |              | 0000<br>000<br>0000 |             |     |                  |
|-----|--------------|---------------------|-------------|-----|------------------|
| Pin | Signal       | Pin                 | Signal      | Pin | Signal           |
| 1   | Red Analog   | 6                   | Ground      | 11  | Not used         |
| 2   | Green Analog | 7                   | Ground      | 12  | DDC Serial Data  |
| 3   | Blue Analog  | 8                   | Ground      | 13  | Horizontal Sync  |
| 4   | Not used     | 9                   | +5V (fused) | 14  | Vertical Sync    |
| 5   | Ground       | 10                  | Ground      | 15  | DDC Serial Clock |

**Connector and Icon** 

### ATA/ATAPI (IDE) Standard Drive Cable

Connector

|     |        |     |        | 1   | ]                    |
|-----|--------|-----|--------|-----|----------------------|
| Pin | Signal | Pin | Signal | Pin | Signal               |
| 1   | Reset  | 15  | DD1    | 29  | DMAK                 |
| 2   | Ground | 16  | DD14   | 30  | Ground               |
| 3   | DD7    | 17  | DD0    | 31  | INTRQ                |
| 4   | DD8    | 18  | DD15   | 32  | IOCS16               |
| 5   | DD6    | 19  | Ground | 33  | DA1                  |
| 6   | DD9    | 20  | (Key)  | 34  | PDIAG (cable detect) |
| 7   | DD5    | 21  | DMARQ  | 35  | DAO                  |
| 8   | DD10   | 22  | Ground | 36  | DA2                  |
| 9   | DD4    | 23  | DIOW   | 37  | CS1FX                |
| 10  | DD11   | 24  | Ground | 38  | CS3FX                |
| 11  | DD3    | 25  | DIOR   | 39  | DASP                 |
| 12  | DD12   | 26  | Ground | 40  | Ground               |
| 13  | DD2    | 27  | IORDY  |     |                      |
| 14  | DD13   | 28  | CSEL   |     |                      |

#### **20-Pin Power**

Connector

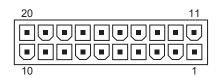

| Pin | Signal | Pin | Signal  | Pin | Signal | Pin | Signal |
|-----|--------|-----|---------|-----|--------|-----|--------|
| 1   | +3.3 V | 6   | +5 V    | 11  | +3.3 V | 16  | GND    |
| 2   | +3.3 V | 7   | GND     | 12  | -12 V  | 17  | GND    |
| 3   | GND    | 8   | РОК     | 13  | GND    | 18  | open*  |
| 4   | +5 V   | 9   | +5 Vaux | 14  | pson   | 19  | +5 V   |
| 5   | GND    | 10  | +12 V   | 15  | GND    | 20  | +5 V   |

\*Open for d300 series computers; -5V for all others

| Connector and Icon | Pin | Signal |  |
|--------------------|-----|--------|--|
| 4 2                | 1   | GND    |  |
|                    | 2   | GND    |  |
|                    | 3   | +12 V  |  |
| 2 1                | 4   | -12 V  |  |
|                    |     |        |  |

# **Power Cord Set Requirements**

The voltage select switch feature on the computer permits it to operate from any line voltage between 100-120 or 220-240 volts AC.

The power cord set received with the computer meets the requirements for use in the country where you purchased the equipment.

Power cord sets for use in other countries must meet the requirements of the country where you use the computer. For more information on power cord set requirements, contact your authorized HP dealer, reseller, or service provider.

## **General Requirements**

The requirements listed below are applicable to all countries:

- 1. The length of the power cord set must be at least 6.00 feet (1.8 m) and a maximum of 9.75 feet (3.0 m).
- 2. All power cord sets must be approved by an acceptable accredited agency responsible for evaluation in the country where the power cord set will be used.
- 3. The power cord set must have a minimum current capacity of 10A and a nominal voltage rating of 125 or 250 volts AC, as required by each country's power system.
- 4. The appliance coupler must meet the mechanical configuration of an EN 60 320/IEC 320 Standard Sheet C13 connector, for mating with appliance inlet on the Switch Box.

## **Country-Specific Requirements**

| Country                                                   | Accrediting<br>Agency       | Country                                                    | Accrediting<br>Agency         |
|-----------------------------------------------------------|-----------------------------|------------------------------------------------------------|-------------------------------|
| Australia (1)<br>Austria (1)<br>Belgium (1)<br>Canada (2) | EANSW<br>OVE<br>CEBC<br>CSA | Italy (1)<br>Japan (3)<br>Norway (1)<br>Sweden (1)         | IMQ<br>METI<br>NEMKO<br>SEMKO |
| Denmark (1)<br>Finland (1)<br>France (1)<br>Germany (1)   | DEMKO<br>SETI<br>UTE<br>VDE | Switzerland (1)<br>United Kingdom (1)<br>United States (2) | SEV<br>BSI<br>UL              |

Additional requirements specific to a country are shown in parentheses and explained below.

 The flexible cord must be <HAR> Type HO5VV-F, 3-conductor, 1.0 mm<sup>2</sup> conductor size. Power cord set fittings (appliance coupler and wall plug) must bear the certification mark of the agency responsible for evaluation in the country where it will be used.

 The flexible cord must be Type SJT or equivalent, No. 18 AWG, 3-conductor. The wall plug must be a two-pole grounding type with a NEMA 5-15P (15A, 125V) or NEMA 6-15P (15A 250V) configuration.

3. Appliance coupler, flexible cord, and wall plug must bear a "T" mark and registration number in accordance with the Japanese Dentori Law. Flexible cord must be Type VCT or VCTF, 3-conductor, 1.0 mm<sup>2</sup> conductor size. Wall plug must be a two-pole grounding type with a Japanese Industrial Standard C8303 (7A, 125V) configuration.

An error message results if the Power-On Self-Test (POST) encounters a problem. This test runs when the system is turned on, checking assemblies within the computer and reporting any errors found.

Not all computers use all of the codes listed.

| Screen Message       | Probable Cause                                               | <b>Recommended Action</b>                                                                                        |
|----------------------|--------------------------------------------------------------|----------------------------------------------------------------------------------------------------|
| 101-Option ROM Error | System ROM checksum.                                         | Verify the correct ROM.                                                                                          |
|                      |                                                              | Flash the ROM if needed.                                                                                         |
|                      |                                                              | If an expansion card was recently<br>added, remove it and see if the problem<br>remains.                         |
|                      |                                                              | Clear CMOS.                                                                                                    |
|                      |                                                              | If the message disappears, there may be<br>a problem with the expansion card.                                    |
|                      |                                                              | Replace the system board.                                                                                        |
| 102-System Board     | DMA, timers, etc.                                            | Clear CMOS.                                                                                                    |
| Failure              |                                                              | Remove expansion boards.                                                                                         |
|                      |                                                              | Replace the system board.                                                                                        |
| 103-System Board     | DMA, timers, etc.                                            | Clear CMOS.                                                                                                    |
| Failure              |                                                              | Remove expansion boards.                                                                                         |
|                      |                                                              | Replace the system board.                                                                                        |
| 150-SafePost Active  | A PCI expansion card is                                      | Restart the computer.                                                                                            |
|                      | not responding.                                              | Disable SafePost.                                                                                                |
|                      |                                                              | If the expansion card does not respond, replace the card.                                                        |
| 162-System Options   | Configuration incorrect.                                     | Run Computer Setup (F10 Setup).                                                                                  |
| Not Set              | RTC (real-time clock)<br>battery may need to be<br>replaced. | Set the date and time under <b>Control</b><br><b>Panel</b> or in F10 Setup depending on<br>the operating system. |
|                      |                                                              | If the problem persists, replace the RTC battery.                                                                |

| Screen Message                                                     | Probable Cause                                                                                                    | <b>Recommended Action</b>                                                                                                    |
|--------------------------------------------------------------------|----------------------------------------------------------------------------------------------------|----------------------------------------------------------------------------------------------------|
| 163-Time & Date Not<br>Set                                         | Invalid time or date in<br>configuration memory.<br>RTC (real-time clock)<br>battery may need to be<br>replaced.<br>CMOS jumper may not<br>be properly installed. | Set the date and time under <b>Control</b><br><b>Panel</b> or in F10 Setup depending on<br>the operating system.<br>If the problem persists, replace the RTC<br>battery.                                                                                                    |
| 164-Memory Size Error                                              | Memory configuration is incorrect.                                                                                                    | Run Computer Setup (F10 Setup) or<br>Windows utilities.<br>Make sure memory module(s) (if any) are<br>installed properly.<br>If third party memory has been added,<br>test using HP-only memory.<br>Verify proper memory module type.                                                                                                    |
| 183-Invalid Processor<br>Jumper Setting                            | System board jumper<br>improperly set.                                                                                                    | Reset system board jumpers to match processor and bus speeds (select models).                                                                                                    |
| 201-Memory Error                                                   | RAM failure.                                                                                                    | Run Computer Setup (F10 Setup) or<br>Windows utilities.<br>Ensure memory and continuity modules<br>are installed correctly.<br>Verify proper memory module type.<br>Remove and replace memory module(s)<br>one at a time to isolate faulty module.<br>Replace the faulty memory module(s).<br>If error persists after replacing memory<br>modules, replace the system board. |
| 202-Memory Type<br>Mismatch                                        | Memory modules do not<br>match each other.                                                                                                    | Replace memory modules with matched sets.                                                                                                    |
| 207-ECC Corrected<br>Single Bit Errors in<br>Memory Socket(s) y,y  | Single Bit ECC error.                                                                                                    | Verify proper memory module type.<br>Try another memory socket.<br>Replace memory module if problem<br>persists.                                                                                                    |
| 212-Failed Processor                                               | Processor has failed to initialize.                                                                                                    | Reseat the processor in its socket.<br>If the processor does not respond,<br>replace it.                                                                                                    |
| 213-Incompatible<br>memory Module in<br>memory Socket(s)<br>X,X, X | A memory module in<br>memory socket identified<br>in the error message is<br>missing critical SPD<br>information, or is<br>incompatible with the<br>chipset.      | Verify proper memory module type.<br>Try another memory socket.<br>Replace memory with a module<br>conforming to the SPD standard.                                                                                                    |

| Screen Message                                        | Probable Cause                                                          | <b>Recommended Action</b>                                                                                                    |
|-------------------------------------------------------|-------------------------------------------------------------------------|----------------------------------------------------------------------------------------------------|
| 214-DIMM<br>Configuration Warning                     | Populated DIMM<br>Configuration is<br>unbalanced.                       | <ul> <li>2 DIMMS - For maximum performance, place both DIMMs in the two BLACK DIMM slots.</li> <li>4 DIMMS - For maximum performance, swap one DIMM in a BLUE slot with one in a BLACK slot.</li> </ul> |
| 301-Keyboard Error                                    | Keyboard failure.                                                       | Reconnect keyboard with computer<br>turned off.<br>Check connector for bent or missing<br>pins.<br>Ensure that none of the keys are<br>depressed.<br>Replace keyboard.                                  |
| 303-Keyboard<br>Controller Error                      | I/O board keyboard<br>controller.                                       | Reconnect keyboard with computer<br>turned off.<br>Replace the system board.                                                                                                    |
| 304-Keyboard or<br>System Unit Error                  | Keyboard failure.                                                       | Reconnect the keyboard with computer<br>turned off.<br>Ensure that none of the keys are<br>depressed.<br>Replace keyboard.<br>Replace system board.                                                     |
| 401-Parallel Port 1<br>Address Assignment<br>Conflict | IRQ address conflicts with another device.                              | Reset the IRQ.                                                                                                    |
| 402-Parallel Port 2<br>Address Assignment<br>Conflict | IRQ address conflicts with another device.                              | Reset the IRQ.                                                                                                    |
| 403-Parallel Port 3<br>Address Assignment<br>Conflict | IRQ address conflicts with another device.                              | Reset the IRQ.                                                                                                    |
| 404-Parallel Port<br>Address Conflict<br>Detected     | Both external and internal<br>ports are assigned to<br>parallel port X. | Remove any parallel expansion cards.<br>Clear CMOS.<br>Reconfigure card resources and/or run<br>Computer Setup (F10 Setup).                                                                             |
| 410-Audio Interrupt<br>Conflict                       | IRQ address conflicts with another device.                              | Reset the IRQ.                                                                                                    |
| 411-Network Interface<br>Card Interrupt Conflict      | IRQ address conflicts with another device.                              | Reset the IRQ.                                                                                                    |
| 417-Network Interface<br>card Failure                 | Failure to read MAC<br>address information from<br>NIC.                 | Unplug AC power cord, wait 5 seconds, then reboot unit.                                                                                                    |

| Screen Message                                 | Probable Cause                                                               | <b>Recommended Action</b>                                                                                            |
|------------------------------------------------|------------------------------------------------------------------------------|----------------------------------------------------------------------------------------------------|
| 501-Display Adapter<br>Failure                 | Graphics display controller.                                                 | Reseat the graphics card (if applicable)<br>Clear CMOS.                                                              |
|                                                |                                                                              | Verify that the monitor is attached and turned on.                                                                   |
|                                                |                                                                              | Replace the graphics controller.                                                                                     |
| 510-Splash Screen<br>image corrupted           | Splash Screen image has errors.                                              | Install latest version of ROMPaq to restore image.                                                                   |
| 511-CPU, CPUA, or                              | Fan is not connected or                                                      | Reseat fan cable.                                                                                                    |
| CPUB Fan not detected                          | may have malfunctioned.                                                      | Reseat the fan.                                                                                                    |
|                                                |                                                                              | Replace the fan.                                                                                                    |
| 512-Chassis, rear<br>chassis, or front chassis | Fan is not connected,<br>may have malfunctioned.                             | Reseat chassis, rear chassis, or front<br>chassis fan cable.                                                         |
| fan not detected                               |                                                                              | Reseat chassis, rear chassis, or front<br>chassis fan.                                                               |
|                                                |                                                                              | Replace chassis, rear chassis, or front chassis fan.                                                                 |
| 514-CPU or Chassis                             | CPU fan is not connected                                                     | Reseat CPU or chassis fan.                                                                                           |
| Fan not detected.                              | or may have<br>malfunctioned.                                                | Replace CPU or chassis fan.                                                                                          |
| 520-Single Monitor<br>Configuration warning    | Single monitor<br>configuration with<br>monitor attached to video<br>port 2. | Turn off unit, attach monitor to video po<br>1, then restart unit.                                                   |
| 601-Diskette Controller                        | Diskette controller                                                          | Run Computer Setup (F10 Setup).                                                                                      |
| Error                                          | circuitry or floppy drive                                                    | Check and/or replace cables.                                                                                         |
|                                                | circuitry incorrect.                                                         | Clear CMOS.                                                                                                    |
|                                                |                                                                              | Replace diskette drive.                                                                                              |
|                                                |                                                                              | Replace the system board.                                                                                            |
| 602-Diskette Boot<br>Record Error              | Diskette in drive A not<br>bootable.                                         | Replace the diskette.                                                                                                |
| 605-Diskette Drive Type<br>Error               | Mismatch in drive type.                                                      | Run Computer Setup (F10 Setup).<br>Disconnect any other diskette controller<br>devices (tape drives).<br>Clear CMOS. |
| 610-External Storage<br>Device Failure         | External tape drive not connected.                                           | Reinstall tape drive or press <b>F1</b> and allow system to reconfigure without the drive.                           |
| 611-Primary Floppy Port                        | Configuration error.                                                         | Run Computer Setup (F10 Setup).                                                                                      |
| Address Assignment                             |                                                                              | Remove expansion cards.                                                                                              |
| Conflict                                       |                                                                              | Clear CMOS.                                                                                                    |

| Screen Message                                                          | Probable Cause                                                                                                    | <b>Recommended Action</b>                                                                                                    |  |
|-------------------------------------------------------------------------|----------------------------------------------------------------------------------------------------|----------------------------------------------------------------------------------------------------|--|
| 660-Display Cache is<br>Detected Unreliable                             | Integrated video<br>controller display cache<br>not working properly and<br>will be disabled.                                                                                                    | Replace system board if minimal video<br>degrading is an issue.                                                                                                    |  |
| 912-Computer Cover<br>Has Been Removed<br>Since Last System Start<br>Up |                                                                                                    | No action required.                                                                                                    |  |
| 914-Hood Lock Coil is<br>not Connected                                  | Smart Cover lock<br>mechanism is missing or<br>not connected.                                                                                                    | Reconnect or replace hood locking<br>mechanism.<br>Reseat or replace hood locking<br>mechanism cable.                                                                       |  |
| 917-Expansion Riser<br>not Detected                                     | Riser board not seated or not installed.                                                                                                    | Install riser board if missing or remove and reseat to ensure good connection.                                                                                              |  |
| 919-Front Panel and/or<br>MultiPort Risers not<br>Detected.             | Riser card has been<br>removed or has not been<br>reinstalled properly in the<br>system.                                                                                                    | Unplug computer and install/reinstall riser cord.                                                                                                    |  |
| 1151-Serial Port 1<br>Address Conflict<br>Detected                      | Both external and internal<br>serial ports are assigned<br>to COM1.                                                                                                    | Remove any Comm port expansion<br>cards.<br>Clear CMOS.<br>Reconfigure card resources and/or run<br>Computer Setup (F10 Setup). Run<br>Computer Setup or Windows utilities. |  |
| 1152-Serial Port 2<br>Address Conflict<br>Detected                      | Both external and internal<br>serial ports are assigned<br>to COM2.Remove any Comm port exp<br>cards.Clear CMOS.<br>Reconfigure card resources of<br>Computer Setup (F10 Setup)<br>Computer Setup or Windows |                                                                                                    |  |
| 1155-Serial Port<br>Address Conflict<br>Detected                        | Both external and internal<br>serial ports are assigned<br>to same IRQ.Remove any Comm port expan<br>cards.Reconfigure card resources and<br>Computer Setup (F10 Setup).Ru<br>Computer Setup or Windows u    |                                                                                                    |  |
| 1156-Serial Port A<br>Cable Not Detected                                | Serial Port cable<br>assembly disconnected<br>from system board.                                                                                                    | Turn off unit, disconnect the power cable<br>from the power source, open the<br>computer chassis and attach serial port<br>cable to the system board.                       |  |
| 1157-Front Cables Not<br>Detected                                       | Front cable assembly<br>(audio and USB)<br>disconnected from the<br>system board.                                                                                                    | Turn off unit, disconnect the power cable<br>from the power source, open the<br>computer chassis and attach front cable<br>assembly to the system board.                    |  |

| Screen Message                                        | Probable Cause                                                                                                    | <b>Recommended Action</b>                                                                                                    |
|-------------------------------------------------------|----------------------------------------------------------------------------------------------------|----------------------------------------------------------------------------------------------------|
| 1201-System Audio<br>Address Conflict<br>Detected     | Device IRQ address<br>conflicts with another<br>device.                                                                     | Reset the IRQ.                                                                                                    |
| 1202-MIDI Port Address<br>Conflict Detected           | Device IRQ address<br>conflicts with another<br>device.                                                                     | Reset the IRQ.                                                                                                    |
| 1203-Game Port<br>Address Conflict<br>Detected        | Device IRQ address<br>conflicts with another<br>device.                                                                     | Reset the IRQ                                                                                                    |
| 1720 SMART Hard<br>Drive Detect Imminent<br>Failure   | Hard drive is about to<br>fail. (Some hard drives<br>have a firmware patch<br>that will fix an erroneous<br>error message.) | Determine if hard drive is giving correct<br>error message. Run the Drive Protection<br>System text if applicable.<br>Apply firmware patch if applicable. (see<br>www.hp.com/support)<br>Back up contents and replace hard drive.                                                                                                    |
| 1800-Temperature Alert                                | Internal temperature<br>exceeds specification.                                                                              | Check that computer air vents are not<br>blocked and cooling fan is running.<br>Verify processor speed selection.<br>Replace the processor.<br>Replace the system board.                                                                                                    |
| 1801-Microcode Patch<br>Error                         | Processor not supported by ROM BIOS.                                                                                        | Upgrade BIOS to proper version.                                                                                                    |
| 1998-Master Boot<br>Record has been lost.             | The previously saved<br>copy of the MBR has<br>been corrupted.                                                              | Run Computer Setup and save the MBR of the current bootable disk.                                                                                                    |
| 1998-Master Boot<br>Record has been<br>changed.       | The current MBR does not<br>match the previously<br>saved copy of the MBR.                                                  | Use extreme caution, The MBR may have<br>been updated due to normal disk<br>maintenance activities (disk manager,<br>fdisk, or format). Replacing the<br>previously saved MBR in such situations<br>can cause data loss. If certain that the<br>MBR change is unintentional and<br>undesired (e.g. due to a virus), run<br>Computer Setup and restore the<br>previously saved MBR copy. Otherwise,<br>run Computer Setup and either disable<br>MBR security or save the MBR of the<br>current bootable disk. |
| 2000-Master Boot<br>Record Hard Drive has<br>Changed. | The current bootable hard<br>drive is not the same as<br>the one that was present<br>when MBR security was<br>enabled.      | Run Computer Setup and either disable<br>MBR security or save the MBR of the<br>current bootable disk.                                                                                                    |

| Screen Message                                          | Probable Cause Recommended Action                                                             |                                                                                                    |
|---------------------------------------------------------|-----------------------------------------------------------------------------------------------|----------------------------------------------------------------------------------------------------|
| Invalid Electronic Serial<br>Number.                    | Electronic serial number<br>has become corrupted.                                             | Run Computer Setup. If Setup already<br>has data in the field or will not allow the<br>serial number to be entered, download<br>from http://www.hp.com and run<br>SP5572.EXE (SNZERO.EXE). |
|                                                         |                                                                                               | Run Computer Setup and try to enter<br>serial number under Security, System ID,<br>then save changes.                                                                                      |
| ECC Multiple Bit Error<br>Detected in Memory<br>Module. | Chipset has detected<br>more than one bad bit in<br>a 64-bit quadword of the<br>memory array. | Replace the memory module.                                                                                                    |
| Parity Check 2.                                         | Parity RAM failure.                                                                           | Run Computer Setup and Diagnostic utilities.                                                                                                    |

# **Troubleshooting Without Diagnostics**

## **Preliminary Checklist**

This section describes some simple, preliminary tests and guidelines for troubleshooting the computer without using the diagnostics.

- Are the computer and monitor connected to a working electrical outlet?
- Is the voltage select switch is set to the appropriate voltage for your region (115V or 230V)?
- Is the computer turned on?
- Is the green power light illuminated?
- Is the monitor turned on?
- Is the green monitor light illuminated?
- Turn up the monitor brightness and contrast controls if the monitor is dim.
- If the system has multiple video sources (embedded or PCI adapters) installed and a single monitor, the monitor must be plugged into the monitor connector on the source selected as the primary VGA adapter. During boot, the other monitor connectors are disabled and if the monitor is connected into these ports, the monitor will not function. You can select which source will be the default VGA source in Computer (F10) Setup.
- Press and hold any key. If the system beeps, then the keyboard is operating correctly.
- Check all cables for loose or incorrect connections.
- Reconfigure the computer after installing a non-Plug and Play expansion board or other option, such as a diskette drive.
- Are all of the necessary device drivers installed?
- Have all printer drivers been installed for each application?
- Remove all diskettes from the diskette drives before you turn on the system.
- Are all switches set correctly?
- Is the NIC Remote Wakeup cable (featured on some models) connected between the NIC and the riser/system board?

# **Solving Minor Problems**

| Solving | Minor | Problems |
|---------|-------|----------|
|---------|-------|----------|

| Problem Cause                                                         |                                                                          | Possible Solution                                                                                                    |  |
|-----------------------------------------------------------------------|--------------------------------------------------------------------------|----------------------------------------------------------------------------------------------------|--|
| Computer appears<br>locked up and will not<br>turn off when the power | Software control of the<br>power switch is not<br>functional.            | <ol> <li>Press and hold the power button<br/>for at least four seconds until the<br/>computer turns off.</li> </ol>                   |  |
| button is pressed.                                                    |                                                                          | <ol> <li>Disconnect electrical plug from<br/>outlet.</li> </ol>                                                                       |  |
| Computer will not<br>respond to USB<br>keyboard or mouse.             | Computer is in standby mode.                                             | Press the power button to resume from <b>standby</b> mode.                                                                            |  |
| CAUTION: When att<br>button for more than for<br>your data.           | empting to resume from <b>standb</b><br>our seconds. Otherwise, the com  | <b>y</b> mode, do not hold down the power<br>puter will shut down and you will lose                                                   |  |
| Computer date and time display is incorrect.                          | RTC (real-time clock)<br>battery may need to be<br>replaced.             | <ol> <li>Reset the date and time under<br/>Control Panel.</li> </ol>                                                                  |  |
|                                                                       |                                                                          | 2. Replace the RTC battery.                                                                                                    |  |
| Computer appears to pause periodically.                               | Network driver is loaded<br>and no network<br>connection is established. | Establish a network connection, or<br>use Computer Setup or Microsoft<br>Windows Device Manager to disable<br>the network controller. |  |
| Cursor will not move<br>using the arrow keys on<br>the keypad.        | The <b>Num Lock</b> key<br>may be on.                                    | Press the <b>Num Lock</b> key. The <b>Num</b><br><b>Lock</b> key can be disabled (or<br>enabled) in Computer Setup.                   |  |
| Poor performance is experienced.                                      | Processor is hot.                                                        | <ol> <li>Ensure airflow to the computer is<br/>not blocked.</li> </ol>                                                                |  |
|                                                                       |                                                                          | <ol> <li>Ensure the fans are connected<br/>and working properly (some fans<br/>only operate when needed).</li> </ol>                  |  |
|                                                                       |                                                                          | <ol><li>Ensure the processor heatsink is<br/>installed properly.</li></ol>                                                            |  |
|                                                                       | Hard drive is full.                                                      | Transfer data from the hard drive to create more space on the hard drive.                                                             |  |

| Problem                                                                                                    | Cause                                                                                                    | Possible Solution                                                                                                    |
|----------------------------------------------------------------------------------------------------|----------------------------------------------------------------------------------------------------|----------------------------------------------------------------------------------------------------|
| Computer powered off<br>automatically and the<br>Power LED flashes Red<br>two times, once every<br>second, followed by a<br>two second pause. | Processor thermal<br>protection activated:<br>A fan may be blocked or<br>not turning.<br>OR<br>The heatsink is not<br>properly attached to the<br>processor. | <ol> <li>Ensure computer air vents are not<br/>blocked and the cooling fan is<br/>running.</li> <li>Open hood, press power button,<br/>and see if the processor fan<br/>spins. If not spinning, make sure<br/>the fan's cable is plugged onto<br/>the system board header. Ensure<br/>the fan is fully/properly seated or<br/>installed.</li> <li>Replace the processor fan.</li> <li>Reseat processor heatsink and<br/>verify that the fan assembly is<br/>properly attached.</li> </ol>                                                                                                    |
| System does not power<br>on and the LEDs on the<br>front of the computer<br>are not flashing.                                                 | System unable to power<br>on.                                                                                                    | <ul> <li>Press and hold the power button for less than 4 seconds. If the hard drive LED turns green, then: <ol> <li>Check that the voltage selector is set to the appropriate voltage.</li> <li>Remove the expansion cards one at a time until the 3.3 V_aux light on the system board turns on.</li> <li>Replace the system board.</li> </ol> </li> <li>OR Press and hold the power button for less than 4 seconds. If the hard drive LED does not turn on green then: <ol> <li>Check that the unit is plugged into a working AC outlet.</li> <li>Open hood and check that the power button harness is properly connected to the system board.</li> </ol> </li> </ul> |
|                                                                                                    |                                                                                                    | <ul> <li>cables are properly connected to<br/>the system board.</li> <li>4. If the 3.3 V_aux light on the<br/>system board is on, then replace<br/>the power button harness.</li> <li>5. If the 3.3 V_aux light on the<br/>system board is off, then replace<br/>the power supply.</li> <li>6. Replace the system board.</li> </ul>                                                                                                    |

| Solving | Minor | Problems | (Continued) |
|---------|-------|----------|-------------|
|---------|-------|----------|-------------|

# **Solving Power Supply Problems**

| Problem                                                                                                    | Cause                                                                                                    | Solution                                                                                                    |  |
|----------------------------------------------------------------------------------------------------|----------------------------------------------------------------------------------------------------|----------------------------------------------------------------------------------------------------|--|
| Power supply shuts down<br>intermittently.                                                                                                    | Voltage selector switch<br>on rear of computer<br>chassis not switched to<br>correct line voltage.                                                                           | Select the proper AC voltage.                                                                                                    |  |
|                                                                                                    | Power supply fault.                                                                                                    | Replace the power supply.                                                                                                    |  |
| Computer powered off<br>automatically and the<br>Power LED flashes Red two<br>times, once every second,<br>followed by a two second<br>pause. | Processor thermal<br>protection activated:<br>A fan may be blocked<br>or not turning.<br>OR<br>The heatsink/fan<br>assembly is not properly<br>attached to the<br>processor. | <ol> <li>Ensure that the computer air<br/>vents are not blocked and the<br/>cooling fan is running.</li> <li>Open hood, press the power<br/>button, and see if the processo<br/>fan spins. If the processor fan i<br/>not spinning, make sure the<br/>fan's cable is plugged onto the<br/>system board header. Ensure<br/>the fan is fully/properly seated<br/>or installed.</li> <li>Replace the processor fan.</li> </ol> |  |
|                                                                                                    |                                                                                                    | <ol> <li>Reseat processor heatsink and<br/>verify that the fan assembly is<br/>properly attached.</li> </ol>                                                                                                    |  |
| Power LED flashes Red,<br>once every two seconds.                                                                                             | Power failure (power supply is overloaded).                                                                                                    | <ol> <li>Check that the voltage selector,<br/>is set to the appropriate voltage</li> </ol>                                                                                                    |  |
|                                                                                                    |                                                                                                    | <ol> <li>Open the hood and ensure the<br/>4-wire power supply cable is<br/>seated into the connector on the<br/>system board.</li> </ol>                                                                                                    |  |
|                                                                                                    |                                                                                                    | <ol> <li>Check if a device is causing the problem by removing ALL attached devices). Power on the system. If the system enters the POST, then power off and replace one device at a time and repeat this procedure until failure occurs. Replace the device causing the failure. Continue adding devices one a time to ensure all devices are functioning properly.</li> </ol>                                              |  |
|                                                                                                    |                                                                                                    | <ol> <li>Replace the power supply.</li> <li>Replace the system board.</li> </ol>                                                                                                    |  |

### Solving Power Supply Problems

# **Solving Diskette Problems**

| Problem                                            | Cause                                                                    | Solution                                                                                                    |
|----------------------------------------------------|--------------------------------------------------------------------------|----------------------------------------------------------------------------------------------------|
| Diskette drive light stays on.                     | Diskette is damaged.                                                     | In Microsoft Windows XP, right-click<br>Start, click Explore, and select a<br>drive. Select File > Properties ><br>Tools. Under Error-checking,<br>click Check Now.                                            |
|                                                    | Diskette is incorrectly inserted.                                        | Remove diskette and reinsert.                                                                                                    |
|                                                    | Drive button is not pushed in.                                           | Push in drive button.                                                                                                    |
|                                                    | Files on diskette are damaged.                                           | Check the program diskettes.                                                                                                    |
|                                                    | Drive cable is not properly connected.                                   | Reconnect power cable. Ensure tha all four pins are connected.                                                                                                    |
| Drive not found.                                   | Cable is loose.                                                          | Reseat diskette drive data and power cables.                                                                                                    |
|                                                    | Removable drive is not seated properly.                                  | Reseat the drive.                                                                                                    |
| Diskette drive cannot write to a diskette.         | Diskette is not<br>formatted.                                            | Format the diskette.                                                                                                    |
|                                                    | Diskette is<br>write-protected.                                          | Use another diskette or remove the write protection.                                                                                                    |
|                                                    | Writing to the wrong drive.                                              | Check the drive letter in the path statement.                                                                                                    |
|                                                    | Not enough space is left on the diskette.                                | Use another diskette.                                                                                                    |
|                                                    | Diskette write control is enabled.                                       | Use Computer Setup to check the storage security feature disabled settings.                                                                                                    |
|                                                    | Diskette is damaged.                                                     | Replace the damaged disk.                                                                                                    |
| Cannot format diskette.                            | Invalid media reported.                                                  | When formatting a disk in MS-DOS<br>you may need to specify diskette<br>capacity. For example, to format a<br>1.44-MB diskette, type the following<br>command at the MS-DOS prompt:                            |
|                                                    |                                                                          | FORMAT A: /F:1440                                                                                                    |
| A problem has occurred<br>with a disk transaction. | The directory structure is<br>bad, or there is a<br>problem with a file. | In Windows XP, right-click <b>Start</b> ,<br>click <b>Explore</b> , and select a drive.<br><b>Select File &gt; Properties &gt;</b><br><b>Tools</b> . Under <b>Error-checking</b> ,<br>click <b>Check Now</b> . |

## Solving Diskette Problems

| Problem                                        | Cause                                                                                                    | Solution                                                                                                    |
|------------------------------------------------|----------------------------------------------------------------------------------------------------|----------------------------------------------------------------------------------------------------|
| Diskette drive cannot read<br>a diskette.      | Diskette is not<br>formatted.                                                                                              | Format the diskette.                                                                                                  |
|                                                | You are using the wrong<br>diskette type for the<br>drive type.                                                            | Check the type of drive that you are using and use the correct diskette type.                                         |
|                                                | You are reading the wrong drive.                                                                                           | Check the drive letter in the path statement.                                                                         |
|                                                | Diskette is damaged.                                                                                                    | Replace the diskette with a new one                                                                                   |
| "Invalid system disk"<br>message is displayed. | A diskette that does not<br>contain the system files<br>needed to start the<br>computer has been<br>inserted in the drive. | When drive activity stops, remove<br>the diskette and press the<br><b>Spacebar</b> . The computer should<br>start up. |
|                                                | Diskette error has occurred.                                                                                               | Restart the computer by pressing the power button.                                                                    |
| Cannot Boot to Diskette.                       | Diskette is not bootable.                                                                                                  | Replace with a bootable diskette.                                                                                     |
|                                                | Diskette boot has been<br>disabled in Computer<br>Setup.                                                                   | Run Computer Setup and enable diskette boot in <b>Storage &gt; Boot Order</b> .                                       |
|                                                | Removable media boot<br>has been disabled in<br>Computer Setup.                                                            | Run Computer Setup and enable<br>Removable Media Boot in<br><b>Storage &gt; Storage Options</b> .                     |
|                                                | Diskette MBR validation is enabled.                                                                                        | Run Computer Setup and disable<br>Diskette MBR Validation in<br><b>Storage &gt; Storage Options</b> .                 |

| Solving Diskette Problems (Continued) | Solving | Diskette | Problems | (Continued) |
|---------------------------------------|---------|----------|----------|-------------|
|---------------------------------------|---------|----------|----------|-------------|

# **Solving Hard Drive Problems**

| Problem                       | Cause                                                                          | Solution                                                                                                    |  |
|-------------------------------|--------------------------------------------------------------------------------|----------------------------------------------------------------------------------------------------|--|
| Hard drive error occurs.      | Hard disk has bad<br>sectors or has failed.                                    | Use a utility to locate and block<br>usage of bad sectors. If necessary,<br>reformat the hard disk.                                                                                                    |  |
| Disk transaction problem.     | Either the directory<br>structure is bad or there<br>is a problem with a file. | In Windows XP, right-click <b>Start</b> ,<br>click <b>Explore</b> , and select a drive.<br>Select <b>File &gt; Properties &gt; Tools</b> .<br>Under <b>Error-checking</b> , click<br><b>Check Now</b> . |  |
| Drive not found (identified). | Loose cable.                                                                   | Check cable connections.                                                                                                    |  |

### 6 .... ייים ר L Ц D

| Problem                                                 | Cause                                                                               | Solution                                                                                                    |
|---------------------------------------------------------|-------------------------------------------------------------------------------------|----------------------------------------------------------------------------------------------------|
|                                                         | The system may not<br>have automatically<br>recognized a newly<br>installed device. | <ol> <li>Run Computer Setup.</li> <li>If the system still does not<br/>recognize the new device,<br/>check to see if the device is<br/>listed within Computer Setup. If<br/>it is listed, the probable cause is<br/>a driver problem. If it is not<br/>listed, the probable cause is a<br/>hardware problem.</li> </ol> |
|                                                         |                                                                                     | <ol> <li>If this is a newly installed drive,<br/>enter Setup and try adding a<br/>POST delay under Advanced<br/>&gt; Power-On.</li> </ol>                                                                                                    |
|                                                         | Drive jumper settings<br>may be incorrect.                                          | If the drive is a secondary drive that<br>has just been installed on the same<br>cable as the primary drive, verify<br>that the jumpers for both drives are<br>set correctly.                                                                                                    |
|                                                         | Drive's IDE (ATA)<br>controller is disabled in<br>Computer Setup.                   | Run Computer Setup and enable the<br>Primary and Secondary IDE (ATA)<br>controllers in <b>Storage &gt; Storage</b><br><b>Options</b> .                                                                                                    |
|                                                         | Drive responds slowly<br>immediately after<br>power-up.                             | Run Computer Setup and increase<br>the POST Delay in <b>Advanced &gt;</b><br><b>Power-On Options</b> .                                                                                                    |
| Nonsystem disk/NTLDR<br>missing message.                | System is trying to start<br>from a non bootable<br>diskette.                       | Remove the diskette from the diskette drive.                                                                                                    |
| Nonsystem disk/NTLDR<br>missing message.<br>(continued) | System is trying to start<br>from a damaged hard<br>drive.                          | <ol> <li>Insert a bootable diskette into<br/>the diskette drive and restart the<br/>computer.</li> </ol>                                                                                                    |
|                                                         |                                                                                     | <ol> <li>If the hard drive is still<br/>inaccessible and MBR Security<br/>is enabled, try restoring the<br/>previously saved MBR image by<br/>entering Setup and selecting<br/>Security &gt; Restore Master<br/>Boot Record.</li> </ol>                                                                                 |
|                                                         | System files missing or not properly installed.                                     | <ol> <li>Insert a bootable system diskette<br/>and restart.</li> </ol>                                                                                                    |
|                                                         |                                                                                     | 2. Verify hard drive is partitioned<br>and formatted.                                                                                                    |
|                                                         |                                                                                     | <ol> <li>Install system files for the<br/>appropriate operating system if<br/>necessary.</li> </ol>                                                                                                    |

| <b>Solving Hard Drive Problems</b> | (Continued) |
|------------------------------------|-------------|
|------------------------------------|-------------|

| Problem                                                       | Cause                                                             | Solution                                                                                                    |
|---------------------------------------------------------------|-------------------------------------------------------------------|----------------------------------------------------------------------------------------------------|
|                                                               | Hard drive boot<br>disabled in Computer<br>Setup.                 | Run Computer Setup and enable the<br>hard drive entry in the <b>Storage</b> ><br><b>Boot Order</b> list.       |
| Second Ultra ATA hard<br>drive does not perform<br>optimally. | Using the wrong cable for the drive type.                         | Reinstall the second Ultra ATA hard<br>drive using an 80-conductor cable<br>(standard on select models.)       |
|                                                               | Both slow and fast<br>UATA devices are on<br>the same data cable. | Connect slower UATA devices to a separate data cable connected to the secondary IDE (ATA) controller.          |
| Computer will not start.                                      | Hard drive is damaged.                                            | Observe the beeps and LED lights<br>on the front of the computer. See<br>Appendix C, "POST Error<br>Messages." |
| Computer seems to be<br>locked up.                            | Program in use has stopped responding to                          | <ol> <li>Attempt the normal Windows<br/>"Shut Down" procedure.</li> </ol>                                      |
|                                                               | commands.                                                         | <ol> <li>Press the power button for<br/>four or more seconds to turn off<br/>the power.</li> </ol>             |
|                                                               |                                                                   | <ol><li>Restart the computer using the<br/>power button.</li></ol>                                             |

**Solving Hard Drive Problems** (Continued)

# **Solving Display Problems**

| Problem                  | Cause                                                                                                    | Solution                                                                                                    |  |
|--------------------------|----------------------------------------------------------------------------------------------------|----------------------------------------------------------------------------------------------------|--|
| Blank screen (no video). | The cable connections are not correct.                                                                                                    | Check the cable connections from<br>the monitor to the computer and to<br>the electrical outlet.                                                                                                    |  |
|                          | Screen blanking utility<br>installed or energy<br>saver features enabled.                                                                                                    | Press any key or click the mouse<br>button and, if set, type your<br>password.                                                                                                    |  |
|                          | System ROM is bad;<br>system is running in<br>FailSafe Boot Block<br>mode (indicated by<br>eight beeps).                                                                                                    | Reflash the ROM using a ROMPaq diskette.                                                                                                    |  |
|                          | Fixed-sync monitor will<br>not sync at the<br>resolution chosen.                                                                                                    | Ensure that the monitor can accept<br>the same horizontal scan rate as the<br>resolution chosen.                                                                                                    |  |
|                          | Computer is in <b>standby</b> mode.                                                                                                    | Press the power button to resume<br>from <b>standby</b> mode.                                                                                                    |  |
|                          | •                                                                                                    | -                                                                                                    |  |
|                          | tempting to resume from <b>sta</b><br>than four seconds. Otherwi                                                                                                    | <b>ndby</b> mode, do not hold down the ise, the computer will shut down                                                                                                    |  |
| power button for more    | tempting to resume from <b>sta</b><br>than four seconds. Otherwi                                                                                                    | <b>ndby</b> mode, do not hold down the                                                                                                    |  |
| power button for more    | tempting to resume from <b>star</b><br>than four seconds. Otherwind<br>data.<br>Monitor cable plugged<br>into the wrong                                                                                        | ndby mode, do not hold down the<br>ise, the computer will shut down<br>If the computer system has both<br>an integrated graphics connector<br>and a PCI expansion card<br>connector, plug the monitor cable                                                                                                    |  |
| power button for more    | tempting to resume from <b>star</b><br>te than four seconds. Otherwite<br>data.<br>Monitor cable plugged<br>into the wrong<br>connector.<br>Monitor settings in the<br>computer are not<br>compatible with the | <ul> <li>ndby mode, do not hold down the ise, the computer will shut down</li> <li>If the computer system has both an integrated graphics connector and a PCI expansion card connector, plug the monitor cable into the PCI card connector.</li> <li>1. Restart the computer and press F8 during startup when you see "Press F8" in the bottom right corner of the screen.</li> </ul>                                                                   |  |
| power button for more    | tempting to resume from <b>star</b><br>te than four seconds. Otherwite<br>data.<br>Monitor cable plugged<br>into the wrong<br>connector.<br>Monitor settings in the<br>computer are not<br>compatible with the | <ul> <li>ndby mode, do not hold down the ise, the computer will shut down</li> <li>If the computer system has both an integrated graphics connector and a PCI expansion card connector, plug the monitor cable into the PCI card connector.</li> <li>1. Restart the computer and press F8 during startup when you see "Press F8" in the bottom right corner of the screen.</li> <li>2. Using the keyboard arrow keys, select Enable VGA Mode</li> </ul> |  |

### **Solving Display Problems**

| Problem                                                                                                    | Cause                                                                                                | Solution                                                                                                    |
|----------------------------------------------------------------------------------------------------|----------------------------------------------------------------------------------------------------|----------------------------------------------------------------------------------------------------|
| Power LED flashes Red six<br>times, once every second,<br>followed by a two second<br>pause, and the computer<br>beeps six times. | Pre-video graphics<br>error.                                                                         | <ul> <li>For systems with a graphics card:</li> <li>1. Reseat the graphics card.</li> <li>2. Replace the graphics card.</li> <li>3. Replace the system board.</li> <li>For systems with integrated graphics, replace the system board.</li> </ul> |
| Monitor does not function<br>properly when used with<br>energy saver features.                                                    | Monitor without energy<br>saver capabilities is<br>being used with energy<br>saver features enabled. | Disable monitor energy saver<br>feature.                                                                                                    |
| Dim characters.                                                                                                    | The brightness and<br>contrast controls are not<br>set properly.                                     | Adjust the monitor brightness and contrast controls.                                                                                                    |
|                                                                                                    | Cables are not properly connected.                                                                   | Check that the graphics cable is securely connected to the graphics card and the monitor.                                                                                                    |
| Blurry video or requested resolution cannot be set.                                                                               | If the graphics controller<br>was upgraded, the<br>correct video drivers<br>may not be loaded.       | Install the video drivers included in the upgrade kit.                                                                                                    |
|                                                                                                    | Monitor is not capable<br>of displaying requested<br>resolution.                                     | Change requested resolution.                                                                                                    |
| The picture is broken up,<br>rolls, jitters, or flashes.                                                                          | The monitor connections<br>may be incomplete or<br>the monitor may be                                | <ol> <li>Be sure the monitor cable is<br/>securely connected to the<br/>computer.</li> </ol>                                                                                                    |
|                                                                                                    | incorrectly adjusted.                                                                                | <ol> <li>In a two-monitor system or if<br/>another monitor is in close<br/>proximity, be sure the monitors<br/>are not interfering with each<br/>other's electromagnetic field by<br/>moving them apart.</li> </ol>                               |
|                                                                                                    |                                                                                                    | <ol><li>Fluorescent lights or fans may<br/>be too close to the monitor.</li></ol>                                                                                                    |
|                                                                                                    | Monitor needs to be degaussed.                                                                       | Degauss the monitor.                                                                                                    |
| Vibrating or rattling noise<br>coming from inside a CRT<br>monitor when powered on.                                               | Monitor degaussing coil has been activated.                                                          | None. It is normal for the<br>degaussing coil to be activated<br>when the monitor is powered on.                                                                                                    |
| Clicking noise coming from inside a CRT monitor.                                                                                  | Electronic relays have<br>been activated inside<br>the monitor.                                      | None. It is normal for some monitors<br>to make a clicking noise when<br>turned on and off, when going in<br>and out of standby mode, and when<br>changing resolutions.                                                                           |

### 6 L .: **D:** J. D L IC. .*t*:. -11

| Problem                                                                                                    | Cause                                                                                                    | Solution                                                                                                    |
|----------------------------------------------------------------------------------------------------|----------------------------------------------------------------------------------------------------|----------------------------------------------------------------------------------------------------|
| High pitched noise coming<br>from inside a flat panel<br>monitor.                                                                                                    | Brightness and/or<br>contrast settings are too<br>high.                                                                                                    | Lower brightness and/or contrast settings.                                                                                                    |
| Fuzzy focus; streaking,<br>ghosting, or shadowing<br>effects; horizontal scrolling<br>lines; faint vertical bars; or<br>unable to center the picture<br>on the screen.<br>(flat panel monitors using<br>an analog VGA input<br>connection only) | Flat panel monitor's<br>internal digital<br>conversion circuits may<br>be unable to correctly<br>interpret the output<br>synchronization of the<br>graphics card. | <ol> <li>Select the monitor's<br/>Auto-Adjustment option in the<br/>monitor's on-screen display<br/>menu.</li> <li>Manually synchronize the Clock<br/>and Clock Phase on-screen<br/>display functions. Download<br/>SoftPaq SP20930 or SP22333,<br/>depending on the monitor, to<br/>assist with the synchronization.</li> </ol> |
| Certain typed symbols do<br>not appear correct.                                                                                                    | The font you are using<br>does not support that<br>particular symbol.                                                                                             | Use the Character Map to locate the<br>and select the appropriate symbol.<br>Click Start > All Programs ><br>Accessories > System Tools ><br>Character Map. You can copy<br>the symbol from the Character Map<br>into a document.                                                                                                |

| Solving | Display | Problems | (Continued) |
|---------|---------|----------|-------------|
|---------|---------|----------|-------------|

# **Solving Audio Problems**

| Problem                                                     | Cause                                                                                         | Solution                                                                                                    |  |
|-------------------------------------------------------------|-----------------------------------------------------------------------------------------------|----------------------------------------------------------------------------------------------------|--|
| Sound does not come<br>out of the speaker or<br>headphones. | Software volume control is turned down.                                                       | Double-click the <b>Speaker</b> icon on<br>the taskbar and use the volume<br>slider to adjust the volume.                                       |  |
|                                                             | The external speakers are not turned on.                                                      | Turn on the external speakers.                                                                                                    |  |
|                                                             | External speakers<br>plugged into the wrong<br>audio jack.                                    | See the sound card documentation for proper speaker connection.                                                                                 |  |
|                                                             | Audio cable not connected.                                                                    | Connect audio cable between CD<br>or DVD-ROM drive and the system<br>board.                                                                     |  |
|                                                             | Digital CD audio is not                                                                       | Enable digital CD audio:                                                                                                    |  |
|                                                             | enabled.                                                                                      | <ol> <li>From the Control Panel, select<br/>System.</li> </ol>                                                                                  |  |
|                                                             |                                                                                               | 2. On the <b>Hardware</b> tab, click the <b>Device Manager</b> button.                                                                          |  |
|                                                             |                                                                                               | <ol><li>Right-click on the CD/DVD<br/>device and select <b>Properties</b>.</li></ol>                                                            |  |
|                                                             |                                                                                               | <ol> <li>On the Properties tab, make<br/>sure "Enable digital CD<br/>audio for this CD-ROM<br/>device" is checked.</li> </ol>                   |  |
|                                                             | Headphones or devices<br>connected to the<br>line-out connector mute<br>the internal speaker. | Turn on and use headphones or<br>external speakers, if connected, or<br>disconnect headphones or external<br>speakers.                          |  |
|                                                             | Volume is muted.                                                                              | <ol> <li>From the Control Panel<br/>program, click Sound,<br/>Speech and Audio<br/>Devices, then click Sounds<br/>and Audio Devices.</li> </ol> |  |
|                                                             |                                                                                               | <ol> <li>Click the <b>Mute</b> check box to<br/>remove the check mark from<br/>the box.</li> </ol>                                              |  |
|                                                             | Computer is in <b>standby</b> mode.                                                           | Press the power button to resume from <b>standby</b> mode.                                                                                      |  |

### Solving Audio Problems

and you will lose your data.

| Problem                                                          | Cause | Solution                                                                                                    |
|------------------------------------------------------------------|-------|----------------------------------------------------------------------------------------------------|
| Noise or no sound comes<br>out of the speakers or<br>headphones. |       | <ol> <li>If using digital speakers that<br/>have a stereo jack and want the<br/>system to auto-switch to digital,<br/>use a stereo-to-mono adapter<br/>to properly engage the<br/>auto-sense feature or use the<br/>multimedia device properties<br/>to manually switch the audio<br/>signal from analog to digital.</li> </ol> |
|                                                                  |       | <ol> <li>If the headphones have a mono-<br/>jack, use the multimedia device<br/>properties to switch the system<br/>to analog out.</li> </ol>                                                                                                    |

### Solving Audio Problems (Continued)

If you set digital as the **Output Mode**, the internal speaker and external analog speakers will no longer output audio until you switch back to an auto-sense or analog mode.

If you set analog as the **Output Mode**, external digital speakers will not function until you change the output mode back to an auto-sense or digital mode.

| Sound cuts in and out.                                        | Processor resources are being used by other open applications. | Shut down all open processor-intensive applications.                                                 |
|---------------------------------------------------------------|----------------------------------------------------------------|----------------------------------------------------------------------------------------------------|
| Computer appears to be<br>locked up while recording<br>audio. | The hard disk may be<br>full.                                  | <ol> <li>Before recording, make sure<br/>there is enough free space on<br/>the hard disk.</li> </ol> |
|                                                               |                                                                | <ol><li>Try recording the audio file in a<br/>compressed format.</li></ol>                           |

# **Solving Printer Problems**

| Problem                             | Cause                                                                                  | Solution                                                                                                    |
|-------------------------------------|----------------------------------------------------------------------------------------|----------------------------------------------------------------------------------------------------|
| Printer will not print.             | Printer is not turned on and online.                                                   | Turn the printer on and make sure it is online.                                                                                 |
|                                     | The correct printer driver for the                                                     | <ol> <li>Install the correct printer driver<br/>for the application.</li> </ol>                                                 |
|                                     | application are not installed.                                                         | <ol><li>Try printing using the<br/>MS-DOS command:</li></ol>                                                                    |
|                                     |                                                                                        | DIR C:\ > [printer port]                                                                                                    |
|                                     |                                                                                        | where <b>[printer port]</b> is the<br>address of the printer being<br>used. If the printer works, reload<br>the printer driver. |
|                                     | If you are on a network,<br>you may not have made<br>the connection to the<br>printer. | Make the proper network connections to the printer.                                                                             |
|                                     | Printer may have failed.                                                               | Run printer self-test.                                                                                                    |
| Printer will not turn on.           | The cables may not be connected properly.                                              | Reconnect all cables.                                                                                                    |
| Printer prints garbled information. | The correct printer driver is not installed.                                           | Install the correct printer driver for the application.                                                                         |
|                                     | The cables may not be connected properly.                                              | Reconnect all cables.                                                                                                    |
|                                     | Printer memory may be overloaded.                                                      | Reset the printer by turning it off for one minute, then turn it back on.                                                       |
| Printer is offline.                 | The printer may be out of paper.                                                       | <ol> <li>Check the paper tray and refill it<br/>if it is empty.</li> </ol>                                                      |
|                                     |                                                                                        | 2. Select online.                                                                                                    |

# Solving Keyboard and Mouse Problems

| Problem                                                                      | Cause                                                                           | Solution                                                                                                    |
|------------------------------------------------------------------------------|---------------------------------------------------------------------------------|----------------------------------------------------------------------------------------------------|
| Keyboard commands and<br>typing are not recognized<br>by the computer.       | Keyboard connector<br>is not properly<br>connected.                             | <ol> <li>Turn off the computer.</li> <li>Reconnect the keyboard to the<br/>back of the computer and<br/>restart the computer.</li> </ol>                                                   |
|                                                                              | Program in use has<br>stopped responding<br>to commands.                        | Shut down the computer using the mouse and then restart the computer.                                                                                                    |
|                                                                              | Keyboard needs<br>repairs.                                                      | Replace the keyboard.                                                                                                    |
|                                                                              | Computer is in <b>standby</b> mode.                                             | Press the power button to resume from <b>standby</b> mode.                                                                                                    |
|                                                                              | than four seconds. Otherw                                                       | <b>indby</b> mode, do not hold down the vise, the computer will shut down                                                                                                    |
| Cursor will not move using<br>the arrow keys on the<br>keypad.               | The <b>Num Lock</b> key<br>may be on.                                           | Press the <b>Num Lock</b> key. The<br>Num Lock light should not be on if<br>you want to use the arrow keys. The<br><b>Num Lock</b> key can be disabled<br>(or enabled) in Computer Setup.  |
| Mouse does not respond to<br>movement or is too slow.                        | Mouse connector is<br>not properly plugged<br>into the back of the<br>computer. | <ol> <li>Shut down the computer using<br/>the keyboard.</li> <li>Plug the mouse connector into<br/>the back of the computer (or the<br/>keyboard) and restart the<br/>computer.</li> </ol> |
|                                                                              | Program in use has<br>stopped responding<br>to commands.                        | Shut down the computer using the<br>keyboard and then restart the<br>computer.                                                                                                    |
|                                                                              | Mouse needs repairs.                                                            | Replace the mouse.                                                                                                    |
|                                                                              | Computer is in <b>standby</b> mode.                                             | Press the power button to resume from <b>standby</b> mode.                                                                                                    |
|                                                                              | than four seconds. Otherw                                                       | <b>indby</b> mode, do not hold down the vise, the computer will shut down                                                                                                    |
| Mouse will only move<br>vertically or horizontally, or<br>movement is jerky. | Mouse roller ball is<br>dirty.                                                  | Remove roller ball cover from the bottom of the mouse and clean it.                                                                                                    |

### Solving Keyboard Problems

## **Solving Hardware Installation Problems**

You may need to reconfigure the computer when you add or remove hardware, such as an additional diskette drive. If you install a plug and play device, Windows XP automatically recognize the device and configure the computer. If you install a non-plug and play device, you must reconfigure the computer after completing installation of the new hardware. In Windows XP, use the Add Hardware Wizard and follow the instructions that appear on the screen.

| Problem                                                     | Cause                                                                                                    | Solution                                                                                                    |
|-------------------------------------------------------------|----------------------------------------------------------------------------------------------------|----------------------------------------------------------------------------------------------------|
| A new device is not<br>recognized as part of<br>the system. | Device is not seated or connected properly.                                                                                                | Ensure that the device is properly<br>and securely connected and that<br>pins in the connector are not<br>bent down.                                                                                                    |
|                                                             | Cable(s) of new<br>external device are<br>loose or power cables<br>are unplugged.                                                          | Ensure that all cables are properly<br>and securely connected and that<br>pins in the cable or connector are<br>not bent down.                                                                                                    |
|                                                             | Power switch of new<br>external device is not<br>turned on.                                                                                | Turn off the computer, turn on the<br>external device, then turn on the<br>computer to integrate the device<br>with the computer system.                                                                                                    |
|                                                             | When the system<br>advised you of changes<br>to the configuration, you<br>did not accept them.                                             | Reboot the computer and follow the instructions for accepting the changes.                                                                                                    |
|                                                             | A plug and play board<br>may not automatically<br>configure when<br>added if the default<br>configuration conflicts<br>with other devices. | Use Windows XP Device Manager<br>to deselect the automatic settings for<br>the board and choose a basic<br>configuration that does not cause a<br>resource conflict. You can also use<br>Computer Setup to reconfigure or<br>disable devices to resolve the<br>resource conflict. |
| Computer will not start.                                    | Wrong memory<br>modules were used in<br>the upgrade or memory<br>modules were installed<br>in the wrong location.                          | <ol> <li>Review the documentation that<br/>came with the system to<br/>determine if you are using the<br/>correct memory modules and to<br/>verify the proper installation.</li> </ol>                                                                                            |
|                                                             |                                                                                                    | 2. Observe the beeps and LED<br>lights on the front of the<br>computer. See Appendix C,<br>"POST Error Messages" to<br>determine possible causes.                                                                                                    |

### Solving Hardware Installation Problems

| Problem                                               | Cause                                          | Solution                                                                        |                                                                    |
|-------------------------------------------------------|------------------------------------------------|---------------------------------------------------------------------------------|--------------------------------------------------------------------|
| Power LED flashes Red five                            | Memory is installed                            | 1. Reseat DIMMs.                                                                |                                                                    |
| times, once every second,<br>followed by a two second | incorrectly or is bad.                         | <ol><li>Replace DIMMs one at a time to<br/>isolate the faulty module.</li></ol> |                                                                    |
| pause, and the computer beeps five times.             |                                                |                                                                                 | <ol> <li>Replace third-party memory<br/>with HP memory.</li> </ol> |
|                                                       |                                                | 4. Replace the system board.                                                    |                                                                    |
| Power LED flashes Red six                             | Video card is not seated                       | For systems with a graphics card:                                               |                                                                    |
| times, once every second,<br>followed by a two second | properly or is bad, or<br>system board is bad. | <ol> <li>Reseat the graphics card. Power<br/>on the system.</li> </ol>          |                                                                    |
| pause, and the computer<br>beeps six times.           |                                                | 2. Replace the graphics card.                                                   |                                                                    |
|                                                       |                                                | 3. Replace the system board.                                                    |                                                                    |
|                                                       |                                                | For systems with integrated graphics, replace the system board.                 |                                                                    |

| <b>Solving Hardware I</b> | Installation | Problems | (Continued) |
|---------------------------|--------------|----------|-------------|
|---------------------------|--------------|----------|-------------|

# **Solving Network Problems**

These guidelines do not discuss the process of debugging the network cabling.

| olving Network Pro<br>Problem                                                                    |                                                                                                   | Solution                                                                                                    |
|--------------------------------------------------------------------------------------------------|---------------------------------------------------------------------------------------------------|----------------------------------------------------------------------------------------------------|
|                                                                                                  | Cause                                                                                             |                                                                                                    |
| Wake-on-LAN feature is not functioning.                                                          | Wake-on-LAN is not<br>enabled.                                                                    | Use the Network control<br>application to enable<br>Wake-on-LAN.                                                                                               |
| Network driver does<br>not detect network<br>controller.                                         | Network controller is<br>disabled.                                                                | Run Computer Setup and enable network controller.                                                                                                    |
|                                                                                                  | Incorrect network driver.                                                                         | Check the network controller<br>documentation for the correct drive<br>or obtain the latest driver from the<br>manufacturer's Web site.                        |
| Network status link light<br>does not turn on or it                                              | No active network is detected.                                                                    | Check cabling and network equipment for proper connection.                                                                                                    |
| never flashes.<br>The network status<br>light should flash<br>when there is<br>network activity. | Network controller is not set up properly.                                                        | Use the Network control<br>application to verify that the device<br>is working properly.                                                                       |
|                                                                                                  | Network driver is not properly loaded.                                                            | Reinstall network drivers.                                                                                                    |
|                                                                                                  | System cannot autosense the network.                                                              | Disable auto-sensing capabilities<br>and force the system into the correc<br>operating mode.                                                                   |
| Diagnostics reports a failure.                                                                   | The cable is not securely connected.                                                              | Ensure that both ends of the data cable are securely connected.                                                                                                |
|                                                                                                  | The cable is attached to the incorrect connector.                                                 | Ensure that the cable is attached to the correct connector.                                                                                                    |
|                                                                                                  | There is a problem with<br>the cable or a device at<br>the other end of the cable.                | Ensure that the cable and device a the other end are operating correctly.                                                                                      |
|                                                                                                  | Network controller<br>interrupt is shared with<br>an expansion board.                             | Under the Computer Setup<br><b>Advanced</b> menu, change the<br>resource settings for the board.                                                               |
|                                                                                                  | The network controller is defective.                                                              | Replace the NIC.                                                                                                    |
| Diagnostics passes, but<br>the computer does not<br>communicate with the<br>network.             | Network drivers are<br>not loaded, or driver<br>parameters do not match<br>current configuration. | <ol> <li>Make sure the network drivers<br/>are loaded and that the driver<br/>parameters match the<br/>configuration of the network<br/>controller.</li> </ol> |
|                                                                                                  |                                                                                                   | <ol><li>Make sure the correct network<br/>client and protocol is installed.</li></ol>                                                                          |

| Problem                                                                                          | Cause                                                                                               | Solution                                                                                                    |
|--------------------------------------------------------------------------------------------------|----------------------------------------------------------------------------------------------------|----------------------------------------------------------------------------------------------------|
| Diagnostics passes, but<br>the computer does not<br>communicate with the<br>network. (continued) | The network controller<br>is not configured for this<br>computer.                                   | Select the <b>Network</b> icon in the <b>Control Panel</b> and configure the network controller.                                                              |
| Network controller<br>stopped working when<br>an expansion board was<br>added to the computer.   | Network controller<br>interrupt is shared with an<br>expansion board.                               | Under the Computer Setup<br><b>Advanced</b> menu, change the<br>resource settings for the board.                                                              |
|                                                                                                  | The network controller requires drivers.                                                            | Verify that the drivers were not<br>accidentally deleted when the<br>drivers for a new expansion board<br>were installed.                                     |
|                                                                                                  | The expansion board<br>installed is a network card<br>(NIC) and conflicts with<br>the embedded NIC. | Under the Computer Setup<br><b>Advanced</b> menu, change the<br>resource settings for the board.                                                              |
| Network controller stops<br>working without apparent<br>cause.                                   | The files containing the<br>network drivers are<br>corrupted.                                       | Reinstall the network drivers, using the <i>Restore Plus!</i> CD.                                                                                             |
|                                                                                                  | The cable is not securely connected.                                                                | Ensure that both ends of the cable are securely attached to the correct devices.                                                                              |
|                                                                                                  | The network controller is defective.                                                                | Replace the NIC.                                                                                                    |
| New network card will not boot.                                                                  | New network card may be<br>defective or may not meet<br>industry-standard<br>specifications.        | Install a working, industry-standard<br>NIC, or change the boot sequence<br>to boot from another source.                                                      |
| Cannot connect to<br>network server when<br>attempting Remote<br>System Installation.            | The network controller is not configured properly.                                                  | Verify Network Connectivity, that a<br>DHCP Server is present, and that<br>the Remote System Installation<br>Server contains the NIC drivers for<br>your NIC. |
| System setup utility<br>reports unprogrammed<br>EEPROM.                                          | Unprogrammed EEPROM.                                                                                | Flash the ROM.                                                                                                    |

| Solving N | Network | Problems | (Continued) |
|-----------|---------|----------|-------------|
|-----------|---------|----------|-------------|

# **Solving Memory Problems**

**CAUTION:** For those systems that support ECC memory, HP does not support mixing ECC and non-ECC memory. Otherwise, the system will not boot the operating system.

| Solving Memory Problems                                                                                 |                                                                                                    |                                                                                                    |
|----------------------------------------------------------------------------------------------------|----------------------------------------------------------------------------------------------------|----------------------------------------------------------------------------------------------------|
| Problem                                                                                                 | Cause                                                                                                    | Solution                                                                                            |
| System will not boot or<br>does not function properly<br>after installing additional<br>memory modules. | Memory module is not<br>the correct type or<br>speed or the new<br>memory module is not<br>seated properly. | Replace module with the correct industry-standard device for the computer.                          |
|                                                                                                    |                                                                                                    | On some models, ECC and non-ECC memory modules cannot be mixed.                                     |
| Out of memory error.                                                                                    | Memory configuration<br>may not be set up<br>correctly.                                                     | Use the Device Manager to check memory configuration.                                               |
|                                                                                                    | You have run out of<br>memory to run the<br>application.                                                    | Check the application<br>documentation to determine the<br>memory requirements.                     |
| Memory count during POST is wrong.                                                                      | The memory modules<br>may not be installed<br>correctly.                                                    | Check that the memory modules<br>have been installed correctly and<br>that proper modules are used. |
| Insufficient memory error<br>during operation.                                                          | Too many Terminate<br>and Stay Resident<br>programs (TSRs) are<br>installed.                                | Delete any TSRs that you do not need.                                                               |
|                                                                                                    | You have run out of<br>memory for the<br>application.                                                       | Check the memory requirements for<br>the application or add more<br>memory to the computer.         |
| Power LED flashes Red five                                                                              | Memory is installed                                                                                         | 1. Reseat DIMMs.                                                                                    |
| times, once every second,<br>followed by a two second<br>pause, and the computer                        | incorrectly or is bad.                                                                                      | 2. Replace DIMMs one at a time to isolate the faulty module.                                        |
| beeps five times.                                                                                       |                                                                                                    | <ol> <li>Replace third-party memory<br/>with HP memory.</li> </ol>                                  |
|                                                                                                    |                                                                                                    | 4. Replace the system board.                                                                        |

# **Solving Processor Problems**

| Problem                          | Cause                                   | Solution                                                                                                    |  |
|----------------------------------|-----------------------------------------|----------------------------------------------------------------------------------------------------|--|
| Poor performance is experienced. | Processor is hot.                       | <ol> <li>Make sure the airflow to the<br/>computer is not blocked.</li> </ol>                                               |  |
|                                  |                                         | <ol> <li>Make sure the fans are<br/>connected and working<br/>properly (some fans only<br/>operate when needed).</li> </ol> |  |
|                                  |                                         | <ol> <li>Make sure the processor<br/>heatsink is installed properly.</li> </ol>                                             |  |
| Power LED is Red and stays on.   | Processor is not seated properly or not | <ol> <li>Check to see that the processor<br/>is present.</li> </ol>                                                         |  |
|                                  | installed.                              | 2. Reseat the processor.                                                                                                    |  |

### Solving Processor Problems

# Solving CD-ROM and DVD Problems

| Solving CD-ROM and DVD Problems                         |                                                                                                    |                                                                                                    |
|---------------------------------------------------------|----------------------------------------------------------------------------------------------------|----------------------------------------------------------------------------------------------------|
| Problem                                                 | Cause                                                                                                    | Solution                                                                                                    |
| System will not boot from<br>CD-ROM or DVD drive.       | The CD-ROM or DVD<br>boot is not enabled<br>through the Computer<br>Setup utility.                                                   | Run the Computer Setup utility and<br>enable booting to removable media<br>and verify boot order settings.                                                                                |
|                                                         | Non-bootable CD in drive.                                                                                                    | Try a bootable CD in the drive.                                                                                                    |
| CD-ROM or DVD devices are not detected or driver is     | Drive is not connected properly or not properly                                                                                      | <ol> <li>Reconnect power and data<br/>cables to the drive.</li> </ol>                                                                                                    |
| not loaded.                                             | configured.                                                                                                    | 2. Install correct device driver.                                                                                                    |
| Movie will not play in the<br>DVD drive.                | Movie may be<br>regionalized for a<br>different country.                                                                             | See the documentation that came with the DVD drive.                                                                                                    |
|                                                         | Decoder software is not installed.                                                                                                   | Install decoder software.                                                                                                    |
| Cannot eject compact disc<br>(tray-load unit).          | Disc not properly seated in the drive.                                                                                               | <ol> <li>Turn off the computer and insert<br/>a thin metal rod into the<br/>emergency eject hole and push<br/>firmly.</li> </ol>                                                          |
|                                                         |                                                                                                    | <ol><li>Slowly pull the tray out from the<br/>drive until the tray is fully<br/>extended, then remove the disc</li></ol>                                                                  |
| CD-ROM, CD-RW,<br>DVD-ROM, or DVD-R/RW                  | CD has been inserted<br>upside down.                                                                                                 | Re-insert the CD with the label facing up.                                                                                                    |
| drive cannot read a disc or<br>takes too long to start. | The DVD-ROM drive<br>takes longer to start<br>because it has to<br>determine the type of<br>media played, such as<br>audio or video. | Wait at least 30 seconds to let the<br>DVD-ROM drive determine the type<br>of media being played. If the disc<br>still does not start, read the other<br>solutions listed for this topic. |
|                                                         | CD or DVD disc is dirty.                                                                                                    | Clean CD or DVD with a CD cleaning kit.                                                                                                    |
|                                                         | Windows does not<br>detect the CD-ROM or<br>DVD-ROM drive.                                                                           | <ol> <li>Use Device Manager to remove<br/>or uninstall the device in<br/>question.</li> </ol>                                                                                             |
|                                                         |                                                                                                    | <ol><li>Restart the computer and let<br/>Windows detect the device.</li></ol>                                                                                                    |

| Problem                                         | Cause                                | Solution                                                                                                 |
|-------------------------------------------------|--------------------------------------|----------------------------------------------------------------------------------------------------|
| Recording audio CDs is difficult or impossible. | Wrong or poor quality<br>media type. | <ol> <li>Try using a slower recording<br/>speed.</li> </ol>                                              |
|                                                 |                                      | <ol><li>Verify that you are using the<br/>correct media for the drive.</li></ol>                         |
|                                                 |                                      | <ol> <li>Try a different brand of media.<br/>Quality varies widely between<br/>manufacturers.</li> </ol> |

### Solving CD-ROM and DVD Problems (Continued)

## **Solving Drive Key Problems**

| Solving Drive Key Problems                                         |                                                                        |                                                                     |
|--------------------------------------------------------------------|------------------------------------------------------------------------|---------------------------------------------------------------------|
| Problem                                                            | Cause                                                                  | Solution                                                            |
| Drive key is not seen as a<br>drive letter in Windows XP.          | The drive letter after the<br>last physical drive is not<br>available. | Change the default drive letter for<br>the Drive key in Windows XP. |
| The computer boots to DOS<br>after making a bootable<br>Drive key. | Drive key is bootable.                                                 | Install the Drive key after the operating system boots.             |

# Solving Internet Access Problems

| Problem                               | Cause                                                                 | Solution                                                                                               |
|---------------------------------------|-----------------------------------------------------------------------|----------------------------------------------------------------------------------------------------|
| Unable to connect to the<br>Internet. | Internet Service Provider<br>(ISP) account is not set<br>up properly. | Verify Internet settings or contact the ISP for assistance.                                            |
|                                       | Modem is not set up<br>properly.                                      | Reconnect the modem. Verify the connections are correct using the quick setup documentation.           |
|                                       | Web browser is not set<br>up properly.                                | Verify that the Web browser is<br>installed and set up to work with<br>your ISP.                       |
|                                       | Cable/ DSL modem is not plugged in.                                   | Plug in cable/DSL modem. You<br>should see a "power" LED light on<br>the front of the cable/DSL modem. |

### **Solving Internet Access Problems**

| Problem                                           | Cause                                                                                   | Solution                                                                                                    |
|---------------------------------------------------|-----------------------------------------------------------------------------------------|----------------------------------------------------------------------------------------------------|
| Unable to connect to the<br>Internet. (continued) | Cable/DSL service is<br>not available or has<br>been interrupted due to<br>bad weather. | Try connecting to the Internet at a<br>later time or contact your ISP. (If the<br>cable/DSL service is connected, the<br>"cable" LED light on the front of the<br>cable/DSL modem will be on.)            |
|                                                   | The CAT5 10/100 cable is disconnected.                                                  | Connect the CAT5 10/100 cable<br>between the cable modem and the<br>computers's RJ-45 connector. (If the<br>connection is good, the "PC" LED<br>light on the front of the cable/DSL<br>modem will be on.) |
|                                                   | IP address is not configured properly.                                                  | Contact the ISP for the correct IP address.                                                                                                    |
|                                                   | Cookies are corrupted.                                                                  | Windows XP                                                                                                    |
|                                                   |                                                                                         | <ol> <li>Select Start &gt; Control<br/>Panel.</li> </ol>                                                                                                    |
|                                                   |                                                                                         | <ol> <li>Double-click Internet<br/>Options.</li> </ol>                                                                                                    |
|                                                   |                                                                                         | <ol> <li>On the General tab, click the<br/>Delete Cookies button.</li> </ol>                                                                                                    |
| Cannot automatically<br>launch Internet programs. | You must log on to the<br>ISP before some<br>programs will start.                       | Log on to the ISP and launch the desired program.                                                                                                    |

Solving Internet Access Problems (Continued)

| Problem                                           | Cause                            | Solution                                                                                                    |
|---------------------------------------------------|----------------------------------|----------------------------------------------------------------------------------------------------|
| Internet takes too long to<br>download Web sites. | Modem is not set up<br>properly. | Verify that the correct modem speed<br>and COM port are selected.                                                                          |
|                                                   |                                  | For Windows XP                                                                                                    |
|                                                   |                                  | <ol> <li>Select Start &gt; Control<br/>Panel.</li> </ol>                                                                                   |
|                                                   |                                  | Continue with step #2                                                                                                    |
|                                                   |                                  | 2. Double-click <b>System</b> .                                                                                                    |
|                                                   |                                  | 3. Click the <b>Hardware</b> tab.                                                                                                    |
|                                                   |                                  | <ol> <li>In the Device Manager area,<br/>click the <b>Device Manager</b><br/>button.</li> </ol>                                            |
|                                                   |                                  | 5. Double-click <b>Ports (COM &amp;</b> LPT).                                                                                              |
|                                                   |                                  | <ol> <li>Right-click the COM port your<br/>modem uses, then click<br/><b>Properties</b>.</li> </ol>                                        |
|                                                   |                                  | <ol> <li>Under <b>Device status</b>, verify<br/>that the modem is working<br/>properly.</li> </ol>                                         |
|                                                   |                                  | <ol> <li>Under <b>Device usage</b>, verify<br/>the modem is enabled.</li> </ol>                                                            |
|                                                   |                                  | <ol> <li>If there are further problems,<br/>click the <b>Troubleshoot</b> button<br/>and follow the on-screen<br/>instructions.</li> </ol> |

| Solving Interne | t Access Problems | (Continued) |
|-----------------|-------------------|-------------|
|-----------------|-------------------|-------------|

## Front Panel LEDs and Audible Codes

This section covers the front panel LED codes as well as the audible codes that may occur before or during POST that do not necessarily have an error code or text message associated with them.

If you see flashing LEDs on a PS/2 keyboard, look for flashing LEDs on the front panel of the computer and refer to the following table to determine the front panel LED codes.

Recommended actions in the following table are listed in the order in which they should be performed.

| Activity                                                                                                   | Beeps                                              | Possible Cause                                                                                                    | Recommended Action                                                                                                    |
|----------------------------------------------------------------------------------------------------|----------------------------------------------------|----------------------------------------------------------------------------------------------------|----------------------------------------------------------------------------------------------------|
| Green Power<br>LED On.                                                                                     | None                                               | Computer on.                                                                                                    | None                                                                                                    |
| Green Power<br>LED flashes<br>every two<br>seconds.                                                        | None                                               | Computer in<br>Suspend to RAM<br>mode (select<br>models only) or<br>normal Suspend<br>mode.                                       | None                                                                                                    |
| Green Power<br>LED flashes four<br>times, once per<br>second.                                              | None                                               | Computer in<br>Suspend<br>to Disk or<br>"Hibernate" mode.                                                                         | None                                                                                                    |
| Red Power LED None<br>flashes two<br>times, once<br>every second,<br>followed by a<br>two second<br>pause. | None Processor thermal<br>protection<br>activated: | <ol> <li>Ensure that the computer air vents are<br/>not blocked and the processor<br/>cooling fan is running.</li> </ol>          |                                                                                                    |
|                                                                                                    |                                                    | A fan may be<br>blocked or not<br>turning.<br>OR<br>The heatsink/fan<br>assembly is not<br>properly attached<br>to the processor. | <ol> <li>Open hood, press power button, and<br/>see if the processor fan spins. If the<br/>processor fan is not spinning, make<br/>sure the fan's cable is plugged onto<br/>the system board header. Ensure the<br/>fan is fully/properly seated or<br/>installed.</li> </ol> |
|                                                                                                    |                                                    |                                                                                                    | <ol> <li>If fan is plugged in and seated<br/>properly, but is not spinning, then<br/>replace processor fan.</li> </ol>                                                                                                    |
|                                                                                                    |                                                    |                                                                                                    | <ol> <li>Reseat processor heatsink and verify<br/>that the fan assembly is properly<br/>attached.</li> </ol>                                                                                                    |
|                                                                                                    |                                                    |                                                                                                    | 5. Contact an authorized reseller or<br>service provider.                                                                                                    |

### **Diagnostic Front Panel LEDs and Audible Codes**

| Activity                                                                                                    | Beeps | Possible Cause                                                        | Recommended Action                                                                                                    |
|----------------------------------------------------------------------------------------------------|-------|-----------------------------------------------------------------------|----------------------------------------------------------------------------------------------------|
| Red Power LED<br>stays on.<br>OR<br>Red Power LED<br>flashes three<br>times, once<br>every second,<br>followed by a<br>two second<br>pause.                            | None  | Processor not<br>installed (not an<br>indicator of bad<br>processor). | <ol> <li>Check to see that the processor is<br/>present.</li> <li>Reseat the processor.</li> </ol>                                                                                                    |
| Red Power LED<br>flashes once<br>every two<br>seconds.<br>OR<br>Red Power LED<br>flashes four<br>times, once<br>every second,<br>followed by a<br>two second<br>pause. | None  | Power failure<br>(power supply is<br>overloaded).                     | <ol> <li>Check that the voltage selector,<br/>located on the rear of the power<br/>supply, is set to the appropriate<br/>voltage. Proper voltage setting<br/>depends on your region.</li> <li>Open the hood and ensure the 4-wire<br/>power supply cable is seated into the<br/>connector on the system board.</li> <li>Check if a device is causing the<br/>problem by removing ALL attached<br/>devices (such as hard, diskette, or<br/>optical drives, and expansion cards).<br/>Power on the system. If the system<br/>enters the POST, then power off and<br/>replace one device at a time and<br/>repeat this procedure until failure<br/>occurs. Replace the device that is<br/>causing the failure. Continue adding<br/>devices are functioning properly.</li> <li>Replace the power supply.</li> <li>Replace the system board.</li> </ol> |
| Red Power LED<br>flashes five<br>times, once<br>every second,<br>followed by a<br>two second<br>pause.                                                                 | 5     | Pre-video memory<br>error                                             | <ol> <li>Reseat DIMMs. Power on the system.</li> <li>Replace DIMMs one at a time to<br/>isolate the faulty module.</li> <li>Replace third-party memory with HP<br/>memory.</li> <li>Replace the system board.</li> </ol>                                                                                                    |
| Red Power LED<br>flashes six times,<br>once every<br>second,<br>followed by a<br>two second<br>pause.                                                                  | 6     | Pre-video graphics<br>error.                                          | <ul> <li>For systems with a graphics card:</li> <li>1. Reseat the graphics card. Power on<br/>the system.</li> <li>2. Replace the graphics card.</li> <li>3. Replace the system board.</li> <li>For systems with integrated graphics,<br/>replace the system board.</li> </ul>                                                                                                    |

| <b>Diagnostic Front Panel LEDs</b> | and Audible Codes | (Continued) |
|------------------------------------|-------------------|-------------|
|------------------------------------|-------------------|-------------|

| Activity                                                                                                | Beeps | Possible Cause                                                       | Recommended Action                                                                                                    |
|----------------------------------------------------------------------------------------------------|-------|----------------------------------------------------------------------|----------------------------------------------------------------------------------------------------|
| Red Power LED<br>flashes seven<br>times, once<br>every second,<br>followed by a<br>two second<br>pause. | 7     | System board<br>failure (ROM<br>detected failure<br>prior to video). | Replace the system board.                                                                                                    |
| Red Power LED<br>flashes eight<br>times, once                                                           | 8     | Invalid ROM based<br>on bad checksum.                                | <ol> <li>Reflash the ROM using a ROMPaq<br/>diskette. See the "ROM Flash" section<br/>of the Desktop Management Guide.</li> </ol>                                                               |
| every second,<br>followed by a<br>two second<br>pause.                                                  |       |                                                                      | 2. Replace the system board.                                                                                                    |
| System does not<br>power on and<br>LEDs are not                                                         | None  | System unable to power on.                                           | Press and hold the power button for less<br>than 4 seconds. If the hard drive LED turns<br>green, then:                                                                                         |
| flashing.                                                                                               |       |                                                                      | <ol> <li>Check that the voltage selector,<br/>located on the rear of the power<br/>supply, is set to the appropriate<br/>voltage. Proper voltage setting<br/>depends on your region.</li> </ol> |
|                                                                                                    |       |                                                                      | <ol> <li>Remove the expansion cards one at a<br/>time until the 3.3 V_aux light on the<br/>system board turns on.</li> </ol>                                                                    |
|                                                                                                    |       |                                                                      | 3. Replace the system board.<br>OR                                                                                                    |
|                                                                                                    |       |                                                                      | Press and hold the power button for less<br>than 4 seconds. If the hard drive LED does<br>not turn on green then:                                                                               |
|                                                                                                    |       |                                                                      | <ol> <li>Check that the unit is plugged into a<br/>working AC outlet.</li> </ol>                                                                                                    |
|                                                                                                    |       |                                                                      | <ol><li>Open hood and check that the power<br/>button harness is properly connected<br/>to the system board.</li></ol>                                                                          |
|                                                                                                    |       |                                                                      | <ol> <li>Check that both power supply cables<br/>are properly connected to the system<br/>board.</li> </ol>                                                                                     |
|                                                                                                    |       |                                                                      | <ol> <li>Check to see if the 3.3 V_aux light on<br/>the system board is turned on. If it is<br/>turned on, then replace the power<br/>button harness.</li> </ol>                                |
|                                                                                                    |       |                                                                      | <ol> <li>If the 3.3 V_aux light on the system<br/>board is not turned on, then replace<br/>the power supply.</li> </ol>                                                                         |
|                                                                                                    |       |                                                                      | 6. Replace the system board.                                                                                                    |

Diagnostic Front Panel LEDs and Audible Codes (Continued)

# System Board and Riser Board Reference Designators

These reference designators are used on the HP Compaq Business Desktop dc5000 series computer.

| Designator  | Component                            |  |  |
|-------------|--------------------------------------|--|--|
| CR1         | LED - 5V Aux                         |  |  |
| E49         | Clear Password header/jumper         |  |  |
| J20 - 22    | PCI slots                            |  |  |
| P1          | Power supply connector               |  |  |
| P3          | VCCP 12V header                      |  |  |
| P5          | Main Power/HDD LED connector         |  |  |
| P6          | Speaker connector                    |  |  |
| P7          | Audio connector (from CD-ROM)        |  |  |
| P8          | Primary chassis fan connector        |  |  |
| P10         | Diskette drive connector             |  |  |
| P11         | Second Audio connector               |  |  |
| P14         | Boot block write jumper              |  |  |
| P16         | Fan command/fan sink header          |  |  |
| P20         | Primary IDE connector                |  |  |
| P21         | Secondary IDE connector              |  |  |
| P23         | Header for front audio panel         |  |  |
| P24         | Header for front panel USB           |  |  |
| P54         | Second serial port                   |  |  |
| P70         | Primary (CPU) fan header for fansink |  |  |
| SW50        | Clear CMOS switch/push button        |  |  |
| XBT1        | Battery socket                       |  |  |
| XMM1        | Memory slot 1                        |  |  |
| XMM2 - XMM4 | Following memory slots               |  |  |
| XU1         | Primary processor socket             |  |  |

# **₽** Memory

# **AMD-Based Systems**

Computers equipped with AMD-based processors come with Double Data Rate-Synchronous Dynamic Random Access Memory (DDR-SDRAM) Dual Inline Memory Modules (DIMMs).

The memory sockets on the system board can be populated with industry-standard DIMMs. These memory module slots are populated with at least one pre installed memory module. To achieve the maximum memory support, you may be required to replace the pre installed DIMM with a higher capacity DIMM.

If you are adding a second DIMM, it is recommended that you add a DIMM identical to the preinstalled DIMM in order to achieve a higher performing dual channel mode. The system board must be populated with DIMMs of identical type and speed for the system to operate in dual channel mode.

For proper system operation, if the system supports DDR-SDRAM DIMMs, the DIMMs must be industry-standard 184-pin, unbuffered PC 1600 200 MHz- or PC 2100 266 MHz-compliant CAS Latency 2 or 2.5 (CL = 2 or CL = 2.5), or PC 2700 333 MHz-compliant CAS Latency 2.5 (CL = 2.5) 2.5 volt DDR-SDRAM DIMMs. They must also contain the mandatory Joint Electronic Device Engineering Council (JEDEC) Serial Presence Detect (SPD) information. DIMMs constructed with x4 SDRAM are not supported; the system will not start using unsupported DIMMs.

## **Intel-Based Systems**

Computers equipped with Intel-based processors come with double data rate synchronous dynamic random access memory (DDR-SDRAM) dual inline memory modules (DIMMs).

The memory sockets on the system board can be populated with up to four industry-standard DIMMs. These memory module slots are populated with at least one preinstalled memory module. To achieve the maximum memory support, you can populate the system board with up to 4GB of memory configured in a high-performing dual channel mode.

For proper system operation, if the computer supports DDR-SDRAM DIMMs, the DIMMs must be industry-standard 184-pin, unbuffered PC2100 266 MHz-, PC2700 333 MHz-, or PC3200 400 MHz-compliant, 2.5 volt DDR-SDRAM DIMMs. The DDR-SDRAM DIMMs must also:

- support CAS latency 2, 2.5, or 3 (CL = 2, CL = 2.5, CL=3)
- contain the mandatory JEDEC SPD information

In addition, the computer supports:

- 128Mbit, 256Mbit, and 512Mbit non-ECC memory technologies
- single-sided and double-sided DIMMS
- DIMMs constructed with x8 and x16 DDR devices; DIMMs constructed with x4 SDRAM are not supported

| Memory Frequency | <b>Required Processor Bus Frequency</b> |  |
|------------------|-----------------------------------------|--|
| 266 MHz          | 400 MHz, 533 MHz, or 800 MHz            |  |
| 333 MHz          | 533 MHz or 800 MHz                      |  |
| 400 MHz          | 800 MHz                                 |  |

The following processor bus frequencies are required for the system to run at the supported memory frequencies.

If a memory frequency is paired with an unsupported processor bus frequency, the system will run at the highest supported memory speed. For example, if a 333 MHz DIMM is paired with a 400 MHz processor bus, the system will run at 266 MHz, the highest supported memory speed.

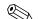

The system will not start if you install unsupported DIMMs.

### **DIMM Sockets**

There are four DIMM sockets on the system board, with two sockets per channel. The sockets are labeled XMM1, XMM2, XMM3, and XMM4. Sockets XMM1 and XMM2 operate in memory channel A. Sockets XMM3 and XMM4 operate in memory channel B.

The system board shown below may be different from the one in your computer.

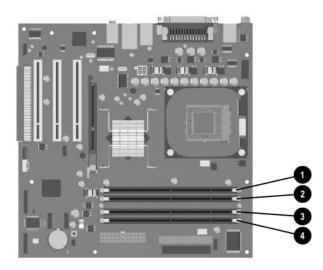

| ltem | Description                 | Socket Color |
|------|-----------------------------|--------------|
| Û    | DIMM socket XMM1, Channel A | Black        |
| 0    | DIMM socket XMM2, Channel A | Blue         |
| 6    | DIMM socket XMM3, Channel B | Black        |
| 4    | DIMM socket XMM4, Channel B | Blue         |

The system will automatically operate in single channel mode or a higher-performing dual channel mode, depending on how the DIMMs are installed.

- In single channel mode, the maximum operational speed is determined by the slowest DIMM in the system. For example, if the system is populated with a DIMM that is 266 MHz and a second DIMM that is 333 MHz, the system will run at the slower of the two speeds.
- In dual channel mode, the DIMM pairs must be identically matched. DIMMs in the XMM1 and XMM3 black sockets must be identical; DIMMs in the XMM2 and XMM4 blue sockets must also be identical. Therefore, if you have one preinstalled DIMM in socket XMM1 and are adding a second DIMM, it is recommended that you install an identical DIMM into the XMM3 socket.

# Index

4-pin power pin assignments A–6 20-pin power pin assignments A–6 3.5" drive bezel, μT removal and replacement 6–9 5.25" drive bezel, μT removal and replacement 6–8

### A

access panel,  $\mu$ T removal and replacement 6–4 access to computer, controlling 3–8 advanced, Computer Setup heading 2–9 asset tracking 3–8 ATA/ATAPI (IDE) drive cable pin assignments A–6

### B

battery disposal 5–8 μT removal and replacement 6–27 real-time clock D–2 SFF removal and replacement 7–24 blank screen D–9 bootable disk, important information 3–17

### С

cable µT removal and replacement 6–15 proper handling 5–8 SFF removal and replacement 7-15 cable lock µT 6-2 SFF 7-2 cable lock provision 3-17 cable select drive 4-1 categories, Diagnostics for Windows 2-13 cautions AC power 5-1 adding devices 1-1 batteries 5-8 cables 5-8 cooling fan 5-7 installation 1-1 keyboard cleaning 5-6 keyboard keys 5-6 protecting ROM 3-4

changing operating systems, important information 3 - 7changing password 3-11 chassis fan µT removal and replacement 6-20 SFF removal and replacement 7-23 chassis types, illustrated 5-1 cleaning computer 5-5 keyboard 5-6 monitor 5-6 mouse 5-6 clearing password 3-13 cloning tools, software 3-1 computer cleaning 5-5 computer pauses D-2 **Computer Setup** heading advanced 2-9 file 2–4 security 2-6 storage 2-4 utilities 2-3 Computer Setup Utilities 3-6 Configuration Record Utility 2-16 configuring power button 3-6 connector pin assignments A-1 to A-6 controlling access to computer 3-8 country-specific power cord set requirements B-2 customizing software 3-1

### D

date and time display D–2 deleting password 3–12 delimiter characters, table 3–13 deployment tools, software 3–1 device drivers, installing/upgrading 1–1 diagnostic tool for hard drives 3–18 Diagnostics for Windows categories 2–13 detecting 2–12

installing 2–13 Menu Bar 2-14 overview 2–12 running tests 2-15 disassembly preparation μT 6–1 SFF 7-1 disconnecting µTdiskette drive cable 6–15 µT hard drive cable 6–16  $\mu$ T optical drive cable 6–15 disk, cloning 3-1 diskette drive bezel µT removal and replacement 6-9 SFF removal and replacement 7-6 diskette drive cable μT connecting 6–18 μT disconnecting 6–15 drive cable select 4-1 capacities 4–7 device designation 4-1 µT removal and replacement 6–15 partition size 4-7 replacement type 4-6 drive positions μT 6–14 SFF 7-11 drive, protecting 3–18 dual-state power button 3-6

### E

electrostatic discharge. See ESD energy savings, settings for 3-7 entering power-on password 3–11 setup password 3-11 error messages, POST C-1 to C-7 ESD (electrostatic discharge) information 5-3 materials and equipment 5-4 preventing damage 5-3 Ethernet AUI pin assignments A–2 BNC pin assignments A-1 RJ-45 pin assignments A-2 expansion card µT removal and replacement 6–12 SFF removal and replacement 7-9 expansion slot cover

μT removal and replacement 6–11 SFF, removal and replacement 7–8 external 3.5-inch drive SFF removal and replacement 7–16 external security μT 6–2 SFF 7–2

### F

FailSafe Boot Block ROM 3-5 fan µT chassis removal and replacement 6–20 power supply 5–7 fan. SFF chassis 7-23 fault notification 3–18 file, Computer Setup heading 2-4 fingerprint identification technology 3-18 formatting disk, important information 3-17 front bezel µT removal and replacement 6-5 SFF removal and replacement 7-5 front I/O devices µT removal and replacement 6-22 SFF removal and replacement 7-20 front I/O panel µT removal and replacement 6–21

## G

grounding methods 5–4

### Η

hard drive proper handling 5–8 SFF removal and replacement 7–18 hard drive cable  $\mu$ T connecting 6–19  $\mu$ T disconnecting 6–16 hard drives, diagnostic tool 3–18 headphone pin assignments A–4 heatsink  $\mu$ T removal and replacement 6–25 SFF removal and replacement 7–27 HP Client Manager 3–2 HP software. *See* software

IDE drive cable pin assignments A–6 infrared (IR) transceiver, external, pin assignments A–5 initial configuration 3–1 installing Diagnostics for Windows 2–13 Internet addresses, *See* Web sites invalid system ROM 3–5 IR transceiver. *See* infrared (IR) transceiver

### J

jumper resetting password 3–13 settings D–7

### Κ

keyboard
cleaning 5–6
pin assignments A–1
keyboard delimiter characters, national 3–13
keyboard lights, ROM, table 3–6

### L

LEDs, blinking power D–26 line-in audio pin assignments A–4 line-out audio pin assignments A–4

### M

Master Boot Record Security, setting 3–16 memory dual channel mode F-3 µT removal and replacement 6–10 SFF removal and replacement 7-7 menu bar, Diagnostics for Windows 2-14 microphone pin assignments A-3 μT 3.5" drive bezel removal and replacement 6–9 5.25" drive bezel removal and replacement 6-8 access panel removal and replacement 6-4 battery removal and replacement 6-27 cable lock 6–2 chassis fan removal and replacement 6-20 chassis, illustrated 5-1 disassembly preparation 6–1 diskette drive bezel removal and replacement 6-9 diskette drive cable connecting 6-18 diskette drive cable disconnecting 6-15 drive positions 6–14 drive removal and replacement 6-15 expansion card removal and replacement 6-12 expansion slot cover 6-11 external security 6-2 front bezel removal and replacement 6-5 front I/O devices removal and replacement 6-22 front I/O panel removal and replacement 6-21 hard drive cable connecting 6-19 hard drive cable disconnecting 6-16 heatsink removal and replacement 6-25

memory removal and replacement 6-10 optical drive cable connecting 6–18 optical drive cable disconnecting 6-15 padlock 6-3 PCI expansion card removal and replacement 6 - 12power supply removal and replacement 6-32 power switch assembly removal and replacement 6–23 preparation for disassembly 6-1 processor removal and replacement 6-25 speaker removal and replacement 6-31 system board removal and replacement 6-26 monitor blank screen D-9 blurry video D-10 checking connections D-1 cleaning 5-6 dim characters D-10 pin assignments A-5 mouse cleaning 5-6 pin assignments A-1

### Ν

national keyboard delimiter characters 3-13

### 0

operating systems, important information about 3–7 optical drive cable μT connecting 6–18 μT disconnecting 6–15 SFF connecting 7–15 SFF removal and replacement 7–13

### Ρ

padlock μT 6–3 SFF 7–3 parallel interface pin assignments A–3 partitioning disk, important information 3–17 password changing 3–11 clearing 3–13 deleting 3–12 jumper, resetting 3–13 power-on 2–1, 3–11 resetting jumper 3–13 setup 3–10, 3–11 password security 3–10 PCI expansion card µT removal and replacement 6-12 SFF removal and replacement 7-8 POST (Power-On Self-Test) 2-1 POST error messages C-1 to C-7 power button configuring 3-6 dual-state 3-6 power cord set requirements country specific B-2 general B-1 Power Management 3–7 power supply fan 5-7 µT removal and replacement 6–32 SFF removal and replacement 7-29 power supply, surge-tolerant 3-18 power switch assembly µT removal and replacement 6-23 SFF removal and replacement 7-21 power-on password 2-1 changing 3-11 deleting 3-12 entering 3-11 Power-On Self-Test (POST) 2-1 Preboot Execution Environment (PXE) 3–2 preinstalled software image 3-1 primary hard drive, SFF removal and relacement 7 - 18problems, solving audio D-12 CD-ROM and DVD D-22 diskette D-5 display D-9 drive key D-23 hard drive D-6 installing hardware D-16 Internet access D–23 keyboard D-15 memory D-20 network D-18 optical drives D-22 power supply D-4 printer D-14 processor µT removal and replacement 6-25 SFF removal and replacement 7–27 protecting hard drive 3-18 protecting ROM, caution 3-4 protecting software 2-17

PXE (Preboot Execution Environment) 3–2

R recovering system 3-5 recovery, software 3-1 Remote Diagnostics Enabling Agent 2–17 Remote ROM Flash 3-4 remote setup 3-2 Remote System Installation, accessing 3-2 removal and replacement µT 3.5" drive bezel 6–9 µT 5.25" drive bezel 6-8 µT access panel 6-4 µT battery 6–27  $\mu$ T cable lock 6–2 µT chassis fan 6-20 µT diskette drive bezel 6–9  $\mu$ T drive 6–15 μT expansion card 6–12 μT front bezel 6–5 μT front I/O devices 6–22 µT front I/O panel 6–21 µT heatsink 6-25 µT memory 6-10 µT padlock 6–3 μT PCI expansion card 6–12 μT power supply 6–32 µT power switch assembly 6–23 µT processor 6–25 µT speaker 6-31 μT system board 6–26 SFF battery 7-24 SFF cable lock 7-2 SFF chassis fan 7–23 SFF diskette drive bezel 7-6 SFF expansion card 7-9 SFF expansion slot cover 7–8 SFF external 3.5-inch drive 7–16 SFF front bezel 7–5 SFF front drive bezel 7–6 SFF front I/O devices 7–20 SFF heatsink 7–27 SFF memory 7-7 SFF optical drive 7-13 SFF padlock 7–3 SFF PCI expansion card 7-8 SFF power supply 7–29 SFF power switch assembly 7-21 SFF primary hard drive 7–18 SFF processor 7-27

SFF speaker 7–28 SFF system board 7–22 required tools and software 5–7 resetting password jumper 3–13 restoring software 2–18 riser board designators E–1 ROM keyboard lights, table 3–6 ROM, invalid 3–5 ROM, upgrading 3–4 running tests,Diagnostics for Windows 2–15

### S

safety precautions, cleaning 5-5 saving energy 3-7 screws, correct size 5–7 SCSI pin assignments A-4 SDRAM (synchronous dynamic random access memory) F-1 security Computer Setup heading 2–6 µT 6–2 SFF 7-2 security features, table 3-8 security settings, setup of 3-8 security, master boot record 3-16 serial interface pin assignments A-3 service considerations 5-7 setting setup password 3-10, 3-11 timeouts 3-7 setup initial 3-1 replicating 3-6 software 1-2 windows 1-1 setup password changing 3-11 deleting 3-12 entering 3-11 setting 3–10 SFF battery removal and replacement 7-24 cable lock 7-2 chassis fan removal and replacement 7-23 disassembly preparation 7-1 diskette drive bezel removal and replacement 7 - 6drive cable removal and replacement 7–15 drive positions 7-11 expansion card removal and replacement 7-9

external 3.5-inch drive removal and replacement 7-16 external security 7–2 front bezel removal and replacement 7-5 front drive bezel removal and replacement 7-6 front I/O devices removal and replacement 7-20 memory removal and replacement 7–7 optical drive removal and replacement 7-13 padlock 7–3 PCI expansion card removal and replacement 7 - 8power supply removal and replacement 7-29 power switch assembly removal and replacement 7-21 preparation for disassembly 7-1 speaker removal and replacement 7-28 system board removal and replacement 7-22 software asset tracking 3-8 Computer Setup Utilities 2–1, 3–6 Drive Protection System 3–18 FailSafe Boot Block ROM 3-5 Fault Notification and Recovery 3–18 integration 3-1 Master Boot Record Security 3–16 Power Management 3–7 protecting 2–17 recovery 3-1 Remote ROM Flash 3-4 Remote System Installation 3–2 required 5-7 restoring 2-18 setup 1-2 System Software Manager 3–3 updating multiple machines 3–3 spare part number screwdriver with bits 5-7 wrench, tamper resistant 5–7 speaker µT removal and replacement 6–31 SFF removal and replacement 7-28 SSM (System Software Manager) 3–3 static electricity 5-3 storage, Computer Setup heading 2-4 surge-tolerant power supply 3-18 system board designators E-1 µT removal and replacement 6-26 SFF removal and replacement 7-22 system recovery 3–5

System Software Manager (SSM) 3-3

### T

timeouts, setting 3–7 tools, required 5–7

### U

Ultra SCSI pin assignments A–5 upgrading ROM 3–4 URLs (Web sites). *See* Web sites USB pin assignments A–3

### W

Wake-on-LAN feature D-18 warnings, battery 5-8 Web sites Altiris 3–3 Diagnostics for Windows 2-13 HP 1-2, 2-17, 3-7 HP Client Manager 3–2 HP Proactive Notification 3-4 HP Security technology 3–18 HP support 2–13 HPQ Flash 3-4 PC Deployment 3-1 Remote Diagnostics Enabling Agent 2–17 Remote ROM Flash 3-4 ROMPaq images 3-4 Subscriber's Choice 3-4 System Software Manager 3-3, 3-6 System Software Manager setup passwords 3-4 World Wide Web addresses. See Web sites wrench, tamper-resistant 5-7